**Multi-Input/Output-Gerät**

# **F2D0-MIO-Ex12.PA.\* R8D0-MIO-Ex12.PA.\***

**Handbuch**

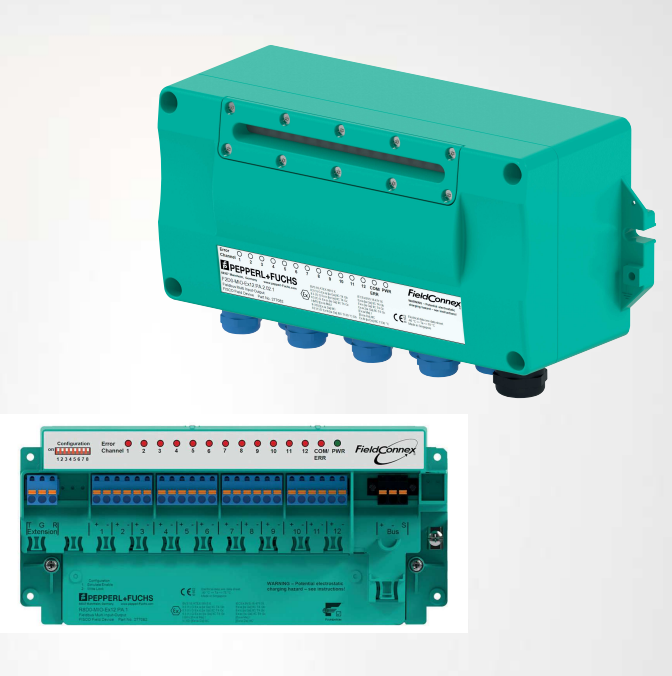

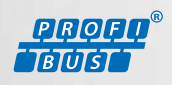

**E** PEPPERL+FUCHS

Your automation, our passion.

Es gelten die Allgemeinen Lieferbedingungen für Erzeugnisse und Leistungen der Elektroindustrie, herausgegeben vom Zentralverband Elektroindustrie (ZVEI) e. V. in ihrer neuesten Fassung sowie die Ergänzungsklausel: "Erweiterter Eigentumsvorbehalt".

### **Weltweit**

Pepperl+Fuchs-Gruppe Lilienthalstr. 200 68307 Mannheim Deutschland Telefon: +49 621 776 - 0 E-Mail: info@de.pepperl-fuchs.com [https://www.pepperl-fuchs.com](http://pepperl-fuchs.com)

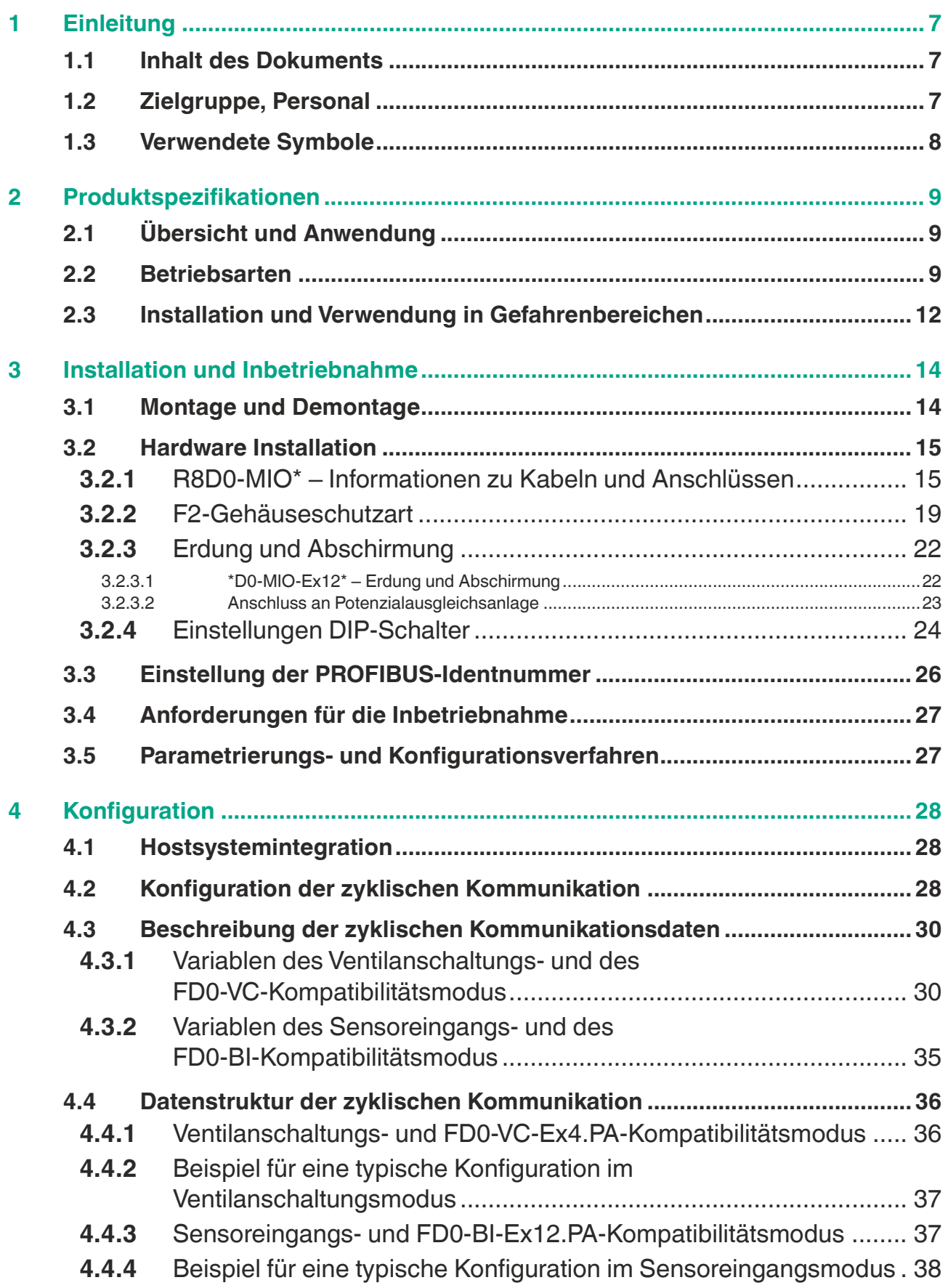

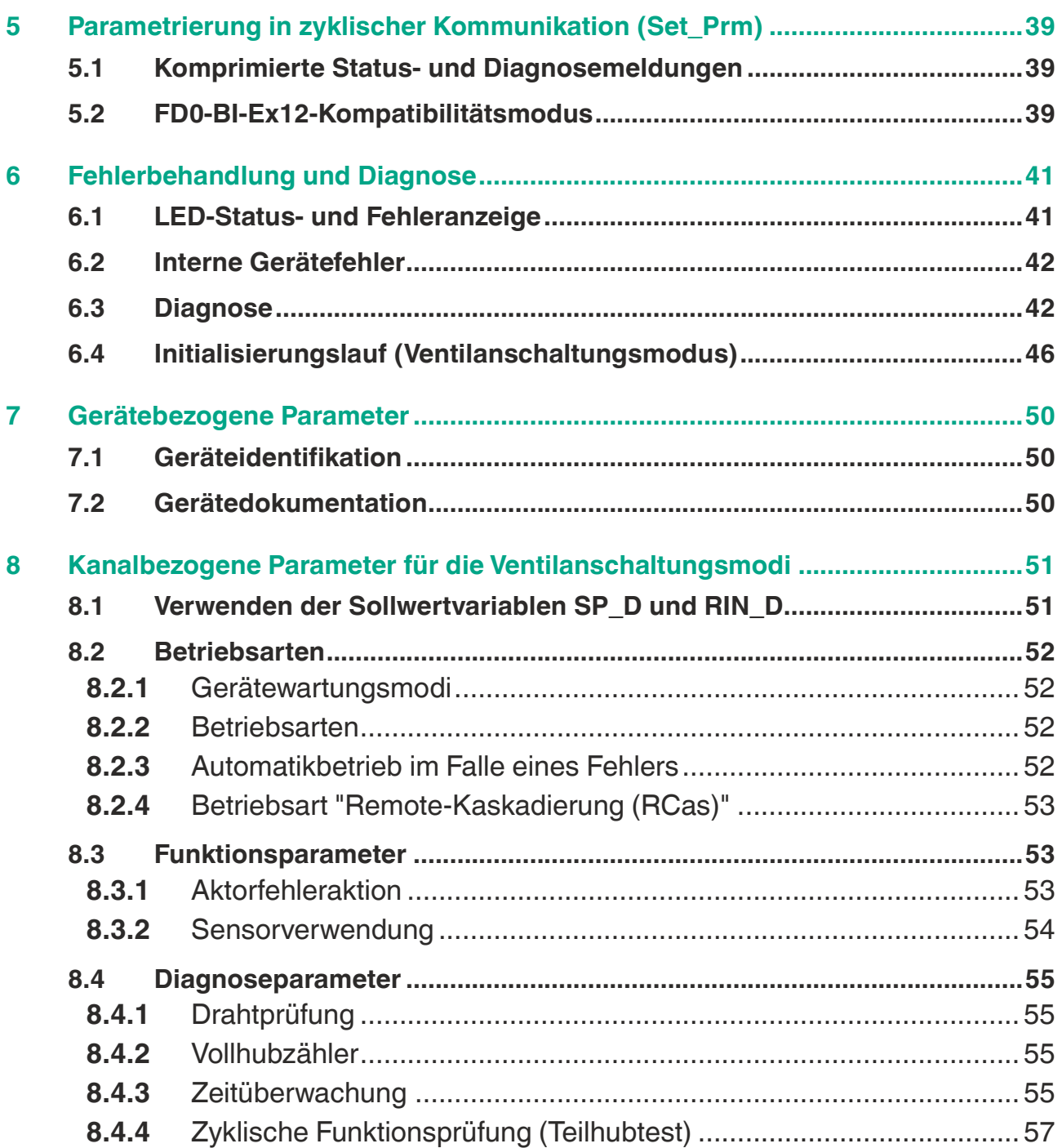

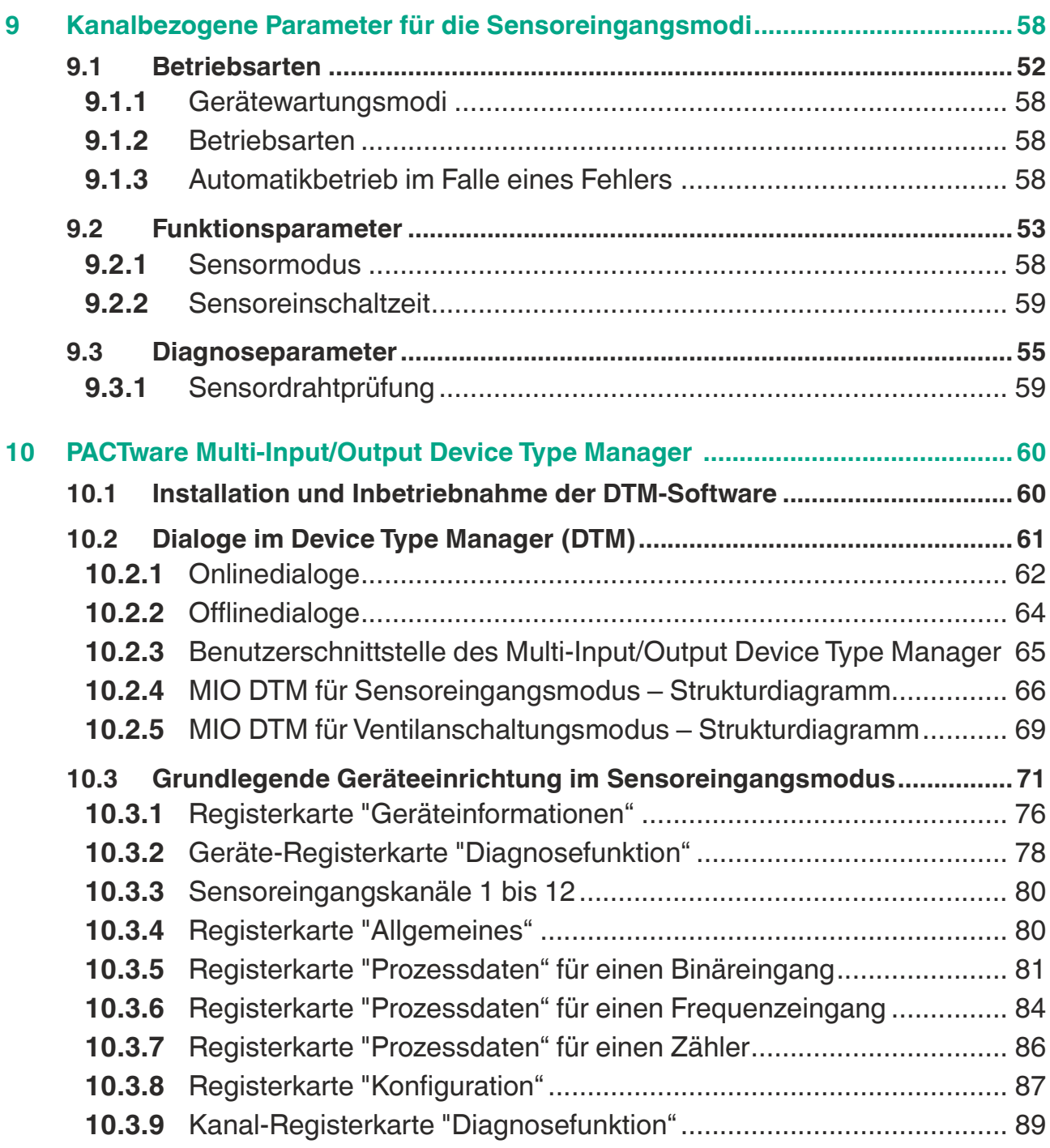

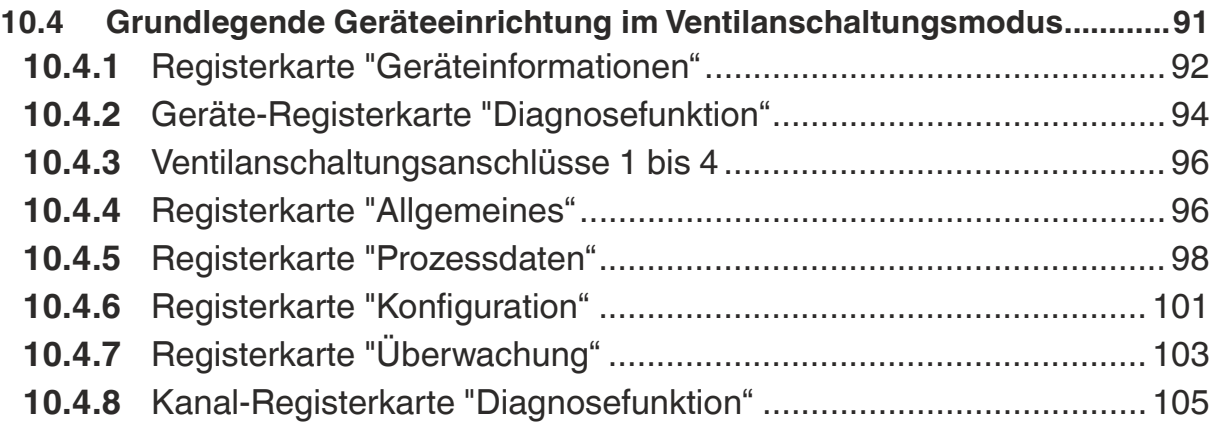

# **1 Einleitung**

## **1.1 Inhalt des Dokuments**

<span id="page-6-1"></span><span id="page-6-0"></span>Dieses Dokument beinhaltet Informationen, die Sie für den Einsatz Ihres Produkts in den zutreffenden Phasen des Produktlebenszyklus benötigen. Dazu können zählen:

- **Produktidentifizierung**
- Lieferung, Transport und Lagerung
- Montage und Installation
- Inbetriebnahme und Betrieb
- Instandhaltung und Reparatur
- Störungsbeseitigung
- **Demontage**
- Entsorgung

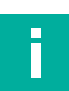

### **Hinweis!**

Dieses Dokument ersetzt nicht die Betriebsanleitung.

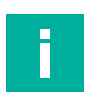

## **Hinweis!**

Entnehmen Sie die vollständigen Informationen zum Produkt der Betriebsanleitung und der weiteren Dokumentation im Internet unter www.pepperl-fuchs.com.

Die Dokumentation besteht aus folgenden Teilen:

- Vorliegendes Dokument
- Betriebsanleitung
- Datenblatt

Zusätzlich kann die Dokumentation aus folgenden Teilen bestehen, falls zutreffend:

- EU-Baumusterprüfbescheinigung
- EU-Konformitätserklärung
- Konformitätsbescheinigung
- Zertifikate
- Control Drawings
- <span id="page-6-2"></span>• Weitere Dokumente

## **1.2 Zielgruppe, Personal**

Die Verantwortung hinsichtlich Planung, Montage, Inbetriebnahme, Betrieb, Instandhaltung und Demontage liegt beim Anlagenbetreiber.

Nur Fachpersonal darf die Montage, Inbetriebnahme, Betrieb, Instandhaltung und Demontage des Produkts durchführen. Das Fachpersonal muss die Betriebsanleitung und die weitere Dokumentation gelesen und verstanden haben.

Machen Sie sich vor Verwendung mit dem Gerät vertraut. Lesen Sie das Dokument sorgfältig.

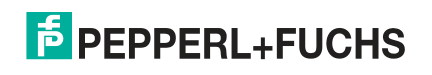

## **1.3 Verwendete Symbole**

<span id="page-7-0"></span>Dieses Dokument enthält Symbole zur Kennzeichnung von Warnhinweisen und von informativen Hinweisen.

### **Warnhinweise**

Sie finden Warnhinweise immer dann, wenn von Ihren Handlungen Gefahren ausgehen können. Beachten Sie unbedingt diese Warnhinweise zu Ihrer persönlichen Sicherheit sowie zur Vermeidung von Sachschäden.

Je nach Risikostufe werden die Warnhinweise in absteigender Reihenfolge wie folgt dargestellt:

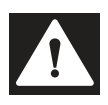

## **Gefahr!**

Dieses Symbol warnt Sie vor einer unmittelbar drohenden Gefahr.

Falls Sie diesen Warnhinweis nicht beachten, drohen Personenschäden bis hin zum Tod.

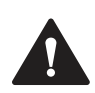

## **Warnung!**

Dieses Symbol warnt Sie vor einer möglichen Störung oder Gefahr.

Falls Sie diesen Warnhinweis nicht beachten, können Personenschäden oder schwerste Sachschäden drohen.

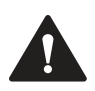

## **Vorsicht!**

Dieses Symbol warnt Sie vor einer möglichen Störung.

Falls Sie diesen Warnhinweis nicht beachten, können das Produkt oder daran angeschlossene Systeme und Anlagen gestört werden oder vollständig ausfallen.

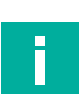

## **Informative Hinweise**

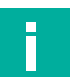

## **Hinweis!**

Dieses Symbol macht auf eine wichtige Information aufmerksam.

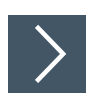

## **Handlungsanweisung**

Dieses Symbol markiert eine Handlungsanweisung. Sie werden zu einer Handlung oder Handlungsfolge aufgefordert.

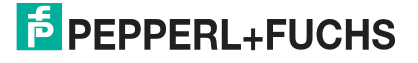

# **2 Produktspezifikationen**

## **2.1 Übersicht und Anwendung**

<span id="page-8-1"></span><span id="page-8-0"></span>Das FieldConnex® Multi-Input/Output-Gerät (MIO) für PROFIBUS PA bietet diskrete Eingänge, diskrete Ausgänge, einen Frequenzeingang oder einen Zähler für Prozessleittechnik. Das Gerät ist mit verschiedenen Gehäuseoptionen geeignet für die Hutschienenmontage und Feldinstallation. Das F2-Gehäuse besteht aus robustem Aluminiumguss für den Einbau in rauen Umgebungen. Feldbus- und Sensor-Aktor-Kabeleinführungen können einzeln aus einer Reihe von Kabelverschraubungen ausgewählt werden. Optional können entweder Schraubanschlussklemmen oder Federklemmen ausgewählt werden. Wenden Sie sich an Ihren Pepperl+Fuchs-Vertreter, um weitere Informationen zu den Gehäuseoptionen zu erhalten.

Das Gerät kann in den Gefahrenbereichen Zone 1, 21, 2, 22 und Division 1, 2 installiert werden. PROFIBUS PA- sowie Eingangs-/Ausgangssensor- und -Aktorverbindungen sind für die Installation in Zone 0 und Division 1 eigensicher.

Das Gerät bietet verschiedene konfigurierbare Betriebsarten.

Der Ventilanschaltungsmodus ermöglicht den Anschluss von 4 Niederleistungsventilen mit 2 Endlageeingängen pro Ventil.

Der Sensoreingangsmodus ermöglicht den Anschluss von bis zu 12 Binärsensoren. 4 Sensoreingänge sind so ausgelegt, dass Schwinggabeln für die Füllstandsregelung unterstützt werden. Einer dieser Eingänge unterstützt einen Frequenz- oder Zählereingang.

Das MIO ist als Ersatz für die Prozessschnittstellen FD0-VC-Ex4.PA und FD0-BI-Ex12.PA von Pepperl+Fuchs vorgesehen.

Für die Gerätekonfiguration ist ein Device Type Manager (DTM) für FDT-basierte Rahmenapplikationen verfügbar. Außerdem ist eine Gerätebeschreibung für den Siemens Process Device Manager (PDM) verfügbar.

## **2.2 Betriebsarten**

<span id="page-8-2"></span>Das Gerät unterstützt 12 Hardwarekanäle, die als Ein- und Ausgänge konfiguriert werden können. Die Funktionskonfiguration der Kanäle wird durch Auswahl einer dedizierten Betriebsart bestimmt.

### **Ventilanschaltungsmodus**

Im Ventilanschaltungsmodus werden die Kanäle 1, 4, 7 und 10 zur Steuerung von 4 Niederleistungsventilen verwendet. Die Kanäle 2, 3, 5, 6, 8, 9, 11 und 12 werden als Rückmeldeeingänge zur Ventilstellung für NAMUR-Näherungsschalter oder mechanische Schalter verwendet. Mit Condition-Monitoring-Funktionen wie Vollhubzähler, Teilhubtest und Hubzeit können Sie Fehler in der Entstehung erkennen, bevor sie für die Prozesssteuerung kritisch werden.

Die Spezifikation kompatibler Ventile und Sensoren finden Sie in den technischen Daten des MIO-Geräts. Eine Liste der kompatiblen Niederleistungsventile und NAMUR-Sensoren finden Sie auf der Pepper+Fuchs-Website.

## **FD0-VC-Ex4.PA-Kompatibilitätsmodus**

Dieser Modus ermöglicht die Verwendung von \*D0-MIO-Ex12.PA\* in einer vorhandenen Installation als Ersatz für FD0-VC-Ex4.PA. Um diesen Modus zu aktivieren, verwenden Sie die GSD-Datei von FD0-VC-Ex4.PA. Der Modus wird beim Start des zyklischen Datenaustauschs aktiviert. Verwenden Sie den Device Type Manager oder die Gerätebeschreibung für \*D0-MIO-Ex12.PA\*, um die Geräteparameter entsprechend der ersetzten FD0-VC-Ex4.PA anzupassen.

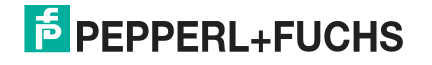

## **Kompatibilitätsmodus für PROFIBUS-Profil-3.02-Ventilanschaltung**

Das PROFIBUS PA-Profil 3.02 definiert einen Kompatibilitätsmodus für eine 4-Kanal-Ventilanschaltung. Die entsprechende GSD-Datei ist auf der Website von PROFIBUS International verfügbar. Verwenden Sie den Device Type Manager oder die Gerätebeschreibung für \*D0-MIO-Ex12.PA\*, um die Geräteparameter anzupassen.

#### **Modi: Ventilanschaltung, FD0-VC-Ex4.PA-Kompatibilität, Kompatibilität mit PA-Profil-3.02-Ventilkoppler**

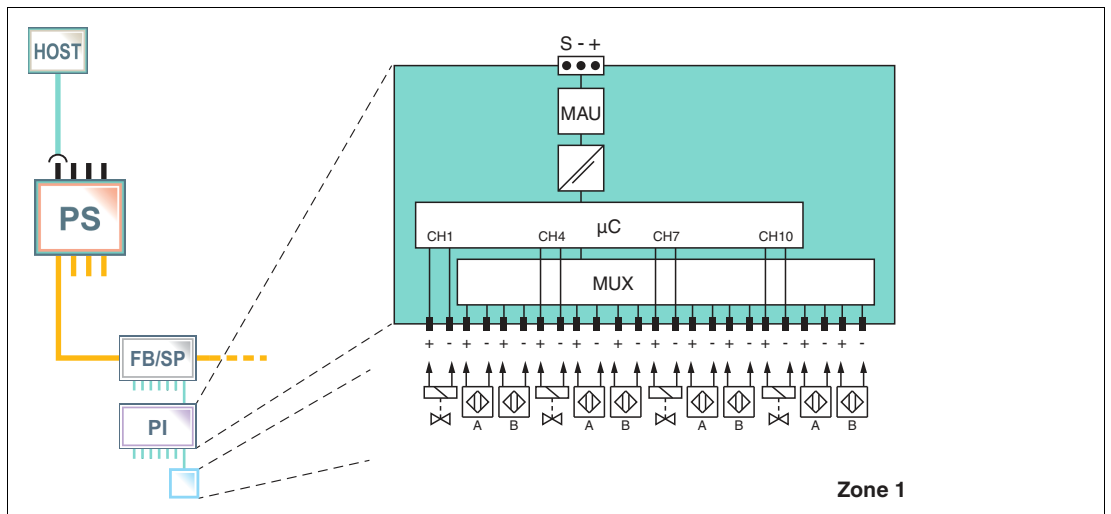

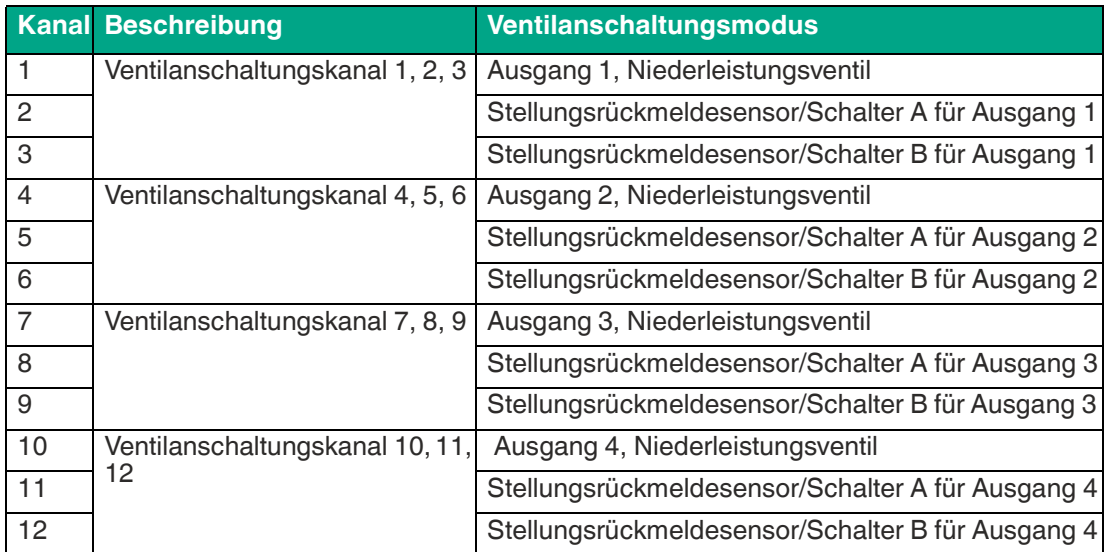

### **Sensoreingangsmodus**

Das Gerät tastet die Eingänge in zwei unabhängigen Zyklen ab. Die Kanäle 1, 4, 7 und 10 sind für die Erfassung von Multiplex-Binäreingängen als Schwinggabeln, NAMUR-Sensoren oder mechanische Schalter vorgesehen. Kanal 1 kann auch als Frequenz- oder Zählereingang konfiguriert werden. Wenn der Kanal-1-Frequenz- oder -Zählereingang aktiviert ist, werden die Kanäle 4, 7 und 10 deaktiviert. Im Device Type Manager kann die Einschaltdauer von Kanal 1, 4, 7 und 10 individuell zwischen 10 und 10.000 ms eingestellt werden.

Als Parameter kann die Einschaltdauer von Kanal 1, 4, 7 und 10 individuell zwischen 10 und 11.000 ms eingestellt werden. Die Gesamtzykluszeit ist die Summe der vier einzelnen Einschaltzeiten. Die Kanäle 2, 3, 5, 6, 8, 9, 11 und 12 sind für die Erfassung von Multiplex-Binäreingängen als NAMUR-Sensoren und mechanische Schalter vorgesehen. Eine Abtastzeit von 10 ms kann nicht eingestellt werden. Die Gesamtzykluszeit wird wie folgt berechnet: Anzahl der verwendeten Kanäle x 10 ms (mindestens 50 ms). Wenn alle 8 Sensoren verwendet werden, beträgt die Gesamtzykluszeit 80 ms.

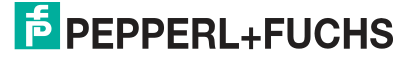

Die Spezifikationen kompatibler Sensoren sind den technischen Daten des MIO-Geräts zu entnehmen. Eine Liste der kompatiblen NAMUR-Sensoren finden Sie auf der Pepperl+Fuchs-Website.

### **FD0-BI-Ex12-Kompatibilitätsmodus**

Dieser Modus ermöglicht die Verwendung von \*D0-MIO-Ex12.PA\* in einer vorhandenen Installation als Ersatz für FD0-BI-Ex12.PA. Um diesen Modus zu aktivieren, verwenden Sie die GSD-Datei von FD0-BI-Ex12.PA. Die Konfiguration des FD0.BI-Ex12.PA erfolgt während des Starts des zyklischen Datenaustauschs. Der Device Type Manager ermöglicht schreibgeschützten Zugriff auf die Konfigurationsdaten. Es sind keine weiteren Anpassungen erforderlich, um eine vorhandene Installation mit \*D0-MIO-Ex12.PA\* zu aktualisieren.

## **Kompatibilitätsmodus für PROFIBUS-Profil-3.02-Sensoreingang**

Das PROFIBUS PA-Profil 3.02 definiert einen Kompatibilitätsmodus für einen 12-Kanal-Sensoreingang. Verwenden Sie den Device Type Manager oder die Gerätebeschreibung für \*D0- MIO-Ex12.PA\*, um die Geräteparameter anzupassen.

**Modi: Sensoreingang, FD0-BI-Ex12.PA-Kompatibilität, Kompatibilität mit PA-Profil-3.02-Sensoreingang**

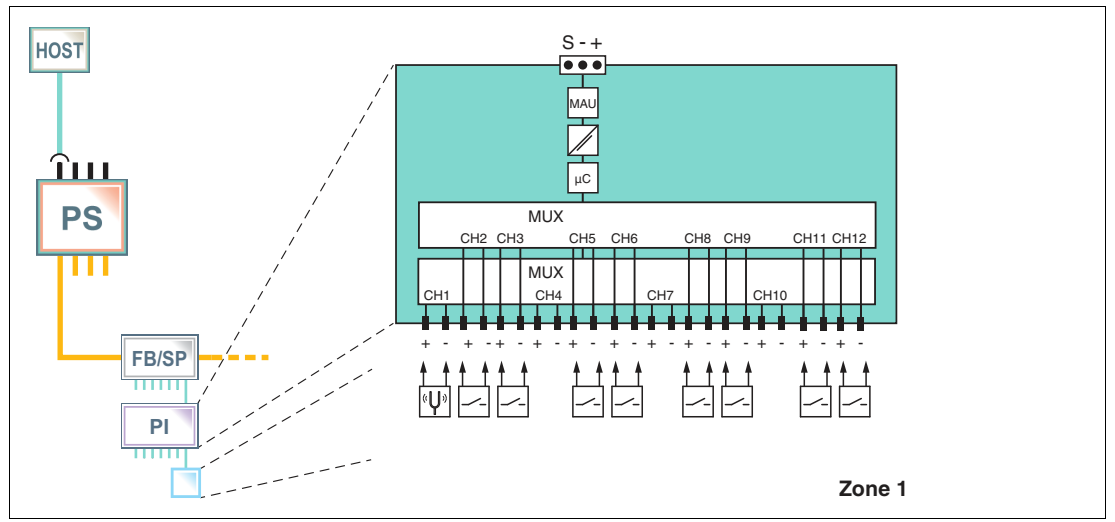

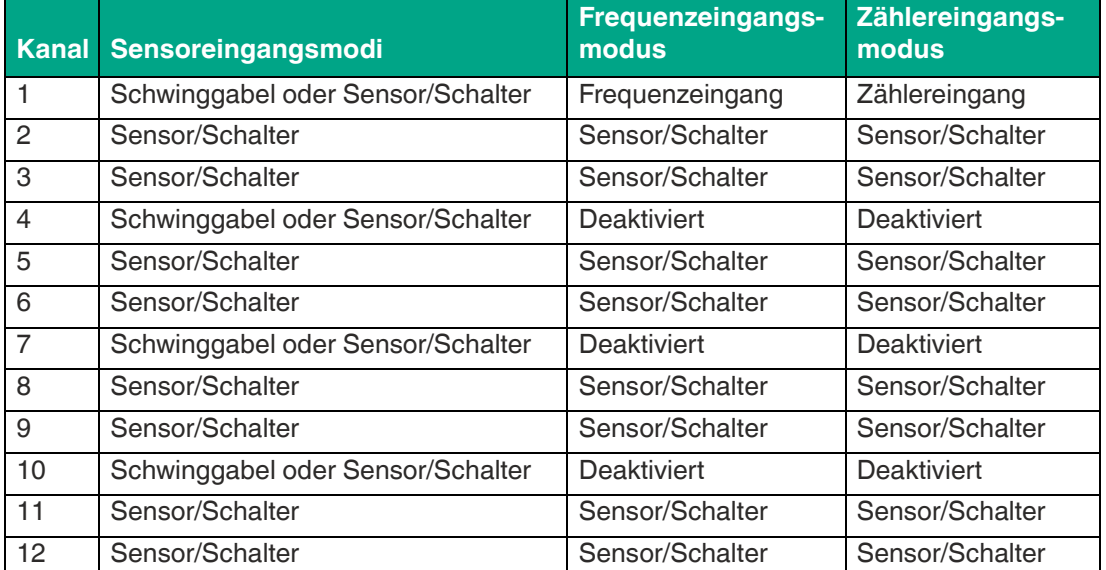

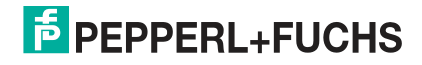

## **2.3 Installation und Verwendung in Gefahrenbereichen**

<span id="page-11-0"></span>Das Gerät darf in Zone 1 betrieben werden.

Bei Anwendungen in Zone 1 muss der Schutztyp "Ex i" gemäß Entity oder FISCO sein.

Das Gerät darf in Zone 2 installiert werden.

Die Zündschutzart für die Trunk-Schnittstelle ist "Ex ec" oder "Ex ic" gemäß Entity oder FISCO.

Unabhängig vom Schutztyp der Feldbus-Schnittstelle bleiben die Eingänge/Ausgänge eigensicher und können in Zone 1 installiert werden.

## **Zone 2**

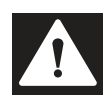

### **Gefahr!**

Explosionsgefahr bei Anschlussarbeiten an nicht eigensicheren Stromkreisen unter Spannung

Wenn Sie nicht eigensichere Stromkreise in einer explosionsfähigen Atmosphäre unter Spannung anschließen oder trennen, können Funken die umgebende Atmosphäre entzünden.

Verbinden oder trennen Sie nicht eigensichere Stromkreise unter Spannung nur, wenn keine explosionsfähige Atmosphäre vorhanden ist.

## **Zündschutzart "Ex i"**

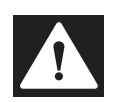

## **Gefahr!**

Explosionsgefahr durch falsche Trennabstände

Die Nichtbeachtung der Trennabstände zwischen Stromkreisen kann zu zusätzlichen Strömen oder Spannungen führen. Dies kann dazu führen, dass Funken durch Strom-/Spannungsflammenüberschlag erzeugt werden. Die Funken können die umgebende explosionsfähige Atmosphäre entzünden.

Achten Sie darauf, dass die Trennabstände gemäß IEC/EN 60079-14 eingehalten werden.

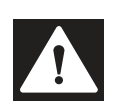

## **Gefahr!**

Explosionsgefahr durch falsche Berechnung des Nachweises der Eigensicherheit

Das Nichtbeachten der maximal zulässigen Höchstwerte aller Komponenten beim Verbinden eigensicherer Geräte mit eigensicheren Stromkreisen von zugehörigen Betriebsmitteln kann zu einem zusätzlichen Eintrag von Strömen oder Spannungen führen. Daraus können Strom- /Spannungsüberschläge entstehen, die Funken erzeugen. Diese Funken können eine umgebende explosionsfähige Atmosphäre entzünden.

Vergewissern Sie sich, dass Sie beim Nachweis der Eigensicherheit die Normen IEC/EN 60079–14 und IEC/EN 60079–25 beachten.

## **Zündschutzart "Ex ec"**

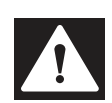

### **Gefahr!**

Explosionsgefahr durch Verschmutzung

Verschmutzung verursacht eine Kriechwegbildung, sodass die Abstände im Inneren des Gerätes nicht mehr ausreichend sind. Das hat zur Folge, dass das Gerät seine Zündschutzart verliert und eine umgebende explosionsfähige Atmosphäre entzünden kann.

Stellen Sie sicher, dass Sie das Gerät nur in Umgebungen mit Verschmutzungsgrad 2 oder besser nach IEC/EN 60664–1 installieren.

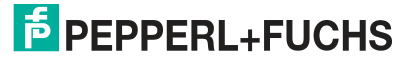

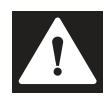

#### **Gefahr!**

Explosionsgefahr durch Kontakt mit explosionsfähiger Gasatmosphäre

Wenn das Gerät in Zone 2 installiert wurde ohne es in einem ausreichend geeigneten Umgehäuse zu montieren, können Gas, Staub, Wasser oder andere äußere Einflüsse Funken am stromführenden Gerät auslösen. Die Funken können die umgebende explosionsfähige Atmosphäre entzünden.

Montieren Sie das Gerät in einem Umgehäuse, das den Anforderungen an Umgehäuse nach IEC/EN 60079-0 entspricht und in der Schutzart IP54 nach IEC/EN 60529 ausgeführt ist. Das Umgehäuse muss über eine EU-Konformitätserklärung nach ATEX-Richtlinie für mindestens Geräteschutzniveau Gc verfügen.

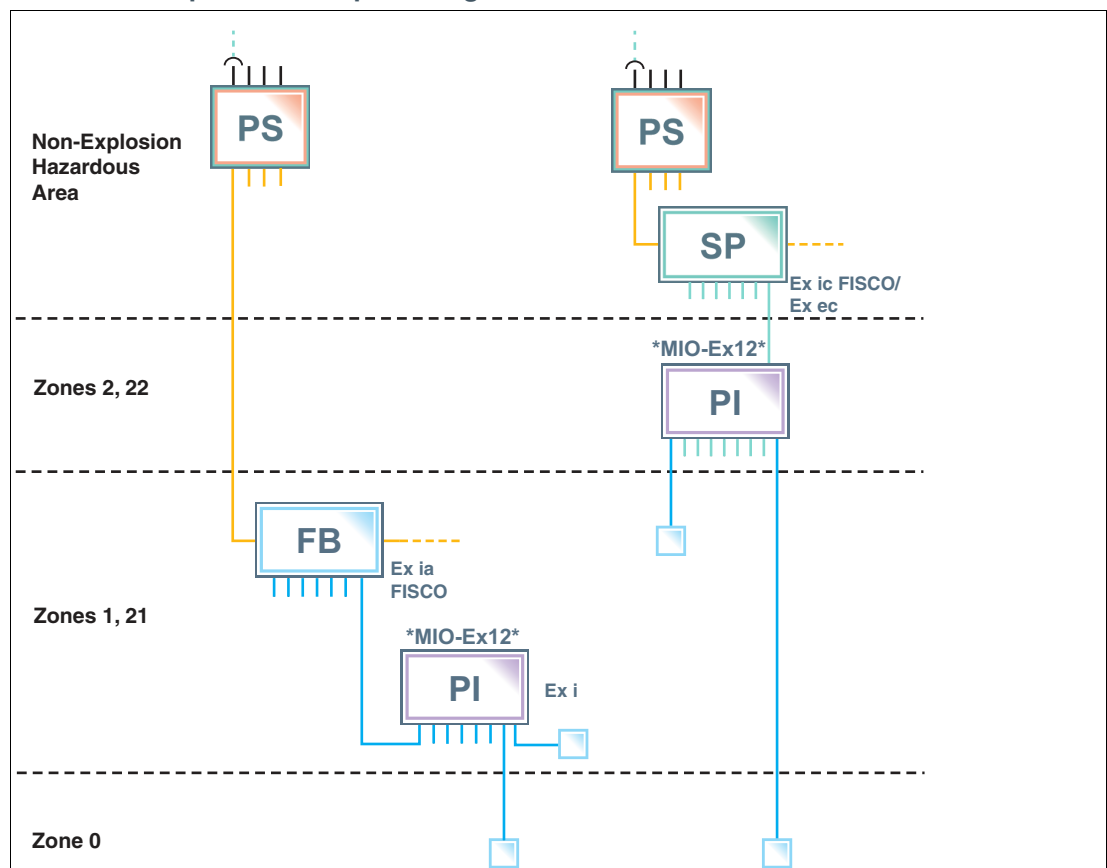

**Installationsoptionen in explosionsgefährdeten Bereichen**

Abbildung 2.1 Installationsoptionen für das Multi-Input/Output-Gerät in Gefahrenbereichen

Beachten Sie die EG-Baumusterprüfbescheinigung oder die EG–Konformitätsaussage. Achten Sie besonders auf etwaige "besondere Bedingungen".

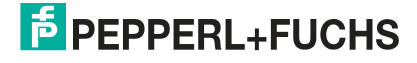

# **3 Installation und Inbetriebnahme**

<span id="page-13-0"></span>Im folgenden Abschnitt finden Sie Informationen zur Installation und Inbetriebnahme des MIO-Geräts (Multi-Input/Output) in Ihrer Feldbus-Topologie.

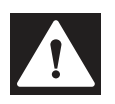

### **Gefahr!**

Lebensgefahr durch den Einsatz beschädigter oder reparierter Geräte.

Der Einsatz eines defekten oder reparierten Gerätes kann seine Funktion und seine elektrische Sicherheit gefährden.

- Verwenden Sie kein beschädigtes oder verschmutztes Gerät.
- Das Gerät darf nicht repariert, verändert oder manipuliert werden.
- Ersetzen Sie das Gerät im Fall eines Defekts immer durch ein Originalgerät von Pepperl+Fuchs.

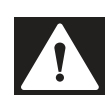

## **Gefahr!**

Explosionsgefahr durch beschädigte elektronische Komponenten

Vorzeitiger Verschleiß von elektronischen Komponenten in einem Gerät, das zuvor in einer allgemeinen elektrischen Installation betrieben wurde, kann zur Funkenbildung führen, die eine umgebende explosionsfähige Atmosphäre entzünden kann.

Installieren Sie niemals Geräte, die zuvor in allgemeinen elektrischen Installationen betrieben wurden, in solchen elektrischen Installationen, die im explosionsgefährdeten Bereich betrieben werden!

## **3.1 Montage und Demontage**

## <span id="page-13-1"></span>**(De-)Montage des F2D0-MIO\***

Das F2D0-MIO\* wurde für die Oberflächenmontage (Wand) entwickelt.

- Wählen Sie das für die Oberfläche (Wand) geeignete Montagematerial aus.
- Stellen Sie sicher, dass das Montagematerial eine sichere Befestigung gewährleistet.
- Befestigen Sie das Gerät mit 2 Befestigungsschrauben mit einem Durchmesser von 6 mm.
- So demontieren Sie das Gerät: Lösen Sie die Befestigungsschrauben und nehmen Sie das Gerät von der Wand.

## **(De-)Montage des R8D0-MIO\***

Das R8D0-MIO\* wurde für die Montage auf einer 35-mm-Hutschiene gemäß EN 50022 entwickelt.

**Montage der R8D0-MIO\*-Elektronik auf der Hutschiene**

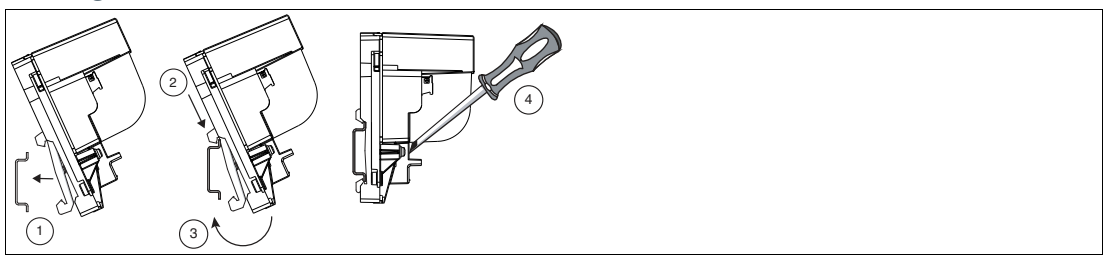

- **1** Setzen Sie das R8D0-MIO\* auf die Hutschiene auf.
- **2** Verwenden Sie den oberen Haken, um die Elektronik auf der Hutschiene einzuhaken.

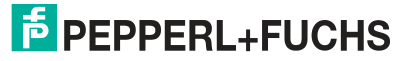

- **3** Schieben Sie den unteren Haken über das untere Ende der Hutschiene.
- **4** Ziehen Sie die beiden Befestigungsschrauben zur Befestigung der Elektronik auf der Hutschiene fest. Anzugsdrehmoment: 0,4 Nm

So demontieren Sie das Gerät: Nehmen Sie das Gerät in umgekehrter Reihenfolge ab.

### **R8D0-MIO\*-Installation**

Je nach Anwendung muss das R8D0-MIO\* in einer geeigneten Umgebung montiert werden. Bei Montage in Zone 2 für eine "Ex ec"-Anwendung muss bei der Umgebung (Gehäuse oder Kapselung) Folgendes sichergestellt werden:

- IP54 gemäß IEC 60529 für Gefahrenbereich Zone 2
- <span id="page-14-0"></span>• Verschmutzungsgrad 2 oder besser gemäß IEC/EN 60664-1

## <span id="page-14-2"></span>**3.2 Hardware-Installation**

## **3.2.1 R8D0-MIO\* – Informationen zu Kabeln und Anschlüssen**

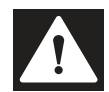

### <span id="page-14-1"></span>**Gefahr!**

Explosionsgefahr durch unzureichende Isolierung

Eine unzureichende Durchschlagfestigkeit der Isolatoren zwischen eigensicheren Stromkreisen kann zu Störungen und Ladungsübertragungen führen, die Funken verursachen. Diese Funken können eine explosionsfähige Atmosphäre entzünden.

Stellen Sie sicher, dass die Durchschlagfestigkeit der Isolierung zwischen eigensicheren Stromkreisen mindestens 500 V gemäß IEC/EN 60079-14 beträgt.

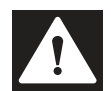

### **Gefahr!**

Explosions- oder Lebensgefahr durch unsachgemäße Installation von Kabeln und Anschlussleitungen

Wenn Sie Kabel und Verbindungsleitungen nicht gemäß den Anweisungen in der Betriebsanleitung installieren, können Funken entstehen, die die umgebende explosionsfähige Atmosphäre entzünden können. Außerdem kann eine unzureichende Installation zu einem Stromschlag führen.

Stellen Sie sicher, dass Sie alle Kabelverschraubungsinstallationen gemäß den Anweisungen in der Betriebsanleitung durchführen.

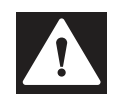

### **Gefahr!**

Explosionsgefahr durch Beschädigung von Anschlüssen

Das Verändern eines Anschlusses außerhalb des angegebenen Temperaturbereichs kann zu Materialschäden führen, verbunden mit einem nicht erwünschten Ausfall des Anschlusses. Dies kann zu erhöhter Explosionsgefahr in explosionsfähiger Atmosphäre führen.

Benutzen Sie die Anschlüsse nur im angegebenen Umgebungstemperaturbereich. Temperaturbereich: -5 C° ... +70 C°

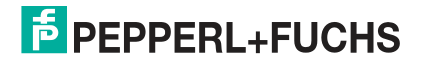

Installation und Inbetriebnahme

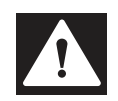

#### **Gefahr!**

Lebensgefahr durch fehlerhafte Installation

Eine fehlerhafte Installation von Kabeln und Anschlussleitungen kann die Funktion und die elektrische Sicherheit des Gerätes gefährden.

- Beachten Sie den zulässigen Aderquerschnitt des Leiters.
- Falls Sie mehrdrähtige Leiter verwenden, crimpen Sie die mehrdrähtigen Leiter mit Aderendhülsen.
- Verwenden Sie nur einen Leiter pro Anschlussklemme.
- Stellen Sie sicher, dass die Isolation der Leiter bis an die Anschlussklemme reicht.
- Beachten Sie das Anzugsdrehmoment für die Schrauben der Anschlussklemme.

Im folgenden Abschnitt werden die verschiedenen Anschlussdetails des Multi-Input/Output-Geräts mit besonderem Augenmerk auf die für eine sichere Installation erforderlichen Drehmomente beschrieben.

Beachten Sie für alle Anschlussverbindungen die folgenden Kabel- und Anschlussinformationen.

## **Schraubklemmen: Kabel- und Anschlussinformationen**

- Zulässiger Aderquerschnitt:
	- Schraubklemmen mit flexiblen oder starren Drähten: 0,2 mm<sup>2</sup> ... 2,5 mm<sup>2</sup>
- Abisolierlänge: 7 mm
- Wenn Sie mehrdrähtige Leiter verwenden: Crimpen Sie diese mit Aderendhülsen
- Stellen Sie sicher, dass die Steckverbinder mechanisch verriegelt sind
- Erforderliches Drehmoment zum Anziehen der Schrauben in der Anschlussklemme: 0,5 Nm ... 0,6 Nm

### **Federklemmen: Kabel- und Anschlussinformationen**

- Zulässiger Aderquerschnitt:
	- Federklemmen mit flexiblen oder starren Drähten: 0,5 mm<sup>2</sup> ... 2,5 mm<sup>2</sup>
- Abisolierlänge: 10 mm
- Stellen Sie sicher, dass die Steckverbinder mechanisch verriegelt sind
- Erforderliches Drehmoment zum Anziehen der Schrauben in der Anschlussklemme: 0,5 Nm ... 0,6 Nm

## **Tipp**

Vergewissern Sie sich, dass die richtigen Drehmomente beim Aus- und Wiedereinbau der Klemme bei Verdrahtungsarbeiten verwendet werden!

## **Verbinden des Trunks**

Das Multi-Input/Output-Gerät wird über spezielle Schraub- oder Federklemmen mit der Trunk-Leitung verbunden.

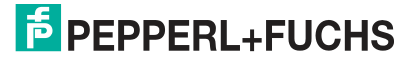

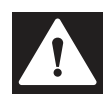

#### **Gefahr!**

Explosionsgefahr durch offene oder fehlende Trunk-Anschlussklemmenabdeckung

Wenn das Gerät Zone 2 installiert ist und von einer nicht eigensicheren Stromquelle versorgt wird, kann es bei Heißarbeiten an den Eingangs-/Ausgangsanschlüssen bei einer nicht abgedeckten Trunk-Anschlussklemme zum Kontakt mit Fremdkörpern oder Werkzeugen kommen. Dies kann dazu führen, dass das stromführende Gerät Funken erzeugt. Die Funken können eine umgebende explosionsfähige Atmosphäre entzünden

Vergewissern Sie sich, dass die Trunk-Abschlussabdeckung vorhanden ist und fest auf das Steckergehäuse aufgeclipst ist, um die Schutzart IP30 sicherhzustellen.

#### **Trunk-Anschluss mit abgedeckter Schraubklemme**

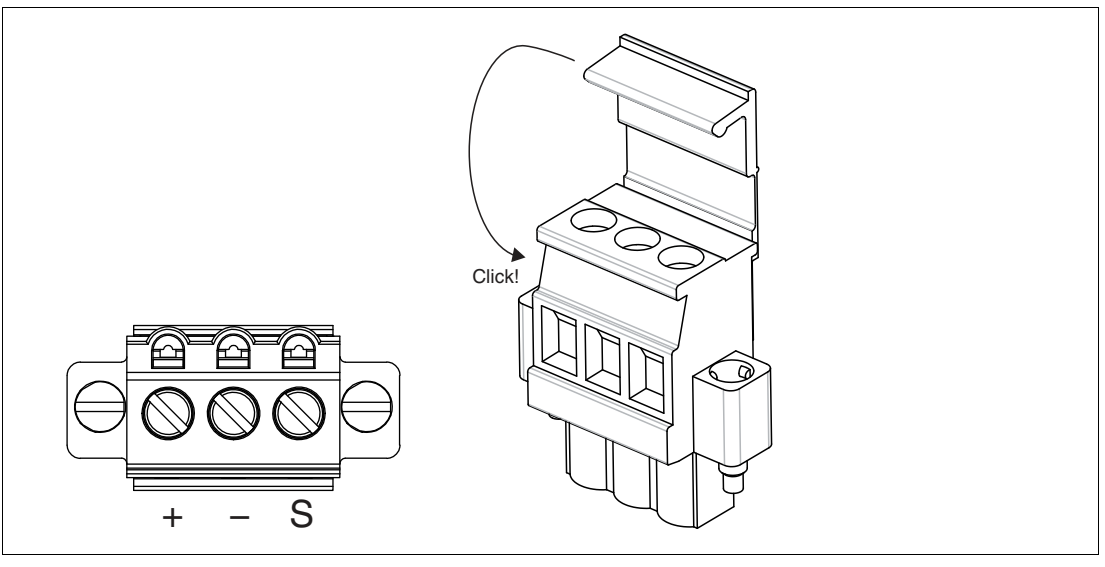

- **+** Segment +
- **-** Segment -
- **S** Schirmanschluss

#### **Trunk-Anschluss mit Federklemme**

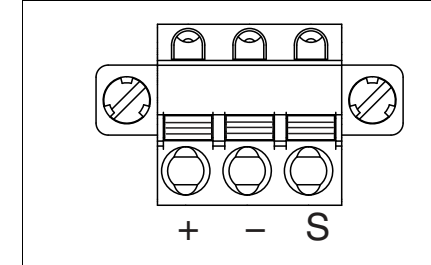

- **+** Segment +
- **-** Segment -
- **S** Schirmanschluss

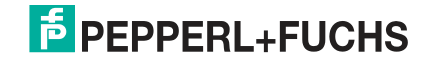

### **Multi-Input/Output-Schraubklemme**

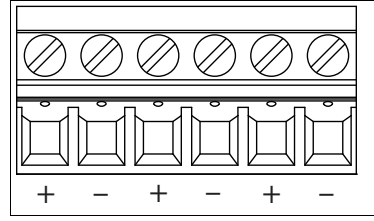

6-Stift-Schraubklemme für Multi-Input/Output

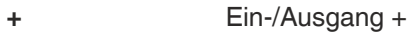

**-** Ein-/Ausgang -

## **Multi-Input/Output-Federklemme**

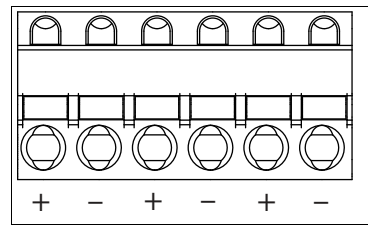

6-Stift-Federklemme für Multi-Input/Output

**+** Ein-/Ausgang +

**-** Ein-/Ausgang -

## **R8D0-MIO\*-Beispiel-Anschlussdiagramm**

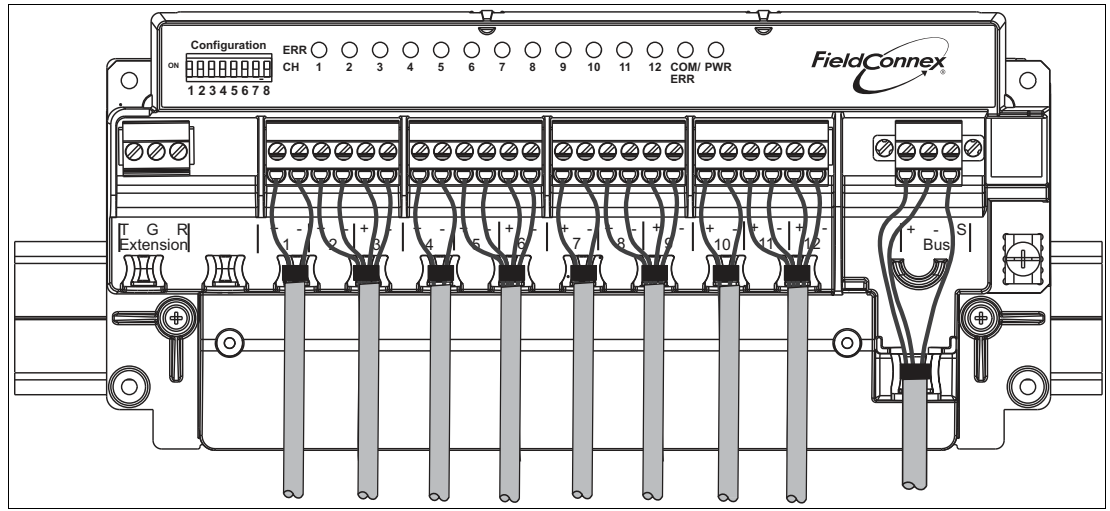

Das Beispieldiagramm zeigt den Anschluss des Multi-Input/Output-Geräts als Ventilanschaltung.

## **Kabelpositionierungshalterung**

Die R8D0-MIO\*-Elektronik bietet spezielle Halterungen für Kabelbinder. Um die Verdrahtung in einer sicheren Position zu halten, verwenden Sie die Halterungen mit Kabelbindern.

Kabelbinderbreite: bis zu 4 mm

### **Verwenden mechanischer Schalter**

Wenn mechanische Kontakte zur Ventil-Endlagenrückmeldung verwendet werden, beachten Sie Folgendes: Die Leitungsbruch- und Kurzschlussüberwachung kann nach dem Hinzufügen von Reihen- und Parallelwiderständen in der Leitung verwendet werden. In diesem Fall sind die Voraussetzungen wie folgt:

- 1x 1-kOhm-Reihenwiderstand zur Kurzschlussüberwachung
- 1x 10-kOhm-Parallelwiderstand zur Leitungsbruchüberwachung

### **3.2.2 F2-Gehäuseschutzart**

<span id="page-18-0"></span>Der folgende Abschnitt enthält Informationen zur Installation und Abdichtung der Kabelverschraubungen und der Gehäuseabdeckung.

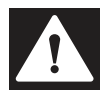

### **Gefahr!**

Explosionsgefahr oder Lebensgefahr durch unsachgemäße Installation von Kabel- und Leitungseinführungen

Bei unsachgemäßer Installation von Kabel- und Leitungseinführungen ohne Berücksichtigung der Betriebsanleitung kann es zur Funkenbildung kommen, die die umgebende explosionsfähige Atmosphäre entzünden können. Außerdem kann eine unzureichende Installation zu elektrischem Schlag führen.

Stellen Sie sicher, dass Sie alle Kabel- und Leitungseinführungen sachgemäß nach den Angaben in der Betriebsanleitung installieren.

### **Befestigen der Gehäuseabdeckung**

 Vor dem Schließen der Gehäuseabdeckung: Überprüfen Sie das Gehäuse auf sichtbare Anzeichen von Beschädigungen an der Abdeckungsdichtung. Wenn die Dichtung beschädigt ist, ersetzen Sie sie durch ein Original-Dichtungsverschleißteil.

Anzugsdrehmoment für die Schrauben der Gehäuseabdeckung: 2,5 Nm

#### **Allgemeine Informationen zur Installation von Kabelverschraubungen**

Beachten Sie beim Einbau von Kabelverschraubungen Folgendes:

- Führen Sie nur fest verlegte Kabel und Drähte in die Kabelverschraubungen ein.
	- Stellen Sie sicher, dass die verlegten Kabel keine Belastung an den Kabelverschraubungen verursachen.
	- Zulässige Kabeldurchmesser finden Sie im entsprechenden Datenblatt.
- Verwenden Sie eine geeignete Zugentlastungsklemme, z. B. eine passende Kabelklemme.
- Verschließen Sie nicht verwendete Kabelverschraubungen mit einem geeigneten Stecker oder ersetzen Sie sie durch geeignete Verschlussschrauben. Beachten Sie die erforderliche Schutzart IP66.
	- Eine Auswahl an Anschlagschrauben und Verschlusssteckern finden Sie in den entsprechenden Datenblättern.
	- Beachten Sie, dass der Umgebungstemperaturbereich durch die Blindverschraubung begrenzt werden kann.
- Schützen Sie die Kunststoff-Kabelverschraubungen vor mechanischer Gefährdung.

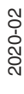

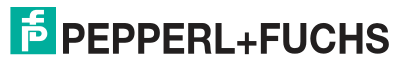

• Achten Sie beim Einbau von Kabelverschraubungen oder Steckern darauf, die richtigen Anzugsdrehmomente zu verwenden. Weitere Informationen finden Sie in den nachstehenden Tabellen mit Drehmomentangaben.

Die spezifischen technischen Daten können je nach Art der Kabelverschraubung oder des Steckers für Ihre Installation variieren. Die folgenden Kabelverschraubungen oder Steckertypen sind dokumentiert. Informationen finden Sie unter www.pepperl-fuchs.com:

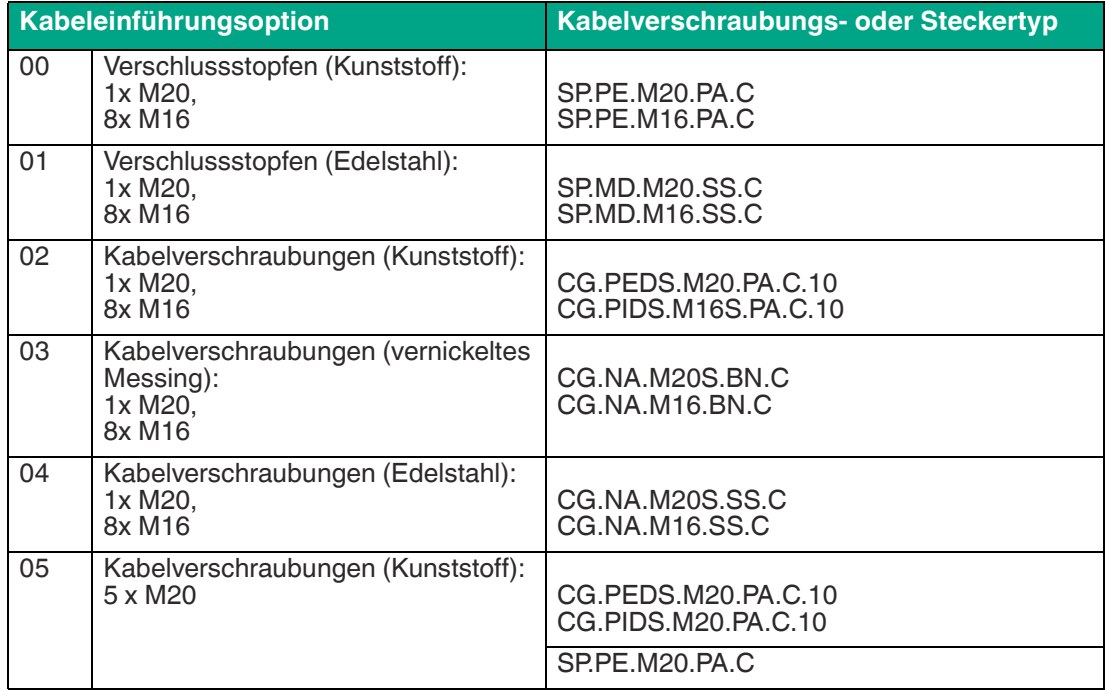

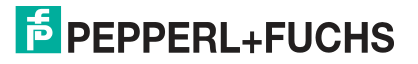

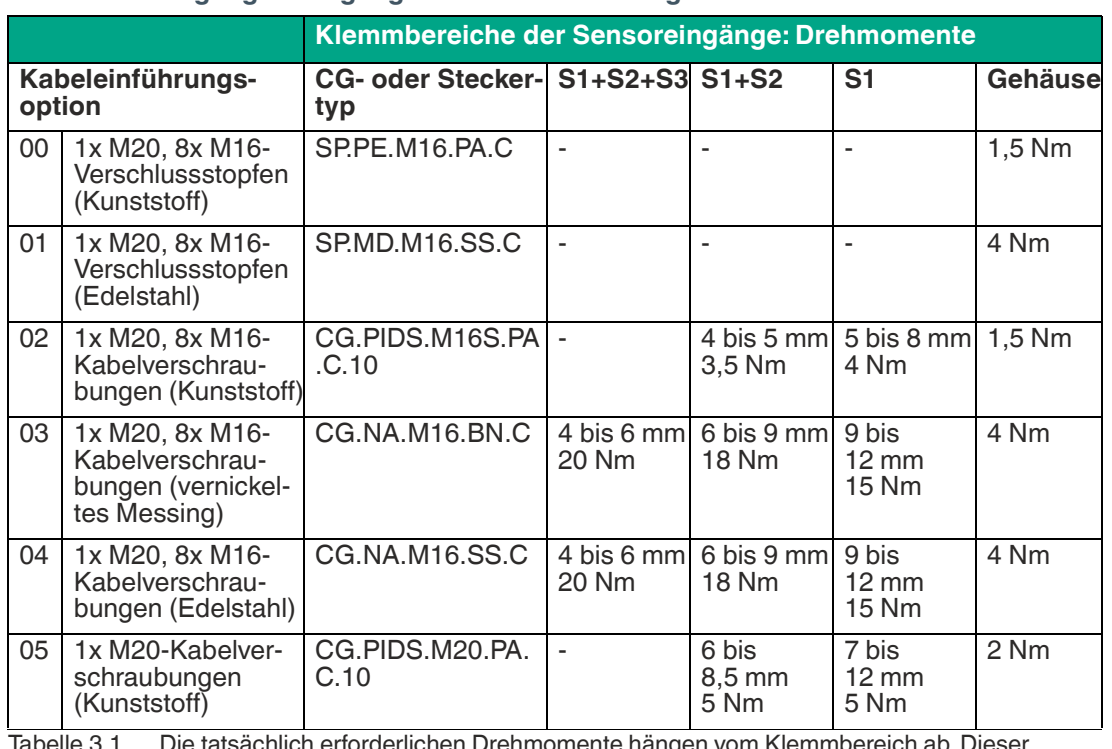

#### **F2D0-MIO\*-Eingangs-/Ausgangskabelverschraubungen**

Tabelle 3.1 Die tatsächlich erforderlichen Drehmomente hängen vom Klemmbereich ab. Dieser Bereich wird durch den Durchmesser des Kabels und die daraus resultierenden Dichtungskombinationen (S1+S2+S3, S1+S2, S1) bestimmt, die mit der Kabelverschraubung oder dem Stecker verwendet werden. Weitere Informationen finden Sie in der Dokumentation zur Kabelverschraubung oder zum Steckertyp unter www.pepperl-fuchs.com.

#### **F2D0-MIO\*-Feldbuskabelverschraubung**

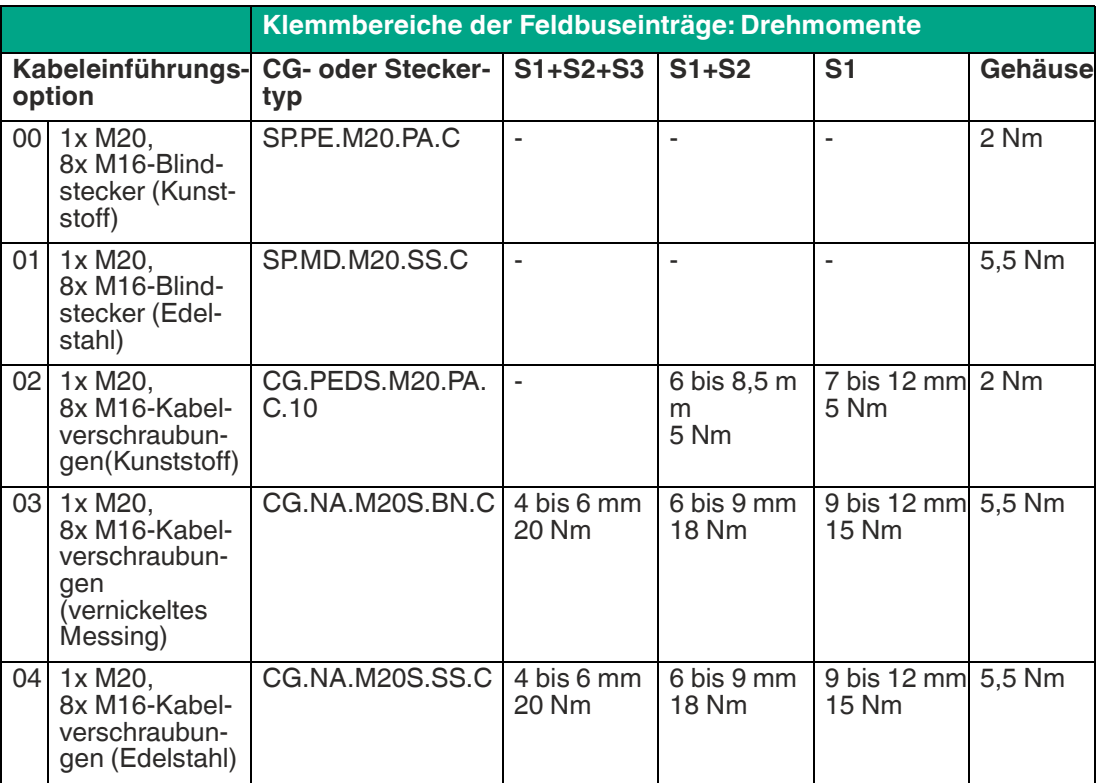

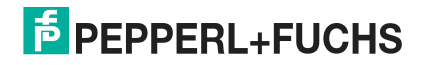

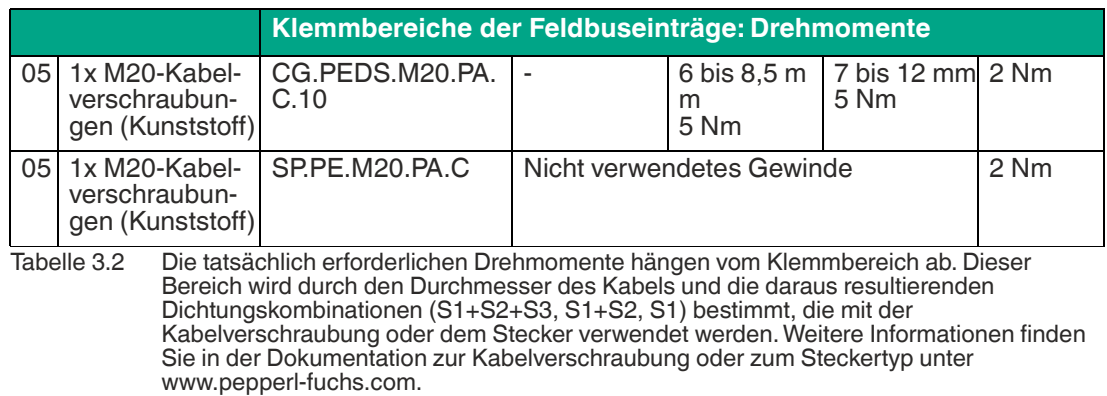

#### **Hinweis!**

i

i

#### **Beim Anziehen der Hutmuttern vorsichtig vorgehen!**

- Die Hutmuttern müssen fest angezogen sein. Wenn die Hutmuttern zu stark oder nicht ausreichend fest angezogen werden, kann dies die Schutzart beeinträchtigen.
- <span id="page-21-0"></span>• Die Anzugsdrehmomente der Hutmuttern variieren je nach verwendetem Kabeltyp. Ausführliche Informationen finden Sie in der Dokumentation Ihres Kabelherstellers.

## **3.2.3 Erdung und Abschirmung**

### **Potenzialausgleich von Geräten in F2\*-Metallgehäusen**

Für elektronische Bauteile in F2\*-Metallgehäusen in Gefahrenbereichen ist eine geeignete Potenzialausgleichsverbindung gemäß IEC/EN 60079 erforderlich. Deshalb ist das Gerät wie folgt aufgebaut:

- Die Abschirmung (Anschlussklemme S) des eigensicheren Feldbus-Trunks ist intern mit dem F2\*-Metallgehäuse verbunden.
- Das Gehäuse verfügt über einen Erdungspunkt mit einer Erdungsschraube. Der Erdungsanschluss muss z. B. mit verzinnten Kabelplatten gegen Lockern und Korrosion geschützt werden.

#### **Hinweis!**

#### **Gewährleisten des Potenzialausgleichs der F2-Metallgehäuse**

Stellen Sie sicher, dass das Gehäuse ordnungsgemäß mit dem Potenzialausgleich verbunden ist.

## **Abschirmung des Feldbus-Trunks mit der elektronischen R\*- Komponente in eigensicheren Segmenten**

<span id="page-21-1"></span>Die Abschirmung (Anschlussklemme S) des Feldbus-Trunks ist intern mit dem Erdungspunkt verbunden.

#### **3.2.3.1 \*D0-MIO-Ex12\* – Erdung und Abschirmung**

Abgeschirmte Kabel für das Ventil oder den Sensor sind nicht erforderlich. Das Gerät bietet einen Erdungsanschluss für eine Potenzialausgleichsverbindung.

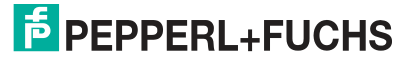

#### **F2D0-MIO-Ex12\*-Erdungspunkte**

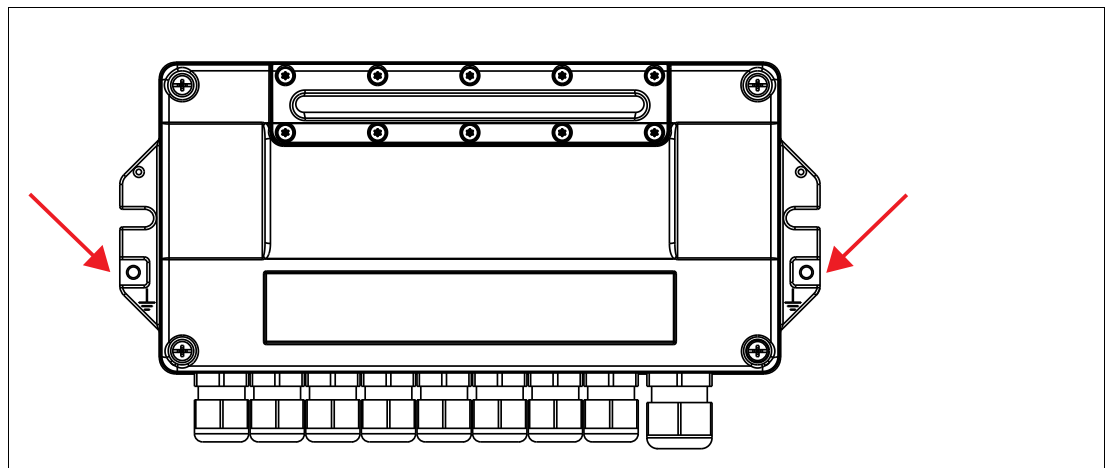

#### **R8D0-MIO-Ex12\*-Erdungspunkt**

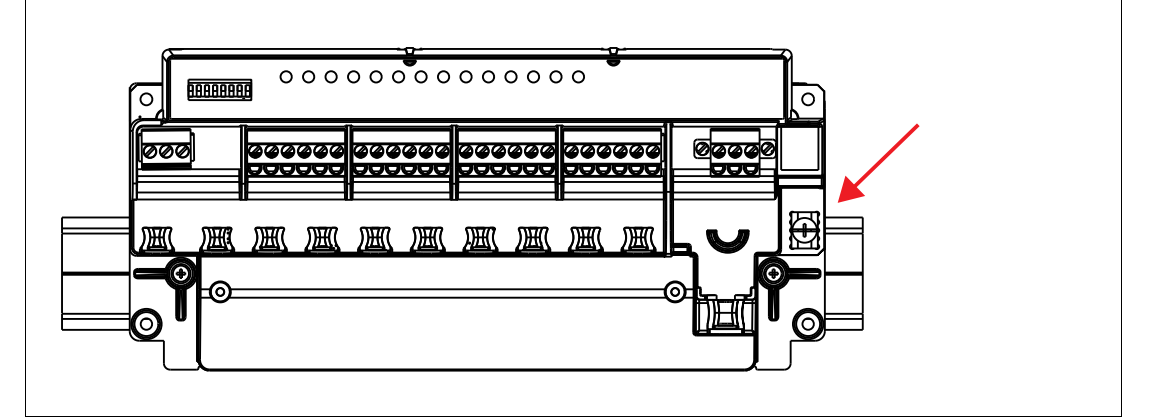

#### **3.2.3.2 Anschluss an Potenzialausgleichsanlage**

## <span id="page-22-0"></span>**Vorsicht!**

Gefahr von elektrischem Schlag oder Sachschaden durch ungenügende Erdung

Wenn Sie nicht alle Metallteile des Geräts korrekt an die lokale Schutzerde anschließen, kann das zu Potenzialausgleichsströmen führen. Diese Ströme können das Bedienpersonal verletzen oder zu Sachschäden führen.

Die Erdungsklemme ist nicht die Schutzerdung: Verwenden Sie nicht die Erdungsklemme zum Erden exponierter Metallteile.

Erden Sie exponierte Metallteile des Geräts voneinander getrennt. Sorgen Sie dafür, dass jederzeit eine korrekte Erdung garantiert ist.

Alle Schirmanschlüsse werden intern an die Erdungsklemme "Shield/Screen GND" angeschlossen.

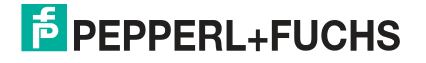

## **Anschluss des Erdungsanschlusskabels**

#### **Hinweis!**

T

Verwenden Sie ein Kabel mit einem Mindestquerschnitt von 4 mm².

- **1.** Verbinden Sie das Erdungskabel mit einem Kabelschuh.
- **2.** Platzieren Sie den Kabelschuh mit nach unten zeigendem Kabel über der Erdungsklemme.
- **3.** Schrauben Sie den Kabelschuh mit 2 Zahnscheiben zwischen Schraube, Kabelschuh und Klemme wie in der Abbildung gezeigt an die Erdungsklemme:

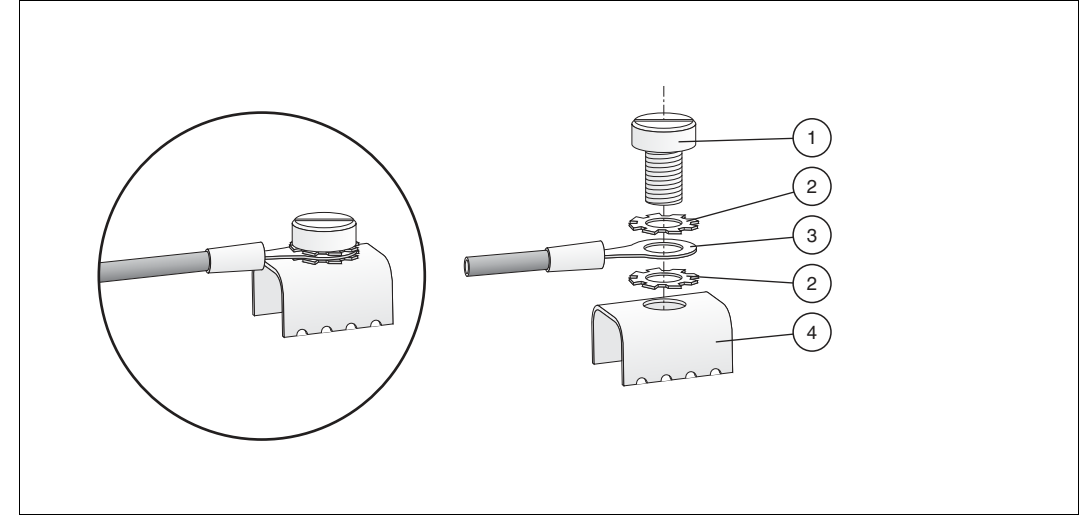

Abbildung 3.1 Anschluss des Erdungsanschlusskabels

- **1** Schraube
- **2** Zahnscheibe
- **3** Kabelschuh
- **4** Erdungsklemme auf dem Motherboard
- **4.** Ziehen Sie die Schraube mit einem Drehmoment von 1,5 Nm an.

Der Kabelschuh ist korrekt verbunden und kann sich nicht lösen.

<span id="page-23-0"></span>Schließen Sie die Erdungsklemme "Shield/Screen GND" an eine Potenzialausgleichsanlage an.

## <span id="page-23-1"></span>**3.2.4 Einstellungen DIP-Schalter**

Das Gerät verfügt über 8 DIP-Schalter:

- DIP-Schalter S1 bis S7: Adresseinstellung und Binärcodierung
- DIP-Schalter 8: Schreibschutz-Einstellungen

### **Adresseinstellungen**

Sie können die PROFIBUS-Adresse 0 bis 125 auf zwei Arten zuweisen. Verwenden Sie die Hardware-DIP-Schalter des Geräts oder die Software des Device Type Manager (DTM).

Um dem MIO-Gerät (Multi-Input/Output) eine Adresse im Bereich von 0 bis 125 als PROFI-BUS-Adresse zuzuweisen, verwenden Sie die DIP-Schalter S1 bis S7.

Jeder nachfolgende Versuch, diese Adresse über die DTM-Software zu ändern, wird abgelehnt. In diesem Fall haben die Einstellungen des Hardware-DIP-Schalters Priorität. Um eine Hardware-Adresseinstellung erneut zu ändern, verwenden Sie die DIP-Schalter.

2020-02

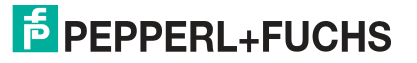

Nach dem Ändern der DIP-Adressschalter muss das Gerät neu gestartet werden, um die neue Einstellung verwenden zu können. Trennen Sie entweder das Gerät vom Feldbus und schließen Sie es dann wieder an oder starten Sie das Gerät über den DTM neu.

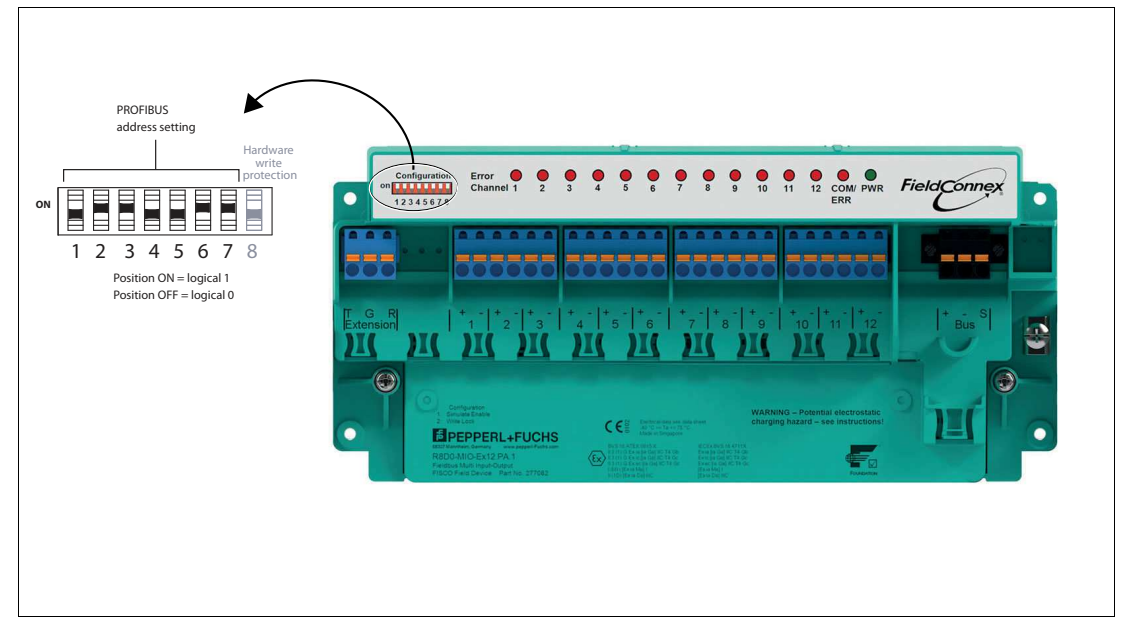

Abbildung 3.2 DIP-Schalter zum Einstellen der PROFIBUS-Adresse am Gerät

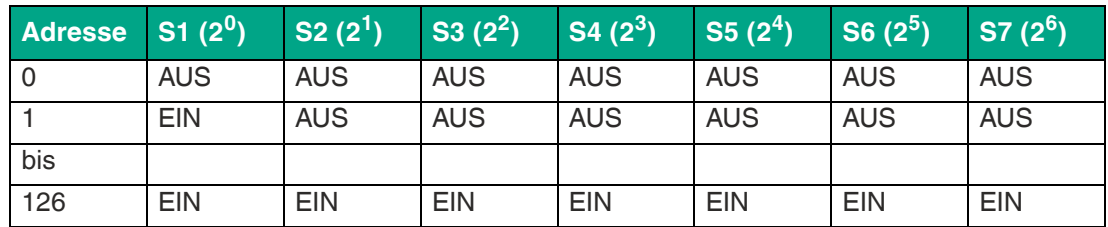

- Standardmäßig wird das MIO-Gerät mit der Adresse 126 geliefert, mit den DIP-Schaltern S1 bis S7 auf EIN. Dies ermöglicht die Änderung der Adresse über den Bus.
- Eine über den Bus eingestellte Adresse bleibt aktiv, auch wenn das Gerät vorübergehend vom Bus getrennt wurde.
- Wenn eine Adresse im Bereich von 1 bis 125 über die DIP-Schalter eingestellt wird, hat diese Adresse Vorrang gegenüber zuvor über den Bus eingestellten Adressen.

#### **Zuweisen einer PROFIBUS-Adresse über den Device Type Manager**

Um die Software-Adresseinstellung des MIO-Geräts zu aktivieren, stellen Sie die DIP-Schalter entweder auf 126 oder 127 ein. Weitere Informationen zum Ändern der Adresse über den Feldbus finden Sie in der Dokumentation Ihres Konfigurationstools.

Wenn die Adresse geändert wird, startet das Gerät automatisch neu und verwendet anschließend die neue Adresse.

### **Schreibschutz-Einstellungen**

Um die Parameter vor Änderungen zu schützen, können Sie den Schreibschutz verwenden.

Der Schreibschutz hat folgende Auswirkungen:

• Der azyklische Schreibzugriff wird blockiert.

Aktivieren Sie den Schreibschutz auf eine der folgenden Weisen:

- Hardware-Schreibschutz: Verwenden Sie DIP-Schalter 8 am Gerät (siehe unten).
- Software-Schreibschutz: Aktivieren Sie den entsprechenden Parameter in der DTM-Software. Weitere Informationen finden Sie in der Beschreibung der Benutzerschnittstelle Nr. 8, siehe Kapitel [10.2.3.](#page-64-0)

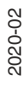

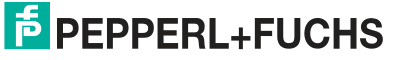

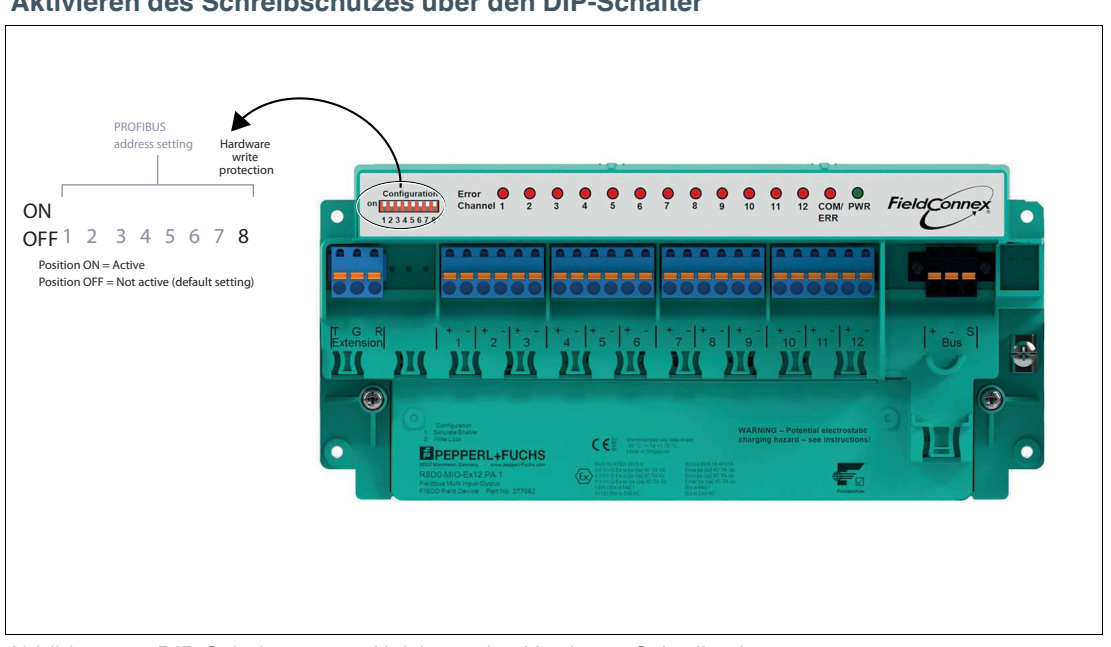

#### **Aktivieren des Schreibschutzes über den DIP-Schalter**

Abbildung 3.3 DIP-Schalter 8 zum Aktivieren des Hardware-Schreibschutzes

<span id="page-25-0"></span>Beide Schreibschutzmethoden funktionieren auf identische Weise, unabhängig davon, welche aktiviert ist.

## <span id="page-25-1"></span>**3.3 Einstellung der PROFIBUS-Identnummer**

Für jeden PROFIBUS-Feldgerätetyp der verschiedenen Hersteller wird mindestens eine eindeutige PROFIBUS-Identnummer zur Geräteidentifikation zugewiesen. \*D0-MIO-Ex12.PA unterstützt verschiedene Identnummern und somit verschiedene GSD-Dateien, um die erforderliche Betriebsart zu konfigurieren.

Wählen Sie je nach gewünschter Betriebsart des Geräts die Identnummer in der DTM-Software (Device Type Manager) aus. Verwenden Sie den Parameter "PROFIBUS-Identnummer".

Für weitere Informationen zur Einstellung der PROFIBUS-Identnummer siehe Kapitel [10.4](#page-90-0) und siehe Kapitel [10.3](#page-70-0).

### **Herstellerspezifische Identnummer für MIO-Modus**

• Herstellerspezifische Identnummer für MIO-Modus: **0x0F8B**

Für weitere Informationen zur Auswahl des entsprechenden Gerätemodus im DTM siehe Kapitel [10.4](#page-90-0) und siehe Kapitel [10.3.](#page-70-0)

### **Identnummer für FD0-VC-Ex4.PA-Kompatibilitätsmodus**

• Identnummer für FD0-VC-Ex4.PA-Kompatibilitätsmodus: **0x0841**

### **Identnummer für FD0-BI-Ex12.PA-Kompatibilitätsmodus**

• Identnummer für FD0-BI-Ex12.PA-Kompatibilitätsmodus: **0x0461**

## **Identnummer für PROFIBUS-Profil-3.02-Ventilanschaltungsmodus**

• Identnummer für PROFIBUS-Profil-3.02-Ventilanschaltungsmodus: **0x9733**

### **Identnummer für PROFIBUS-Profil-3.02-Sensoreingangsmodus**

• Identnummer für PROFIBUS-Profil-3.02-Sensoreingangsmodus: **0x972B**

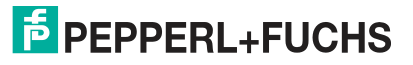

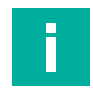

#### **Hinweis!**

#### **Automatikbetrieb**

Standardmäßig ist das Gerät auf Automatikbetrieb eingestellt: Beim Aufbau der zyklischen Kommunikation prüft das Gerät, ob eine der unterstützten Identnummern festgelegt ist. Wenn dies der Fall ist, verwendet das Gerät diese Nummer automatisch.

## **3.4 Anforderungen für die Inbetriebnahme**

<span id="page-26-0"></span>Stellen Sie vor Inbetriebnahme des Multi-Input/Output-Geräts (MIO) sicher, dass die folgenden Anforderungen erfüllt sind:

- Für azyklische Kommunikation/Parametrierung: Es ist eine geeignete FDT-Rahmenapplikation vorhanden, um das MIO über einen PROFIBUS DP-Master zu parametrieren. Der Device Type Manager (DTM), der in der FDT-Rahmenapplikation ausgeführt werden muss, kann im Internet unter www.pepperl-fuchs.com heruntergeladen werden. Weitere Informationen zu den unterstützten Frameworks finden Sie in den Versionshinweisen des DTM. Die Versionshinweise sind im FieldConnex® DTM-Paket enthalten.
- Für zyklische Kommunikation/Konfiguration: Die Prozessleittechnik ist auf die Konfiguration des zyklischen Benutzerdatenaustauschs über eine PROFIBUS DP-Master-Klasse I vorbereitet.
- Der PROFIBUS-Master ist mit einem PROFIBUS DP-Segment verbunden. Im DP-Segment müssen keine DP-Slaves verfügbar sein.
- Es ist ein PROFIBUS PA-Segment über einen Segmentkoppler verbunden.
- Die Busabschlüsse an beiden Enden des PROFIBUS PA-Segments sind angeschlossen oder eingeschaltet.
- <span id="page-26-1"></span>Im PROFIBUS PA-Segment ist ein MIO-Gerät installiert.

## **3.5 Parametrierungs- und Konfigurationsverfahren**

Verwenden Sie die FDT-Rahmenapplikation mit dem Device Type Manager (DTM), um das Gerät zu parametrieren. Parametrierung ist eine "azyklische" Kommunikation, d. h., Lese- /Schreibdaten werden nach Bedarf vom Gerät gelesen oder auf dem Gerät gespeichert. Dies bedeutet auch, dass die Parameter nach der Einstellung im DTM auch dann beibehalten werden, wenn das Gerät zu einem späteren Zeitpunkt in Betrieb genommen wird.

Verwenden Sie bei der Inbetriebnahme des Geräts die folgende Checkliste. Überspringen Sie die Schritte, die Sie bereits abgeschlossen haben. Ausführliche Informationen zum weiteren Vorgehen finden Sie in den erwähnten Kapiteln.

#### **Parametrierung (Hardware und Software):**

- 1. Legen Sie über den DIP-Schalter des Geräts eine gültige feste PROFIBUS-Adresse zwischen 0 bis 125 fest oder stellen Sie über das Konfigurations- oder Parametriertool die Adresse 126 (Grundeinstellung) für die Adresszuweisung ein. Für weitere Informationen siehe Kapitel [3.2.4](#page-23-1) oder siehe Kapitel [10.3](#page-70-0) und siehe Kapitel [10.4](#page-90-0).
- 2. Legen Sie die Parameter für die Geräte in Ihrem Projekt fest, z. B. PROFIBUS-Identnummer und Beschreibungsparameter. Für weitere Informationen siehe Kapitel [3.3](#page-25-1) und siehe Kapitel [10.3](#page-70-0) bzw. Siehe Kapitel [10.4](#page-90-0).
- 3. Stellen Sie kanalbezogene Parameter ein. Für weitere Informationen siehe Kapitel [8](#page-50-0).
- 4. Aktivieren Sie bei Bedarf den Hardware- oder Software-Schreibschutz, um das Überschreiben der Parameter zu verhindern. Weitere Informationen finden Sie in siehe Kapitel [3.2.4](#page-23-1) oder der Beschreibung der Benutzerschnittstelle Nr. 8, siehe Kapitel [10.2.3.](#page-64-0)

#### **Konfiguration:**

- 1. Melden Sie sich beim DP-Master an.
- 2. Wählen Sie die zu verwendende GSD-Datei aus (herstellerspezifisch, profilspezifisch). Für weitere Informationen siehe Kapitel [3.2.](#page-14-2)
	- Installieren Sie bei Bedarf die entsprechende GSD-Datei.

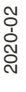

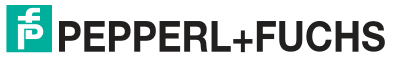

# **4 Konfiguration**

## <span id="page-27-3"></span>**4.1 Hostsystemintegration**

<span id="page-27-1"></span><span id="page-27-0"></span> Für die Konfiguration des Geräts in einem PROFIBUS-Netzwerk ist eine GSD-Datei erforderlich. Die Datei beschreibt die Details der Kommunikationsfunktionen und Strukturen zyklischer Daten. Für \*D0-MIO-Ex12.PA sind verschiedene GSD-Dateien verfügbar, um unterschiedliche Betriebsarten zu unterstützen.

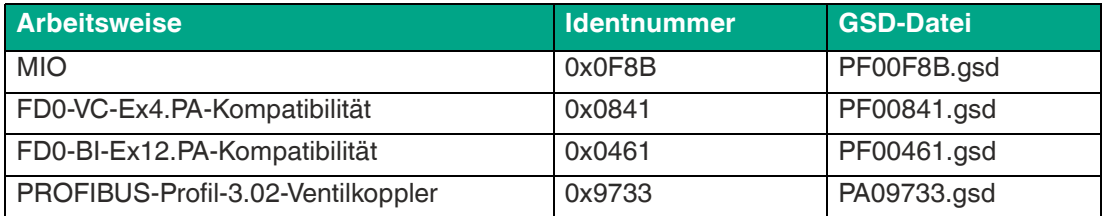

Die herstellerspezifischen GSD-Dateien für die MIO-Betriebsart bieten die volle Funktionalität der Geräte. Die GSD-Datei ist im Internet unter www.pepperl-fuchs.com verfügbar.

Die profilspezifischen GSD-Dateien werden durch das PROFIBUS PA-Profil 3.02 definiert. Die GSD-Dateien bieten eine begrenzte, standardisierte Funktionalität, die die Interoperabilität zwischen Geräten verschiedener Hersteller gewährleistet. Profilspezifische GSD-Dateien sind im Internet unter www.pepperl-fuchs.com verfügbar.

Die FD0-VC-Ex4.PA- und FD0-BI-Ex12.PA-GSD-Dateien werden verwendet, wenn die vorhandene Installation eines Geräts ersetzt werden muss. Die GSD-Dateien der vorherigen Pepperl+Fuchs Process Interfaces sind im Internet unter www.pepperl-fuchs.com verfügbar.

## <span id="page-27-4"></span>**4.2 Konfiguration der zyklischen Kommunikation**

<span id="page-27-2"></span>Voraussetzung: Die GSD-Datei ist in Ihrem Prozesssystem installiert. Für weitere Informationen siehe Kapitel [4.1](#page-27-3).

Während des zyklischen Datenaustauschs werden "Benutzerdaten" in regelmäßigen Intervallen zwischen dem Master und dem Slave oder Bus ausgetauscht, z. B. zwischen Prozessleittechnik und einem Feldgerät. Benutzerdaten enthalten z. B. Messwerte, Grenzstellungsrückmeldungen und Ausgangsdaten usw. Die Bus-Abtastzeit hängt von der Anzahl der Knoten und der Menge der zu übertragenden Daten ab.

Die zyklischen Daten werden in sogenannten "Modulen" dargestellt, die Steckplätzen zugeordnet sind. Für jeden Hardwarekanal kann ein Modul ausgewählt werden. Die Moduldaten bestehen aus einer Kombination aus Eingangs- und Ausgangsdaten verschiedener Variablen. Module der verschiedenen Betriebsmodi dürfen nur in den unten angegebenen Kombinationen verwendet werden. Die unterstützten Modultypen werden in den spezifischen GSD-Dateien beschrieben.

Modultypen für den Ventilanschaltungs- und den FD0-VC-Ex4.PA-Kompatibilitätsmodus; im Ventilkupplungsmodus sind die folgenden Variablen für die zyklische Kommunikation verfügbar:

- Leeres Modul: Wird verwendet, wenn kein Kanal für die zyklische Kommunikation verwendet wird.
- OUT\_D: Eingabewert und Status des Stellungsrückmeldemonitors.
- SP\_D: Sollwert der Ventilstellung im Automatikbetrieb.
- RB\_D: Rückmeldung der Ventilstellung und der Zustände der Stellungsfeedback-Eingänge sowie ihrer Leitungsfehlerbedingung.
- CB\_D: Detaillierter Status, Alarm und Fehlerzustand des Ventils.
- RIN\_D: Angegebener Sollwert des Hosts in der Betriebsart "RCas".
- ROUT\_D: Sollwertrückmeldung an Host in der Betriebsart "RCas".

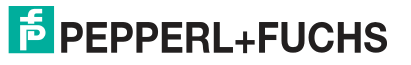

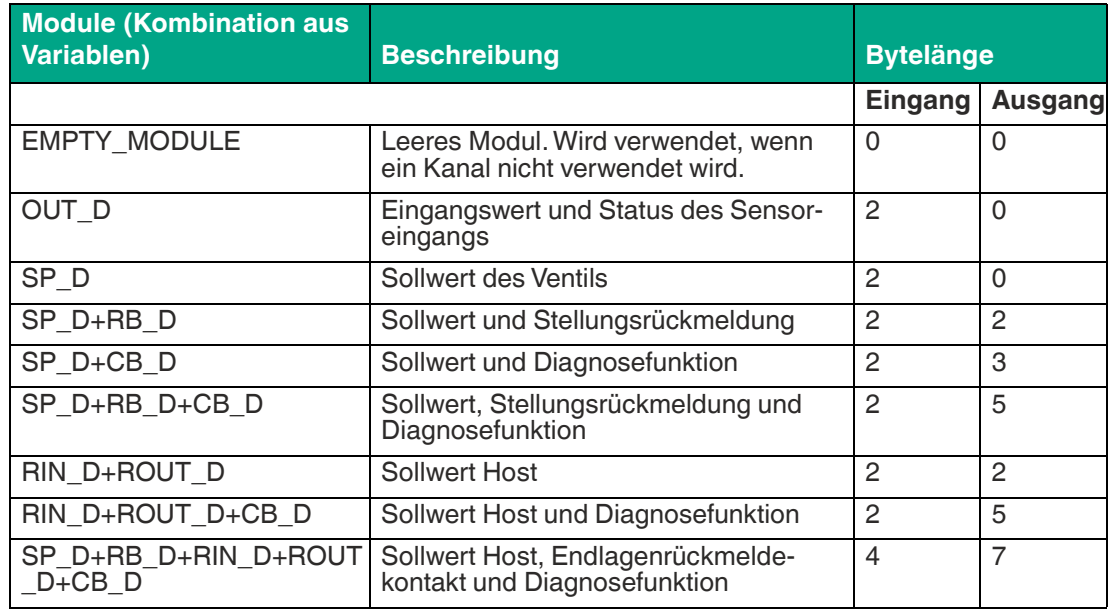

Im Ventilanschaltungsmodus werden bis zu 12 Module pro \*D0-MIO-Ex12.PA unterstützt.

Modultypen für den Sensoreingangs- und den FD0-BI-Ex12.PA-Kompatibilitätsmodus; im Sensoreingangsmodus sind die folgenden Variablen für die zyklische Kommunikation verfügbar:

- Leeres Modul: Wird verwendet, wenn ein Kanal nicht für die zyklische Kommunikation verwendet wird.
- OUT\_D: Wert des Sensoreingangs und entsprechende Statusinformation.
- OUT: Wert für Frequenzeingang mit entsprechendem Status. Gilt nicht für den FD0-BI-Ex12.PA-Kompatibilitätsmodus.
- OUT lang: Wert für Frequenzeingang mit entsprechendem Status. Modulbeschreibung im langen Format. Gilt nicht für den FD0-BI-Ex12.PA-Kompatibilitätsmodus.
- OUT kurz: Wert für Frequenzeingang mit entsprechendem Status. Modulbeschreibung im kurzen Format. Gilt nicht für den FD0-BI-Ex12.PA-Kompatibilitätsmodus.
- OUT\_C: Wert für Zählereingang mit entsprechendem Status. Gilt nicht für den FD0-BI-Ex2.PA-Kompatibilitätsmodus.
- OUT\_C\_RESET: 1 Ausgangsbyte zum Zurücksetzen des Sensoreingangs und der entsprechenden Statusinformation.

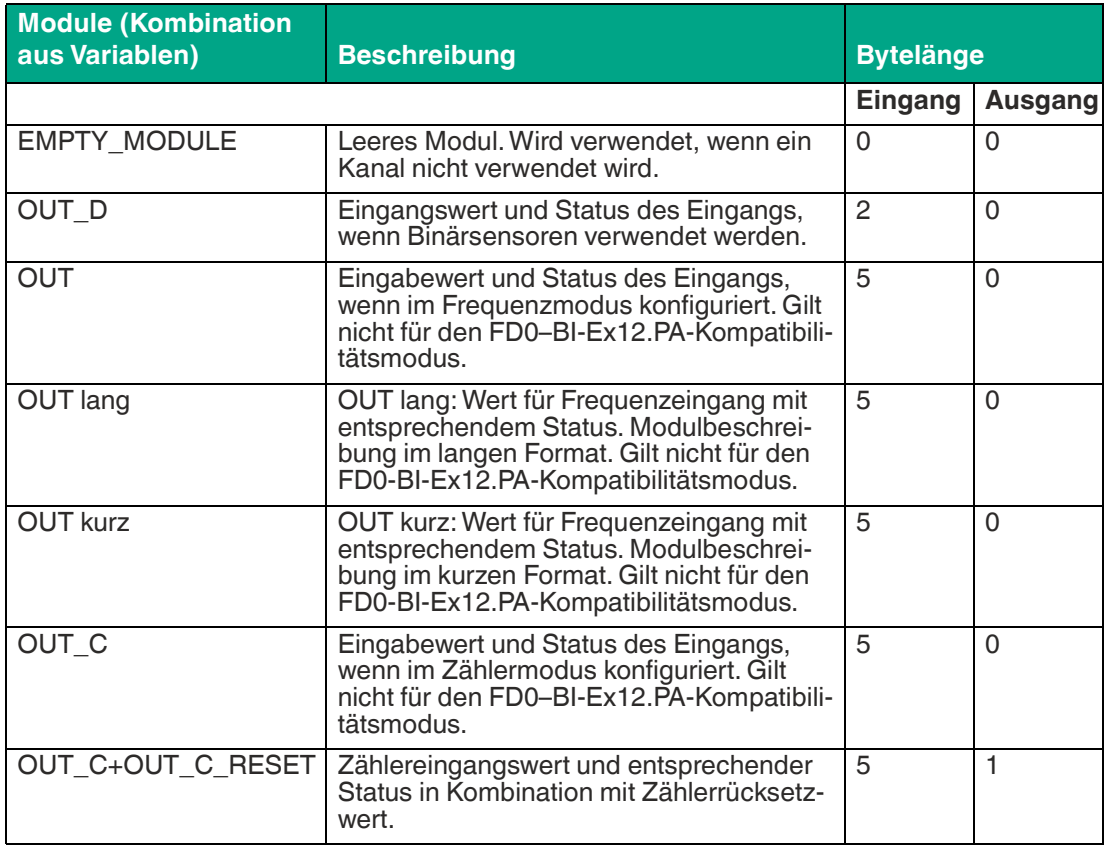

## **4.3 Beschreibung der zyklischen Kommunikationsdaten**

<span id="page-29-0"></span>In den folgenden Abschnitten werden die Gerätevariablen beschrieben, die an der zyklischen Kommunikation beteiligt sind. Die meisten dieser Variablen enthalten einen Datenteil und ein Statusbyte. Der Status unterstützt zwei verschiedene Codierungssätze: den klassischen und den komprimierten Status. Der komprimierte Status bietet schrittweise priorisierte Informationen, die am besten geeignet sind, um Sie bei Prozesssteuerungs- und Wartungsaufgaben zu unterstützen. Während der klassische Status einer festen Zuordnung zwischen Fehlerursache und Statusmeldung folgt, kann der komprimierte Status je nach verfügbaren Fehlerursachen konfiguriert werden. Weitere Informationen finden Sie in der Beschreibung des Device Type Manager zu Diagnose- und Statuszuordnung.

## **4.3.1 Variablen des Ventilanschaltungs- und des FD0-VC-Kompatibilitätsmodus**

<span id="page-29-1"></span>Der folgende Abschnitt enthält Informationen zu den folgenden Variablen des Ventilanschaltungsmodus:

- **SP\_D**
- **RIN\_D**
- **RB\_D**
- **ROUT\_D**
- **CB\_D**
- **OUT\_D**

2020-02

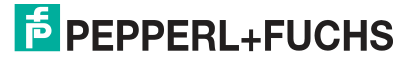

## **SP\_D**

Der Status von SP\_D beeinflusst die Steuerung des Ventils. Die SP\_D-Variable besteht aus 2 Bytes:

- 1. Das erste Byte stellt den Sollwert des Ventils für die automatische Betriebsart des Funktionsblocks dar.
- 2. Das zweite Byte stellt den Status dar.

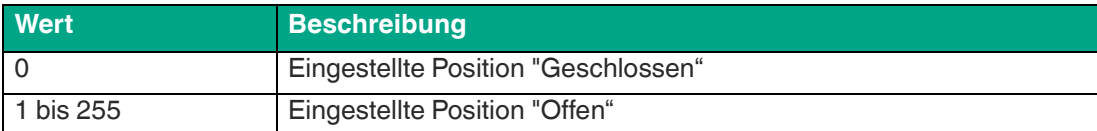

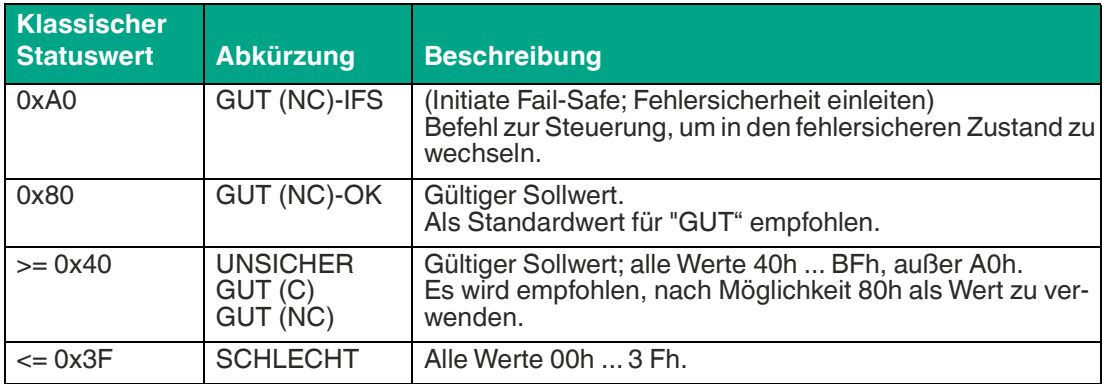

Der Sollwert ist nur gültig, wenn der Wert des Statusbytes (zweites Byte) "GUT (NC)-OK" (80h) lautet.

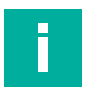

#### **Hinweis!**

#### **Steuerung des Ventils**

Der Sollwert ist nicht der Regelwert des Ventils. Welcher Wert ein Ventil öffnet oder schließt, hängt von der Einstellung des Parameters "Sollwert umkehren" ab. Für weitere Informationen siehe [Kap](#page-50-1)itel 8.1.

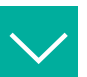

#### **Beispiel**

#### **Einstellen des Parameters "Sollwert umkehren"**

Wenn der Parameter "Sollwert umkehren" auf "AUS" eingestellt ist, wird der Sollwert nicht umgekehrt. Der Sollwert "0" steuert das Ventil in die geschlossene Stellung. Jeder andere Sollwert von 1 bis 255 steuert das Ventil in die offene Stellung.

Wenn der Parameter "Sollwert umkehren" auf "EIN" eingestellt ist, wird die Codierung des Sollwerts invertiert. Das bedeutet, dass der Sollwert "0" das Ventil in die "offene" Stellung steuert. Jeder andere Sollwert von 1 bis 255 steuert das Ventil in die geschlossene Stellung.

## **RIN\_D**

Die RIN\_D-Variable enthält den vorgegebenen Sollwert der Ventilstellung im Modus "RCas". Die Codierung ist mit SP\_D identisch.

Die relevanten Statuswerte lauten:

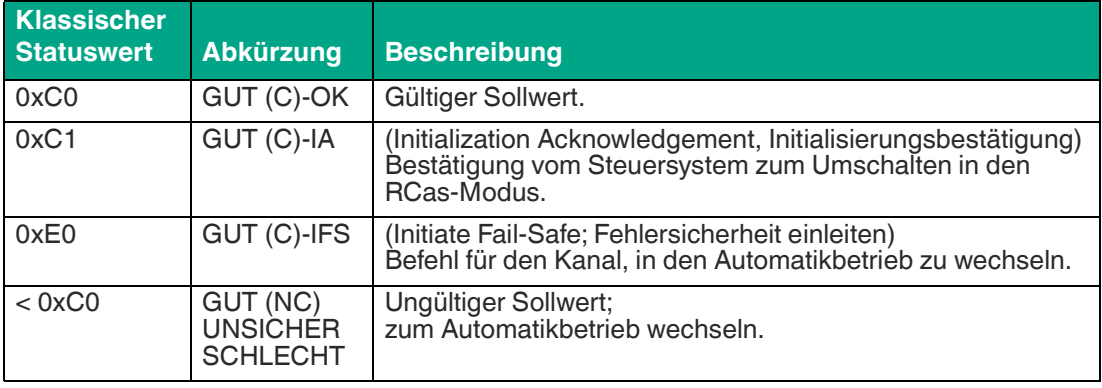

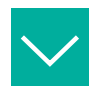

## **Beispiel**

### **Einstellen der Ventilstellung**

Wenn die RIN\_D-Variable "0" lautet und der Parameter "Sollwert umkehren" auf "AUS" gesetzt ist, wird der Sollwert nicht invertiert. Der Sollwert "0" steuert das Ventil in die geschlossene Stellung. Jeder andere Sollwert von 1 bis 255 steuert das Ventil in die offene Stellung.

Wenn RIN\_D auf "0" und der Parameter "Sollwert umkehren" auf "EIN" eingestellt ist, wird die Codierung des Sollwerts invertiert. Der Sollwert "0" steuert das Ventil in die offene Stellung. Jeder andere Sollwert von 1 bis 255 steuert das Ventil in die geschlossene Stellung.

## **RB\_D**

Die Variable RB\_D gibt Rückmeldung über die Ventilstellung, die Zustände der Stellungseingänge und ihre Leitungsfehler. Die Variable besteht aus 2 Bytes: Das erste Byte stellt den Readback dar, das zweite Byte den Status.

Die Codierung des Readback lautet wie folgt:

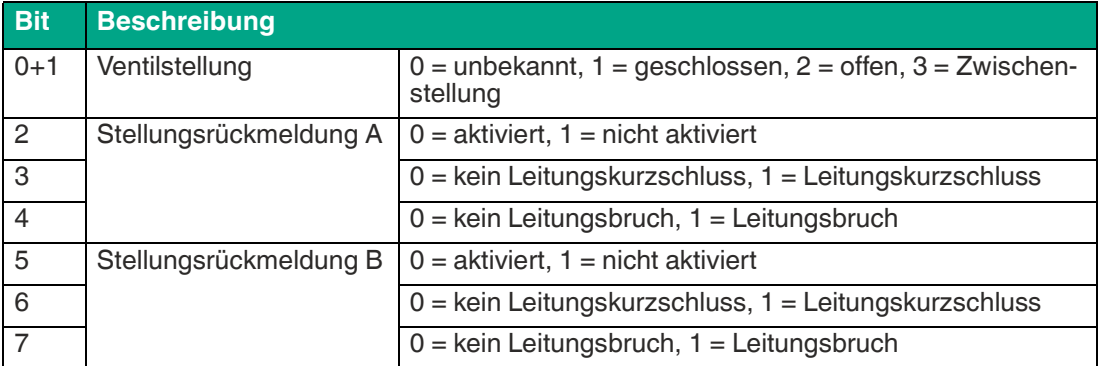

Die Codierung des Status lautet wie folgt:

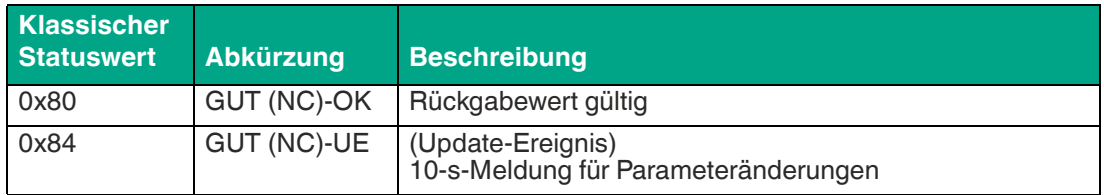

2020-02

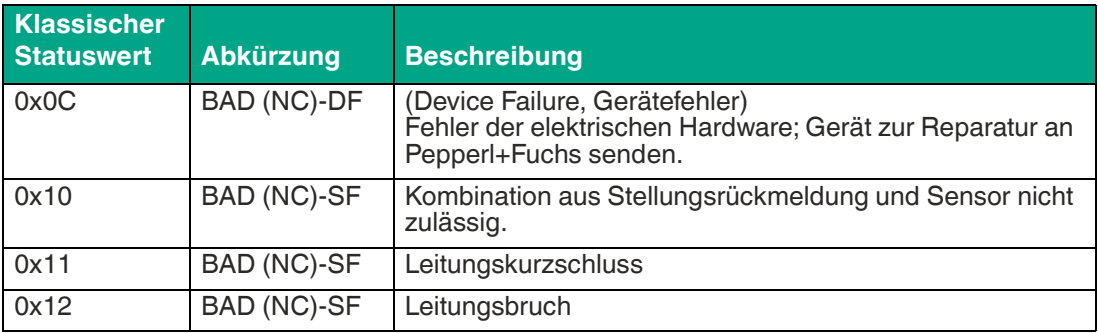

## **ROUT\_D**

Die Variable ROUT\_D besteht aus 2 Bytes, die den Sollwert des Ventils bereitstellen, der zur Überwachung und zur Statusmeldung erneut von RIN\_D übertragen wird. Dieser Sollwert enthält keine Informationen zu den Zuständen der Stellungsrückmeldesensoren. Der Status wird hauptsächlich verwendet, um die Abfolge der Moduländerung im Falle eines Fehlers zu steuern.

Die Codierung des Status lautet wie folgt:

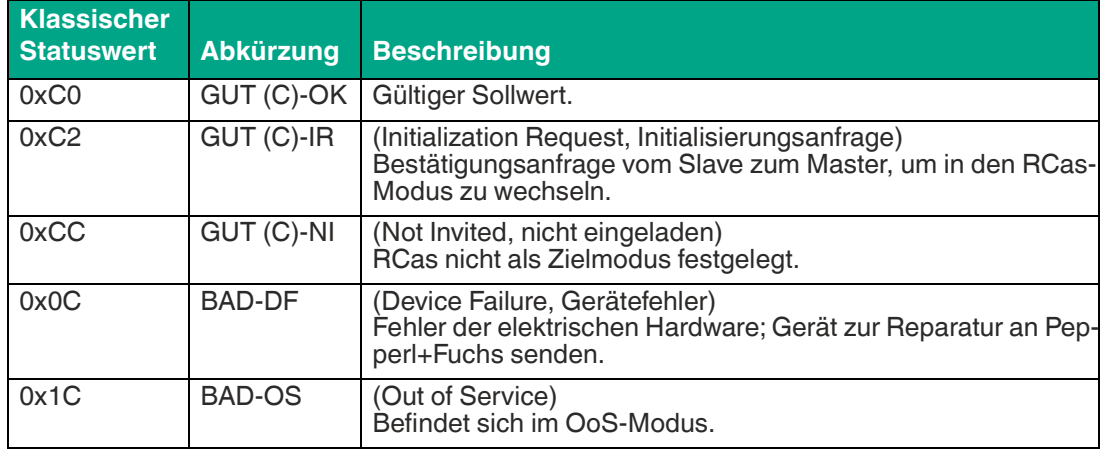

## **CB\_D**

Die Variable CB\_D liefert detaillierte Status-, Alarm- und Fehlersignale des Ventils. Die Variable besteht aus 3 Bytes.

Die Informationen sind wie folgt bitcodiert:

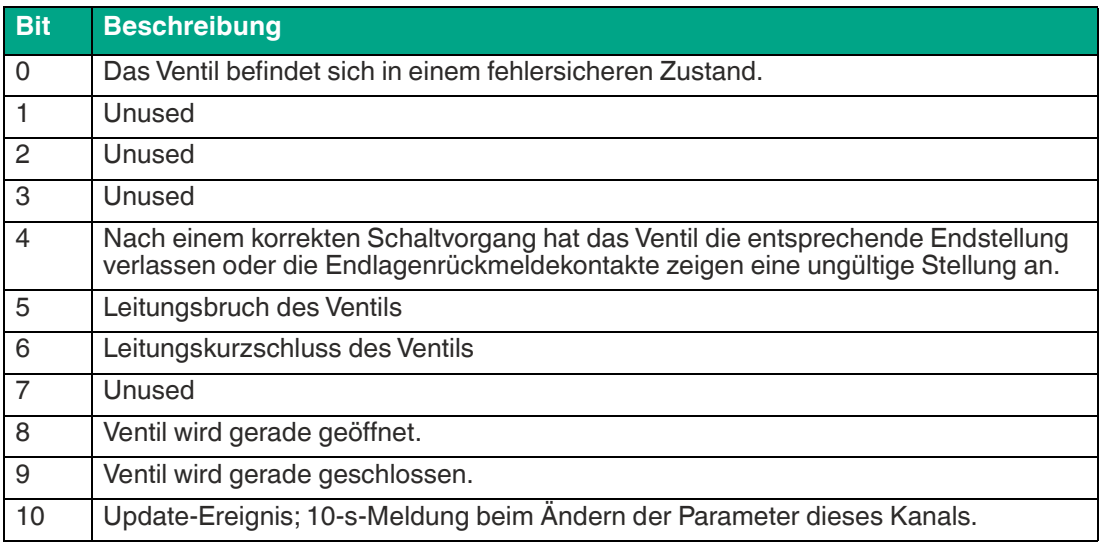

2020-02

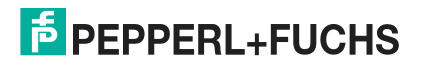

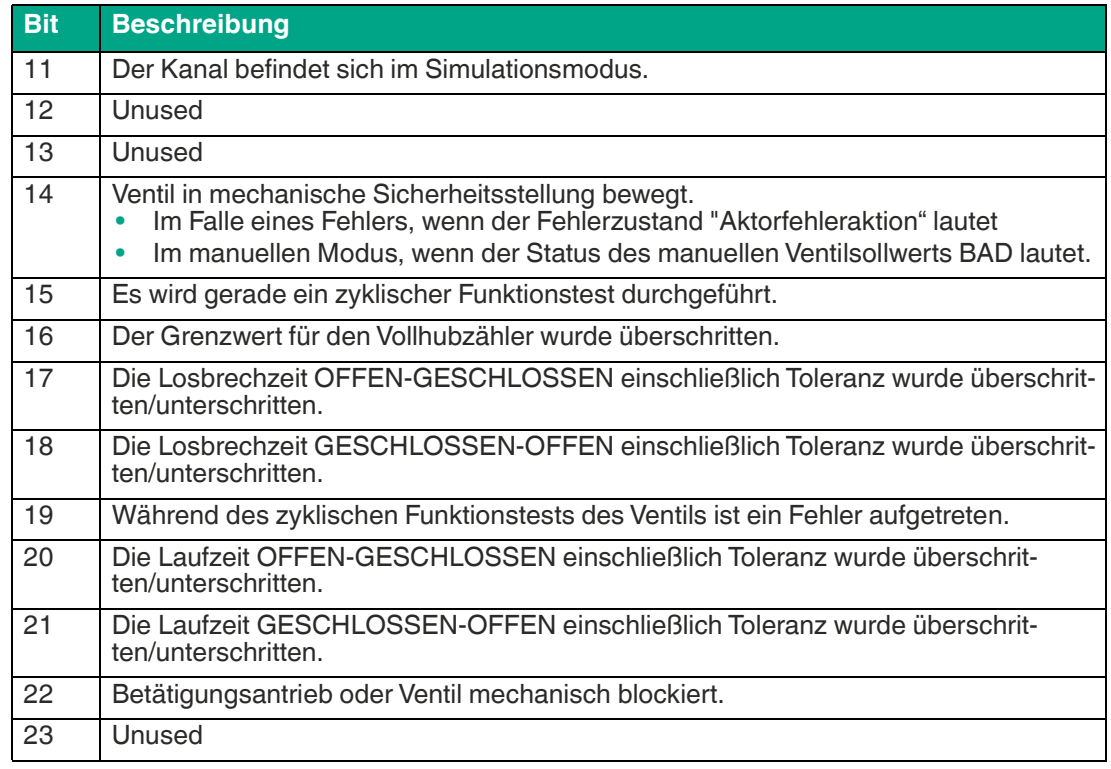

## **OUT\_D**

Die Variable OUT\_D besteht aus 2 Bytes. Das erste Byte enthält den Prozesswert des Sensors, das zweite Byte den Status der Daten.

Die Struktur des ersten Bytes, also der Prozesswert des Sensoreingangs, lautet wie folgt:

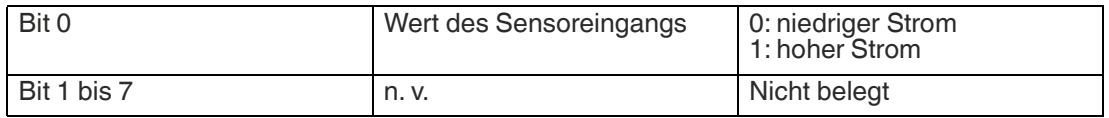

Die Struktur des zweiten Bytes, das den Status der Daten enthält, lautet wie folgt:

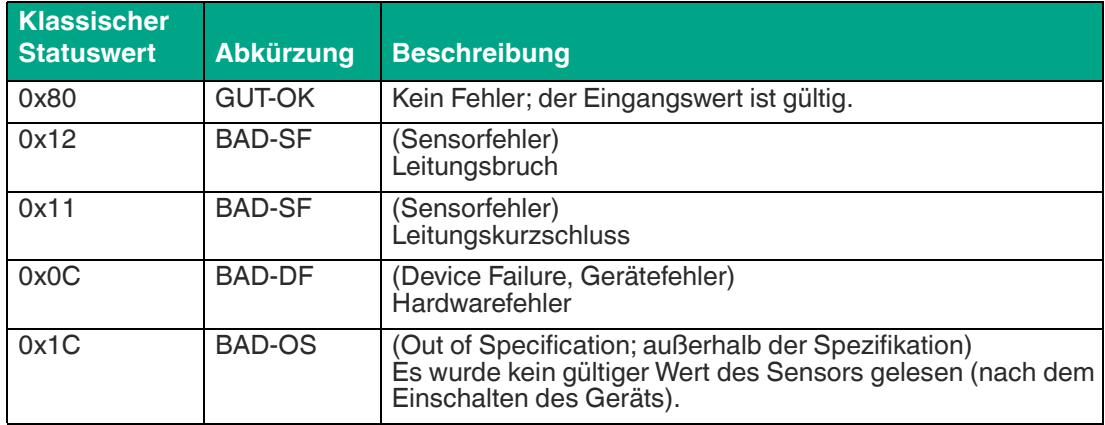

Die Werte der Stellungsrückmeldesensoren im MIO-Ventilanschaltungsmodus können einzeln übertragen werden, um z. B. die Stellung eines Ventils in der Prozessleittechnik zu berechnen.

## **4.3.2 Variablen des Sensoreingangs- und des FD0-BI-Kompatibilitätsmodus**

<span id="page-34-0"></span>Der folgende Abschnitt enthält Informationen zu den folgenden Variablen des Sensoreingangsmodus:

- **Diskrete Eingangsgrößen**
- **Frequenz- und Zählervariablen**

### **Diskrete Eingangsgrößen**

Die Variable OUT\_D besteht aus 2 Bytes. Das erste Byte enthält den Prozesswert des Sensors, das zweite Byte den Status der Daten.

Die Struktur des ersten Bytes, also der Prozesswert des Sensoreingangs, lautet wie folgt:

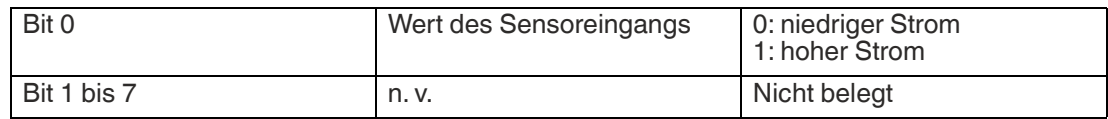

Die Struktur des zweiten Bytes, das den Status der Daten enthält, lautet wie folgt:

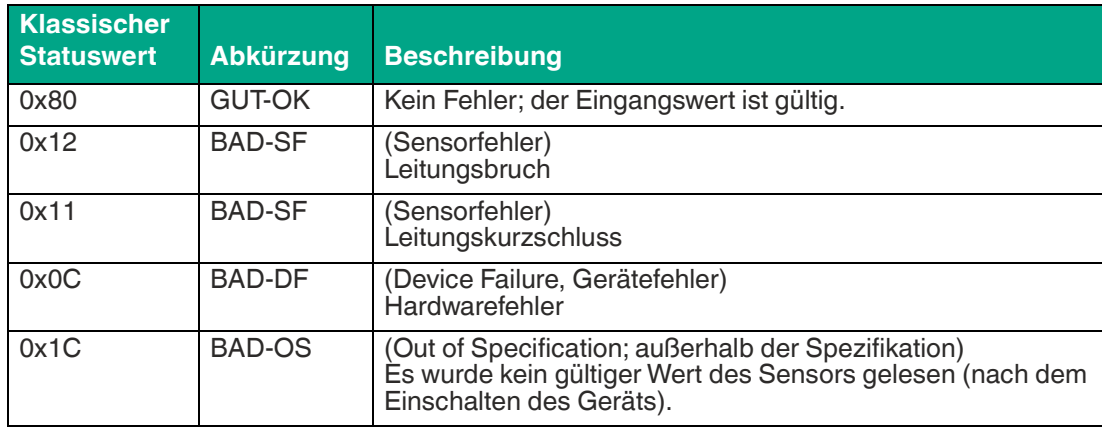

### **Frequenzeingangsvariablen**

Die OUT-Variable besteht aus 5 Bytes. Die ersten 4 Bytes enthalten den Prozesswert der Frequenz oder des Zählers. Das 5. Byte enthält den Status des Prozesswerts.

Die Variable "OUT lang" stellt den Wert für den Frequenzeingang mit dem entsprechenden Status dar. Modulbeschreibung im langen Format. Gilt nicht für den FD0-BI-Ex12.PA-Kompatibilitätsmodus.

Die Variable "OUT kurz" stellt den Wert für den Frequenzeingang mit dem entsprechenden Status dar. Modulbeschreibung im kurzen Format. Gilt nicht für den FD0-BI-Ex12.PA-Kompatibilitätsmodus.

Für den Frequenzeingang wird der Sensorwert in einem Float-Format gemäß IEEE 754 formatiert.

Die Struktur des 5. Bytes, das den Eingangsstatus enthält, sieht wie folgt aus:

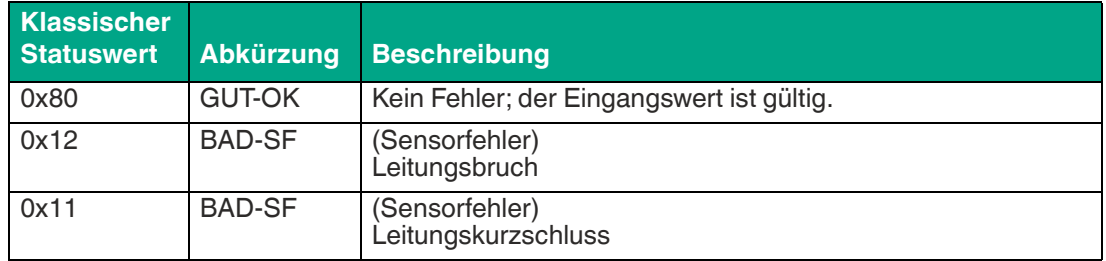

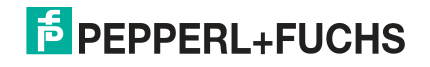

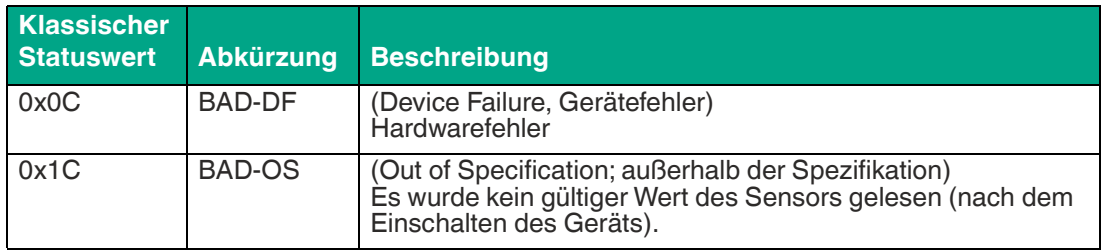

## **Zählereingangsvariablen**

Die OUT\_C-Variable besteht aus 5 Bytes. Die ersten 4 Bytes enthalten den Prozesswert der Frequenz oder des Zählers. Das 5. Byte enthält den Status des Prozesswerts.

Für den Zählereingang wird der Sensorwert in unsigniertem 32-Bit-Integer formatiert.

Die Struktur des 5. Bytes, das den Eingangsstatus enthält, sieht wie folgt aus:

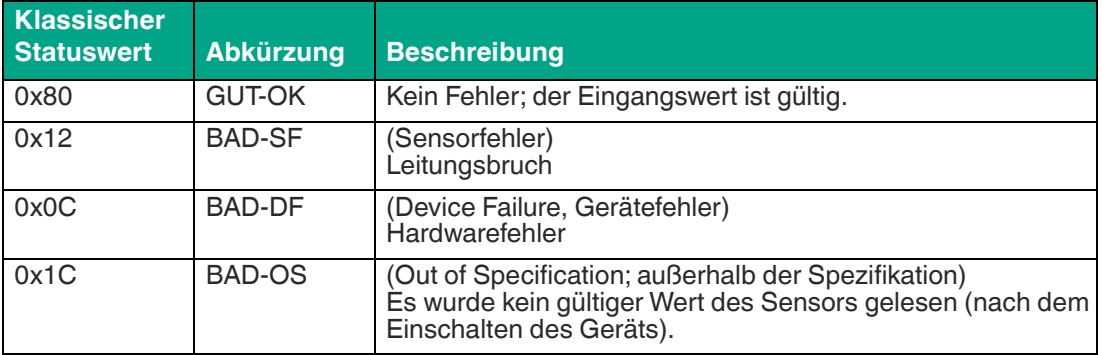

## **Zählerausgangsvariable OUT\_C\_RESET**

Die Variable OUT\_C\_RESET enthält den Rücksetzwert im Zählermodus.

- $\bullet$  = 0: Zähler im Normalbetrieb
- > 0: Zähler im Reset-Modus Solange sich der Zähler im Reset-Modus befindet, gilt Folgendes:
	- OUT  $C$ -Variable = 0
	- OUT C.status = 0x4F (Wertkonstante mit unbestimmtem Anfangswert)

## **4.4 Datenstruktur der zyklischen Kommunikation**

<span id="page-35-1"></span><span id="page-35-0"></span>Im folgenden Abschnitt wird die Reihenfolge der Moduldaten erläutert, die im zyklischen Datenaustausch übertragen werden.

## **4.4.1 Ventilanschaltungs- und FD0-VC-Ex4.PA-Kompatibilitätsmodus**

Die Länge der Moduldaten hängt vom Modultyp ab. Für weitere Informationen siehe Kapitel [4.2](#page-27-4).

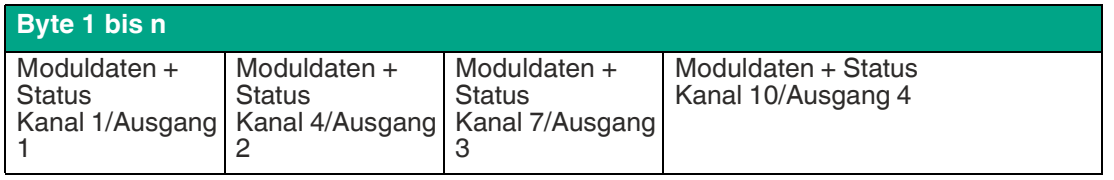

Wenn anstelle eines Moduls, das Daten enthält, ein "leeres" Modul verwendet wird, werden während des Datenaustauschs für den entsprechenden Kanal keine Daten übertragen.

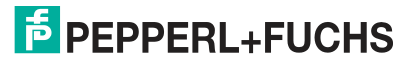
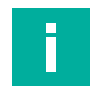

#### **Hinweis!**

#### **Diskrete Eingangsmodule**

Diskrete Eingangsmodule werden im **MIO-Modus** nur für Ventilanschaltungen unterstützt. Dies sind die OUT\_D-Variablen der Positionsrückmeldesensoren. Diese Variablen funktionieren wie im Abschnitt "Diskrete Eingangsgrößen" beschrieben, siehe Kapitel [4.3.2.](#page-34-0)

# **4.4.2 Beispiel für eine typische Konfiguration im Ventilanschaltungsmodus**

Von 4 verfügbaren Ventilen sind Ventil 2 und Ventil 3 zugewiesen.

Die Leitungsüberwachung ist bei beiden Ventilen aktiviert: CB\_D

Für Ventil 3 ist eine zusätzliche Endlagenüberwachung und -rückmeldung erforderlich: RB\_D

Die Betriebsart für Ventil 2 ist "Automatisch" und die für Ventil 3 "RCas".

Bei dieser Einrichtung sollte die Liste der verwendeten Module die folgende Struktur aufweisen:

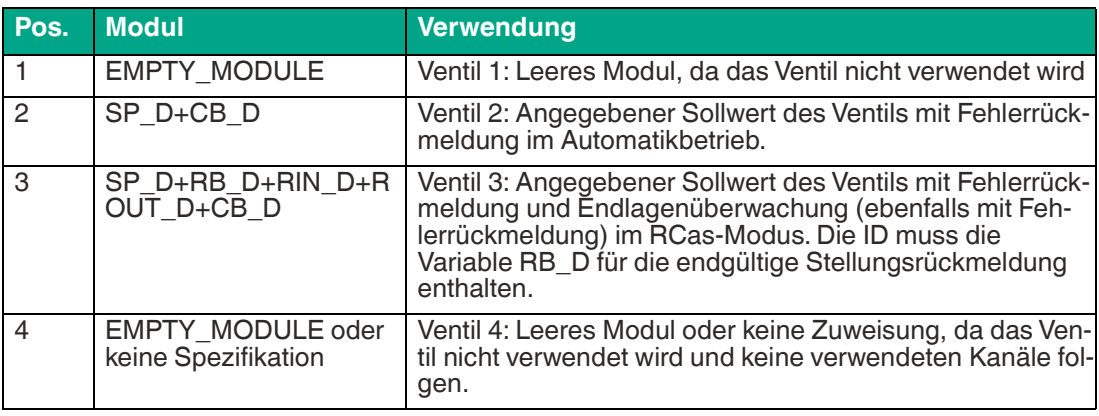

Die Länge der an das Gerät übertragenen Benutzerdaten (Ausgabedaten) beträgt: 0 + 2 + 4 +  $0 = 6$  Bytes

Die Länge der vom Gerät übertragenen Benutzerdaten (Eingabedaten) beträgt: 0 + 3 + 7 + 0 = 10 Bytes

### **4.4.3 Sensoreingangs- und FD0-BI-Ex12.PA-Kompatibilitätsmodus**

Beispiel: Nur binärer Sensoreingang, Kanäle 1 bis 12:

- Kanäle 1, 4, 7 und 10: Sensormessgruppe 1
- Kanäle 2, 3, 5, 6, 8, 9, 11 und 12: Sensormessgruppe 2

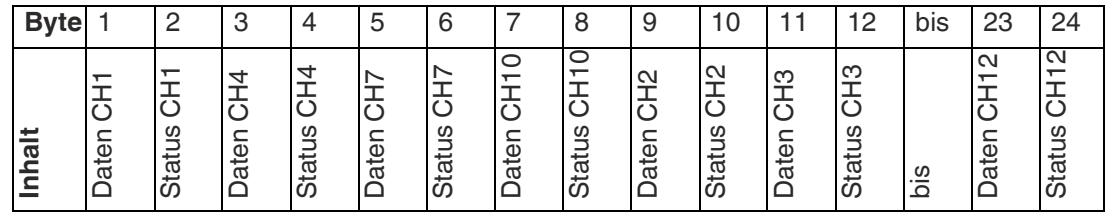

Beispiel:

Kombinierter Frequenz- oder Zähler- und Sensoreingang:

- Kanal 1: Frequenz- oder Zählereingang
- Kanäle 2, 3, 5, 6, 8, 9 und 11: Sensoreingänge Hinweis: Kanäle 4, 7 und 10 sind leere Module und können keine Daten empfangen.

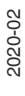

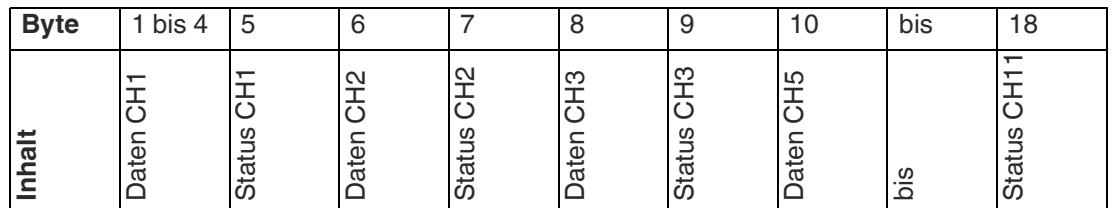

Wenn anstelle eines Moduls, das Daten enthält, ein "leeres" Modul verwendet wird, werden während des Datenaustauschs für den entsprechenden Kanal keine Daten übertragen.

### **4.4.4 Beispiel für eine typische Konfiguration im Sensoreingangsmodus**

Von 4 verfügbaren Schwinggabeln werden Gabel 1 und Gabel 3 verwendet.

Von den 8 verfügbaren Sensoren werden Sensor 2 und Sensor 3 verwendet.

Eingestellte Einschwingzeit der Schwinggabeln: 4 s.

Bei dieser Einrichtung sollte die Liste der verwendeten Module die folgende Struktur aufweisen:

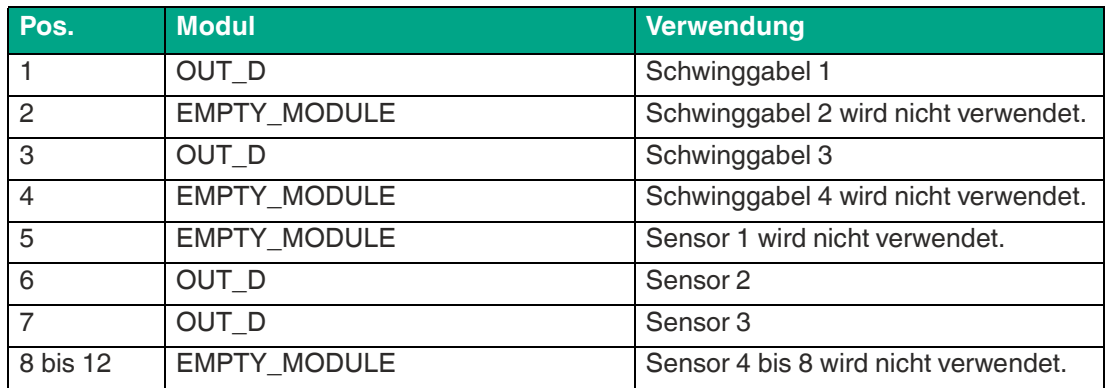

Eine typische Parametrierzeichenfolge lautet z. B.: 00 00 00 53 01 02 01 03 02 01

#### **Erklärung**

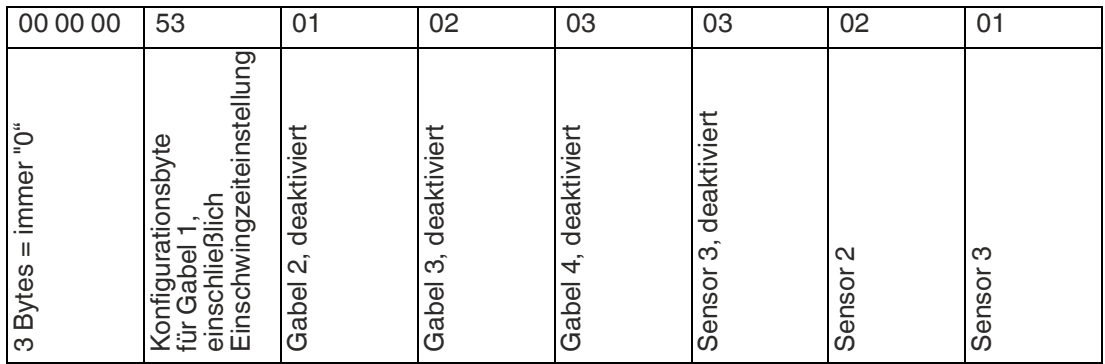

Es können maximal 5 weitere Bytes für die Sensoren 4 ... 8 folgen.

Während des zyklischen Benutzerdatenaustauschs werden die folgenden 8 Bytes übertragen:

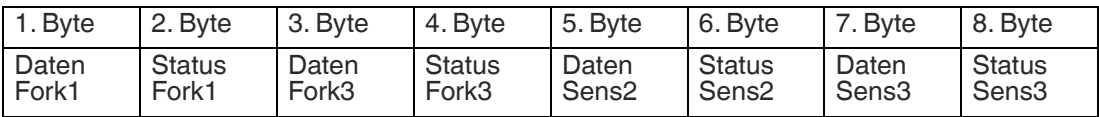

# **5 Parametrierung in zyklischer Kommunikation (Set\_Prm)**

## **5.1 Komprimierte Status- und Diagnosemeldungen**

Das Gerät unterstützt die klassischen und komprimierten Status- und Diagnosemeldungen. Für weitere Informationen siehe Kapitel [6.3](#page-41-0). Während der Parametrierung kann zwischen den Modi umgeschaltet werden. Der PRM\_COND-Parameter legt fest, ob der komprimierte Status und Diagnosestatus aktiviert oder deaktiviert ist.

#### **Hinweis!**

#### **Kompatibilitätsmodi**

Die FD0-VC-Ex4.PA- und FD0-BI-Ex12-Kompatibilitätsmodi unterstützen nur den klassischen Status!

# **5.2 FD0-BI-Ex12-Kompatibilitätsmodus**

Im FD0-BI-Ex12-Kompatibilitätsmodus kann das Gerät mit der Parametrierzeichenfolge "PRM\_DATA PROFIBUS" konfiguriert werden. Für jeden der 12 Sensoreingänge/-module wird 1 Byte übertragen. Das erste Byte enthält die Option für Leitungsbruch und Leitungskurzschluss sowie die Einschwingzeit für CH1, CH4, CH7 und CH10. Die folgenden Bytes enthalten die Option für Leitungsbruch und Leitungskurzschluss für CH2 bis CH12.

Inhalt des ersten Parametrierbytes:

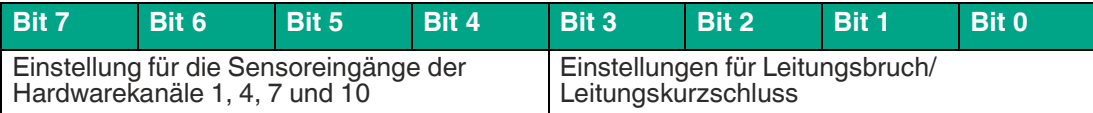

#### **Codierung der Einstellungen für Leitungsbruch/Leitungskurzschluss (Bits 0 und 4):**

0: Leitungsbruch und Kurzschlussprüfung (LB- und KS-Prüfungen sind aktiviert)

1: Prüfung auf Leitungsbruch (LB-Prüfung ist aktiviert)

2: Kurzschlussprüfung (KS-Prüfung ist aktiviert)

3: Keine Prüfung (LB-Prüfung ist deaktiviert)

#### **Codierung der Einschwingzeit (Bits 5 bis 7):**

0: 1 s (Standard)

- 1: 250 ms
- 2: 500 ms
- $3:2 s$
- 4: 3 s
- $5:4s$
- $6:5s$

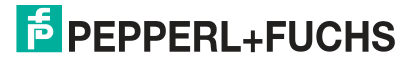

Die Parametrierbytes 2 bis 12 haben den folgenden Inhalt:

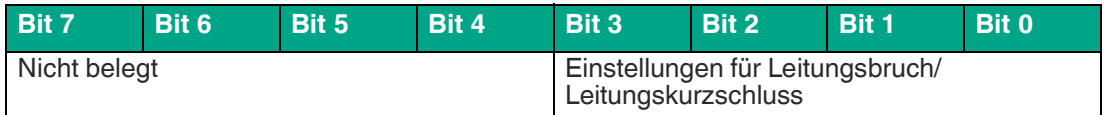

#### **Codierung der Einstellungen für Leitungsbruch/Leitungskurzschluss (Low-Nibble):**

0: Leitungsbruch und Kurzschlussprüfung (LB- und KS-Prüfungen sind aktiviert)

1: Prüfung auf Leitungsbruch (LB-Prüfung ist aktiviert)

2: Kurzschlussprüfung (KS-Prüfung ist aktiviert)

3: Keine Prüfung (LB-Prüfung ist deaktiviert)

Bei Sensoren, die als leere Module konfiguriert sind, werden Leitungsbruch- und Leitungskurzschlussprüfung unabhängig vom Inhalt ihres Parametrierbytes deaktiviert.

# **6 Fehlerbehandlung und Diagnose**

Die folgenden Informationen helfen Ihnen, Probleme mit dem Multi-Input/Output-Gerät zu identifizieren und Diagnoseprobleme zu interpretieren.

# <span id="page-40-0"></span>**6.1 LED-Status- und Fehleranzeige**

Das Gerät liefert LED-Anzeigen für jeden Kanal, den Kommunikationsstatus und die Feldbusspannung.

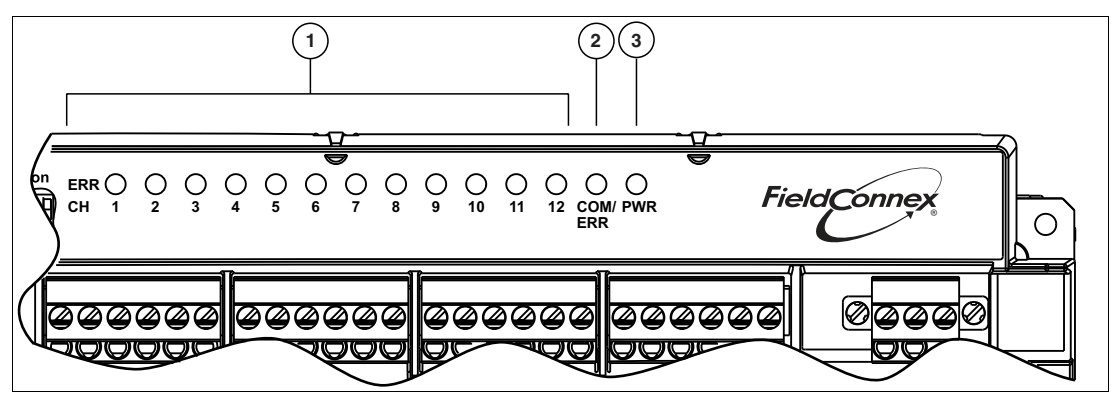

**1** LED "ERR CH 1 bis 12" zur Anzeige von Kanalfehlern

**2** LED "COM/ERR" zur Anzeige von Kommunikationsfehlern

**3** LED "PWR" zur Anzeige des Betriebs

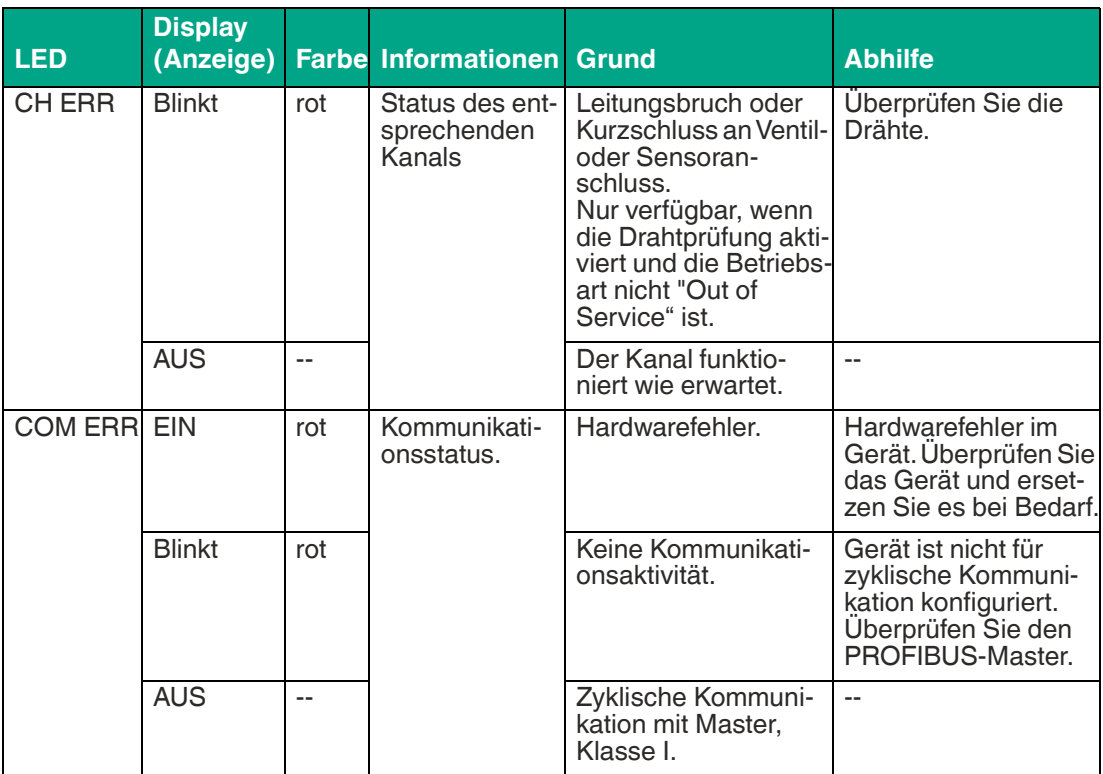

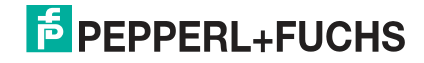

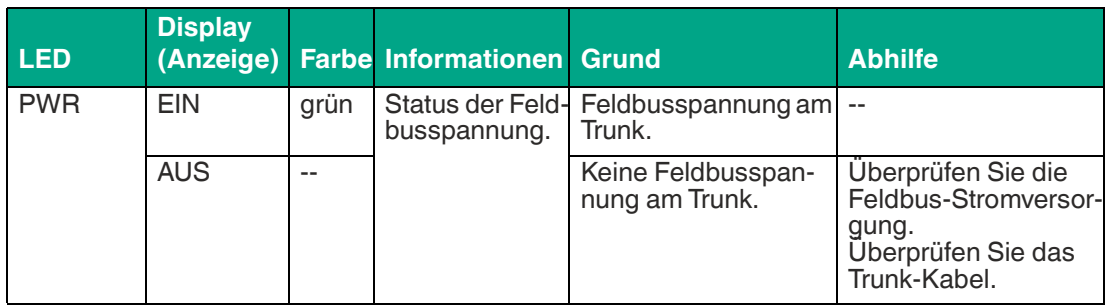

# **6.2 Interne Gerätefehler**

Das Gerät erkennt interne Fehlerzustände, die sich auf die folgenden Aspekte auswirken:

- Statusinformation von zyklischen Daten: Weitere Informationen: Für Konfiguration zyklischer Kommunikation siehe Kapitel [4.2,](#page-27-0) für die Datenstruktur der zyklischen Kommunikation siehe Kapitel [4.4](#page-35-0) und für den Initialisierungslauf (Ventilanschaltung) siehe siehe Kapitel [6.4.](#page-45-0)
- Diagnoseinhalt. Für weitere Informationen siehe Kapitel [6.3.](#page-41-1)
- COM/ERR-LEDs: Für weitere Informationen siehe Kapitel [6.1.](#page-40-0)

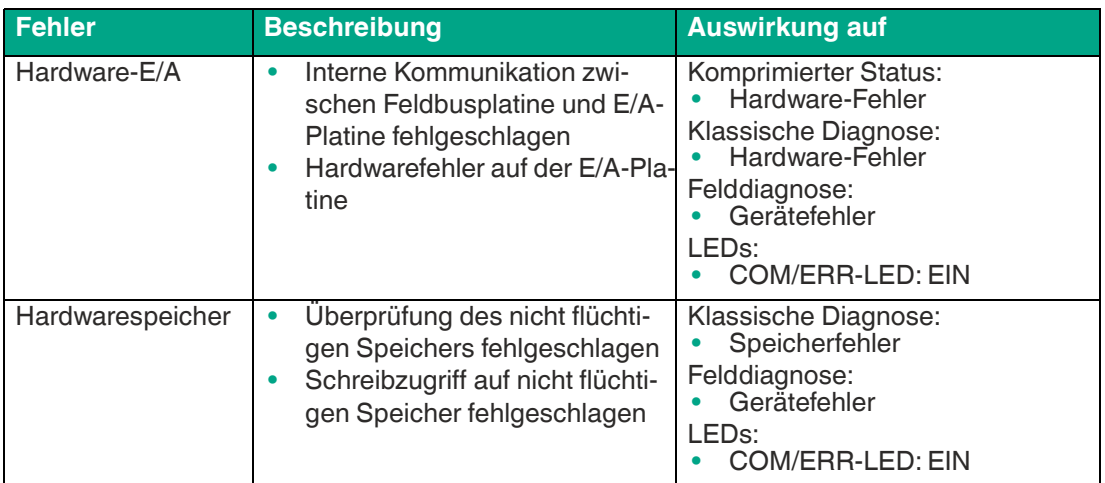

# <span id="page-41-1"></span>**6.3 Diagnose**

<span id="page-41-0"></span>Das PROFIBUS PA-Profil definiert zwei verschiedene Diagnosemodi, die vom Gerät unterstützt werden:

- Klassische Diagnose
- Komprimierte Diagnose

Die komprimierte Diagnose liefert strukturiertere und fokussiertere Informationen über das Gerät, das auf die Verwendung in Prozesssystemen und Wartungsstationen zugeschnitten ist. Sie können Fehlerursachen ändern, die den Diagnosestatus an Ihre Anforderungen anpassen. Weitere Informationen finden Sie im Device Type Manager (DTM).

Bytes 1 bis 10 der Diagnoseerweiterung und der Diagnosestrukturen sind identisch.

Der Diagnosemodus kann über den Device Type Manager (DTM) oder über den Benutzerparameter PRM\_COND geändert werden. Die Parameter werden während des Starts des Geräts vom PROFIBUS-Host an das Gerät übertragen.

In den Kompatibilitätsmodi für FD0-BI-Ex12 und FD0-VC-Ex4.PA und den Profil-3.02-Modi ist nur die klassische Diagnose verfügbar. Alle anderen Gerätemodi unterstützen klassische und komprimierte Diagnosen.

2020-02

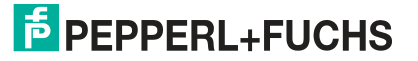

### **Klassische Gerätediagnose**

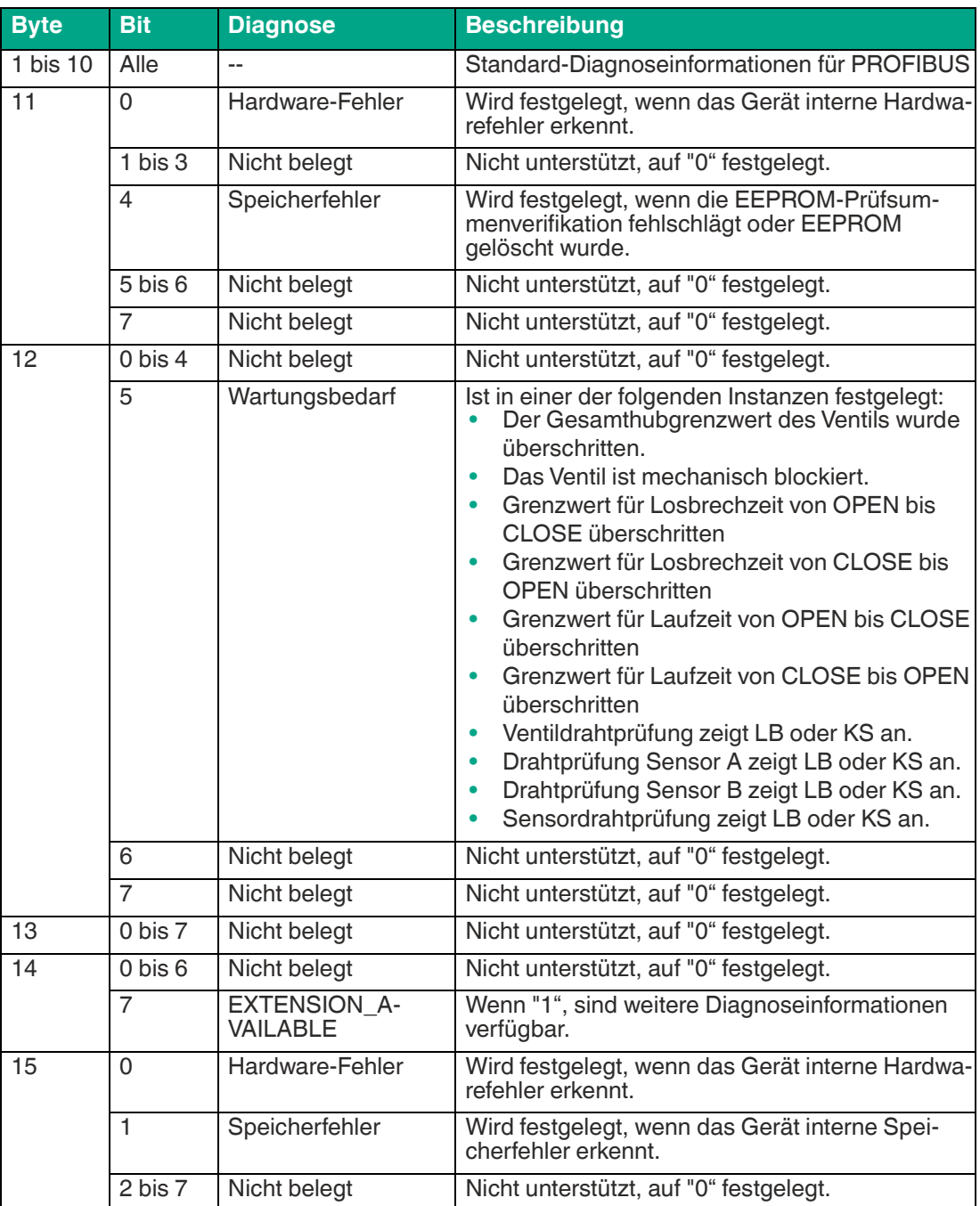

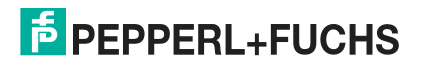

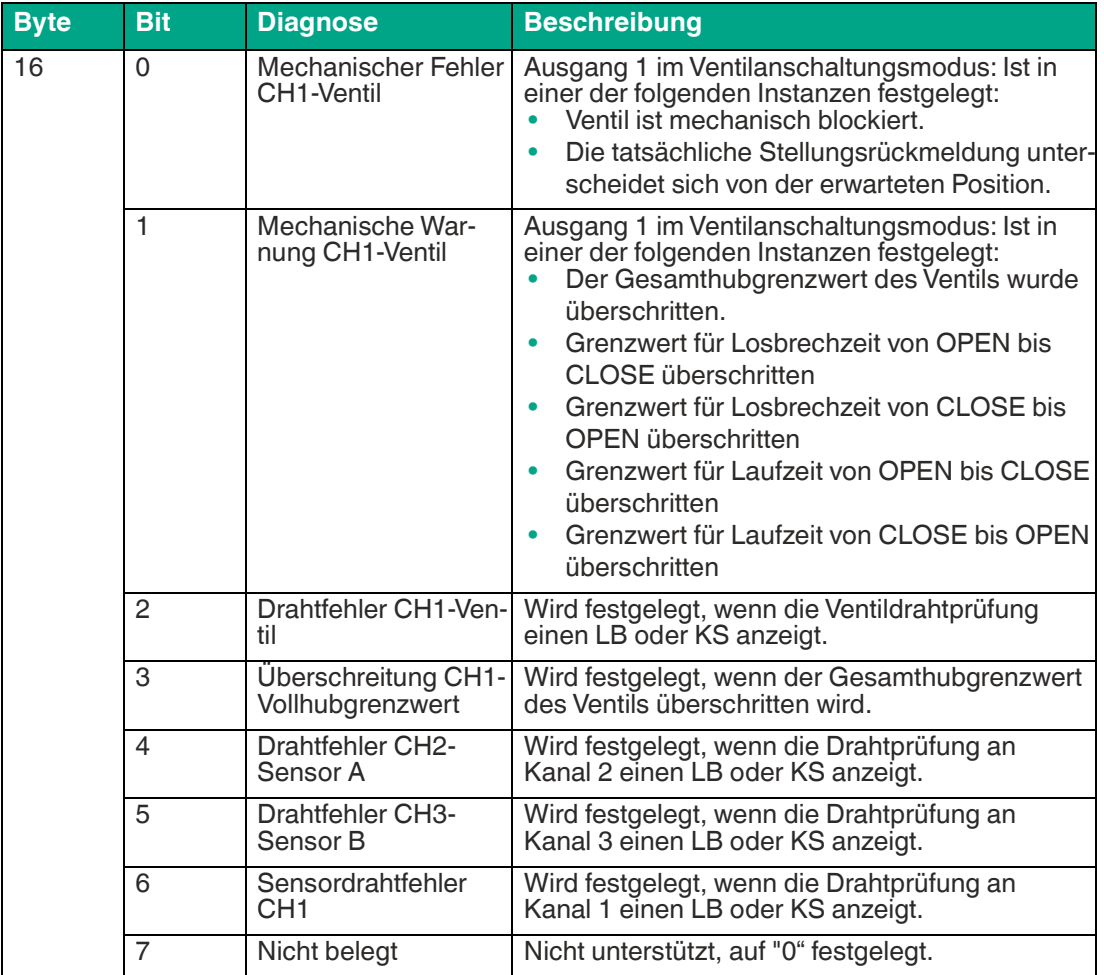

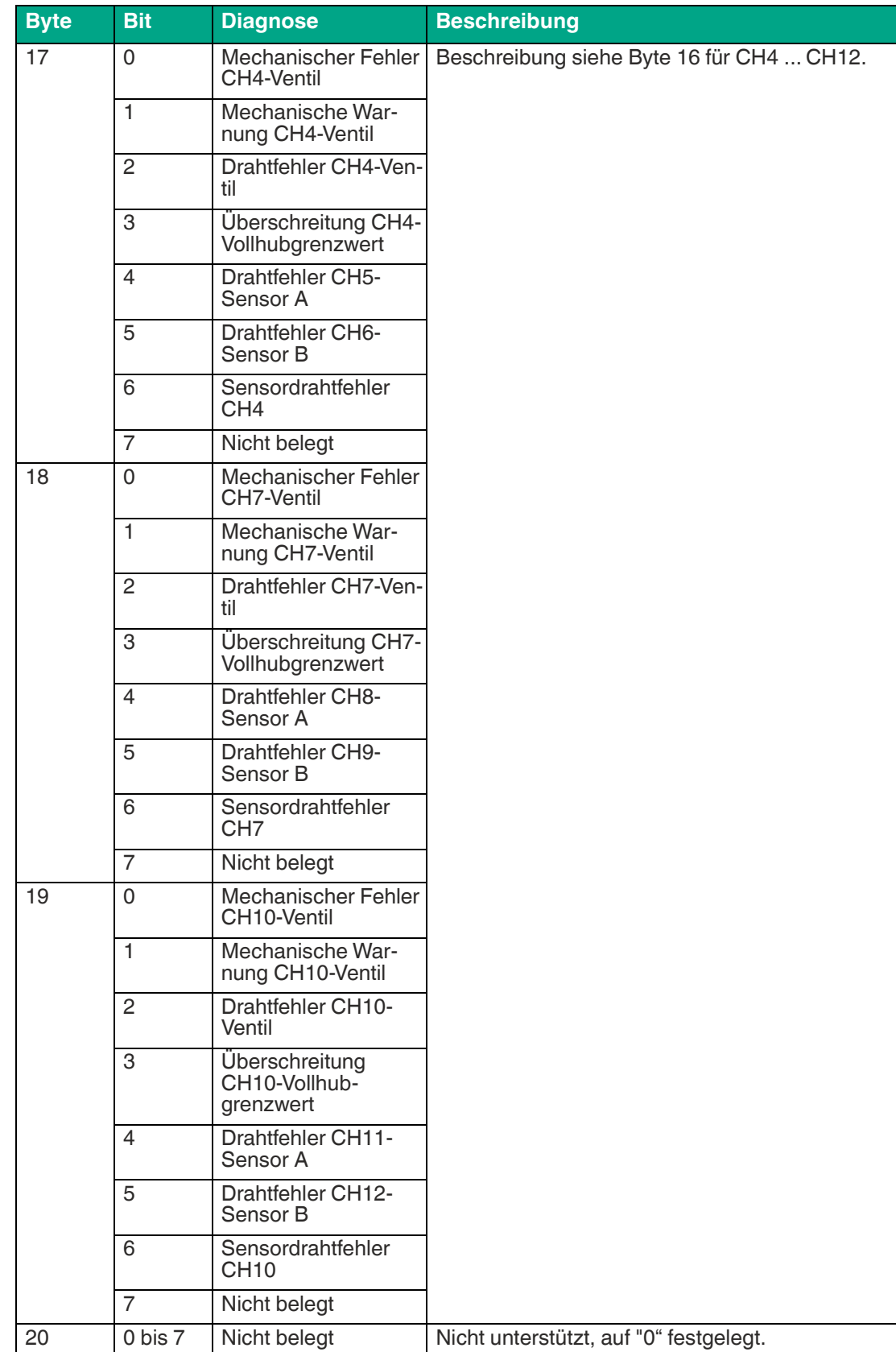

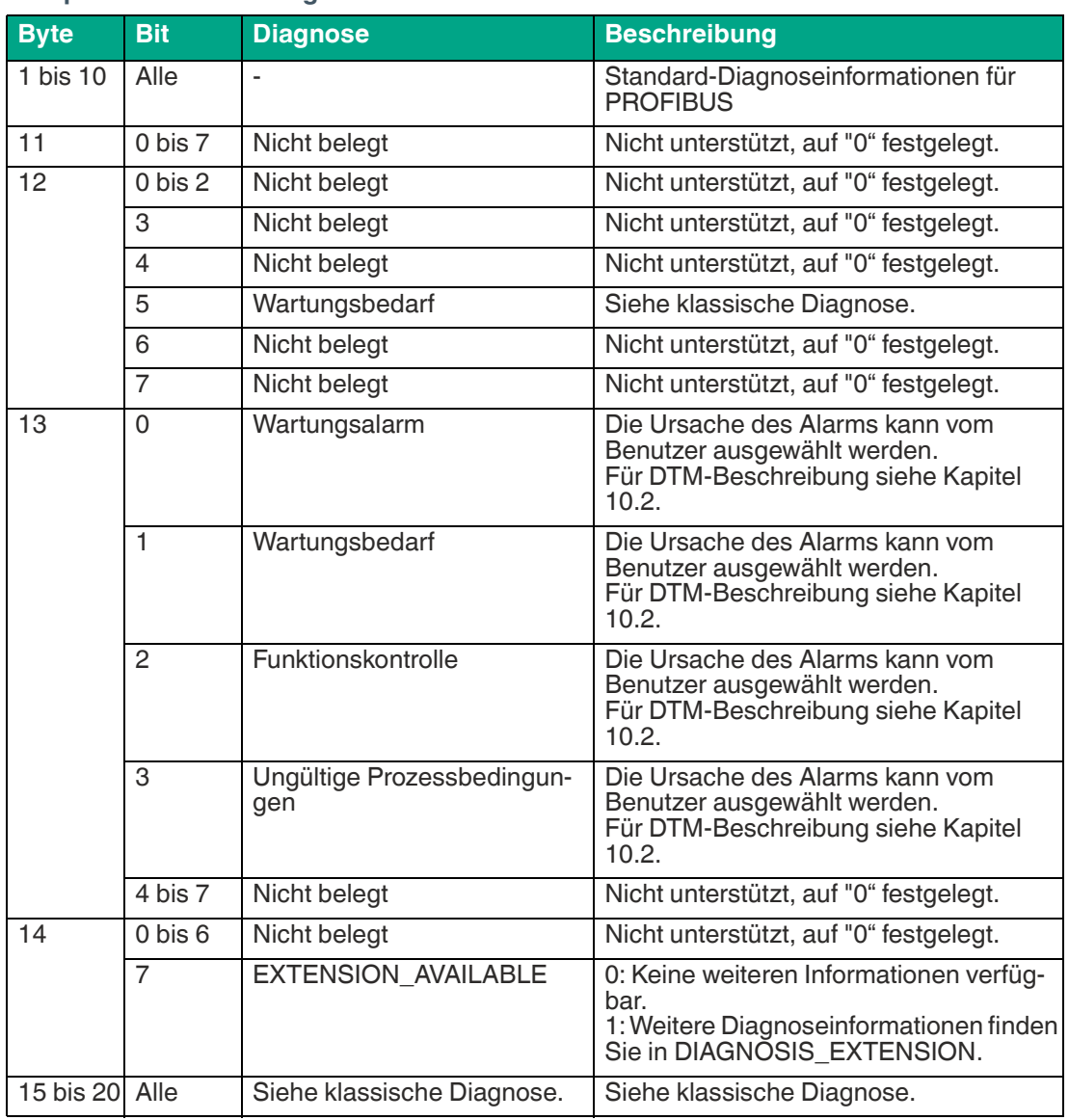

### **Komprimierte Gerätediagnose**

# <span id="page-45-0"></span>**6.4 Initialisierungslauf (Ventilanschaltungsmodus)**

<span id="page-45-1"></span>Ein Initialisierungslauf wird verwendet, um den Parameter "Aktorfehleraktion" (mechanische Sicherheitsposition) und die Referenzwerte für die Losbrech- und Laufzeiten sowie ihre Toleranzen automatisch einzuprogrammieren. Der Initialisierungslauf muss für jeden Kanal einzeln durchgeführt werden. Ob und wie der Initialisierungslauf gestartet werden kann, hängt vom verwendeten Parametrierungstool ab.

Während des Initialisierungslaufs können mehrere Fehlerzustände auftreten, die mit den angeschlossenen Ventilen oder Stellungsrückmeldesensoren in Zusammenhang stehen.

# **F** PEPPERL+FUCHS

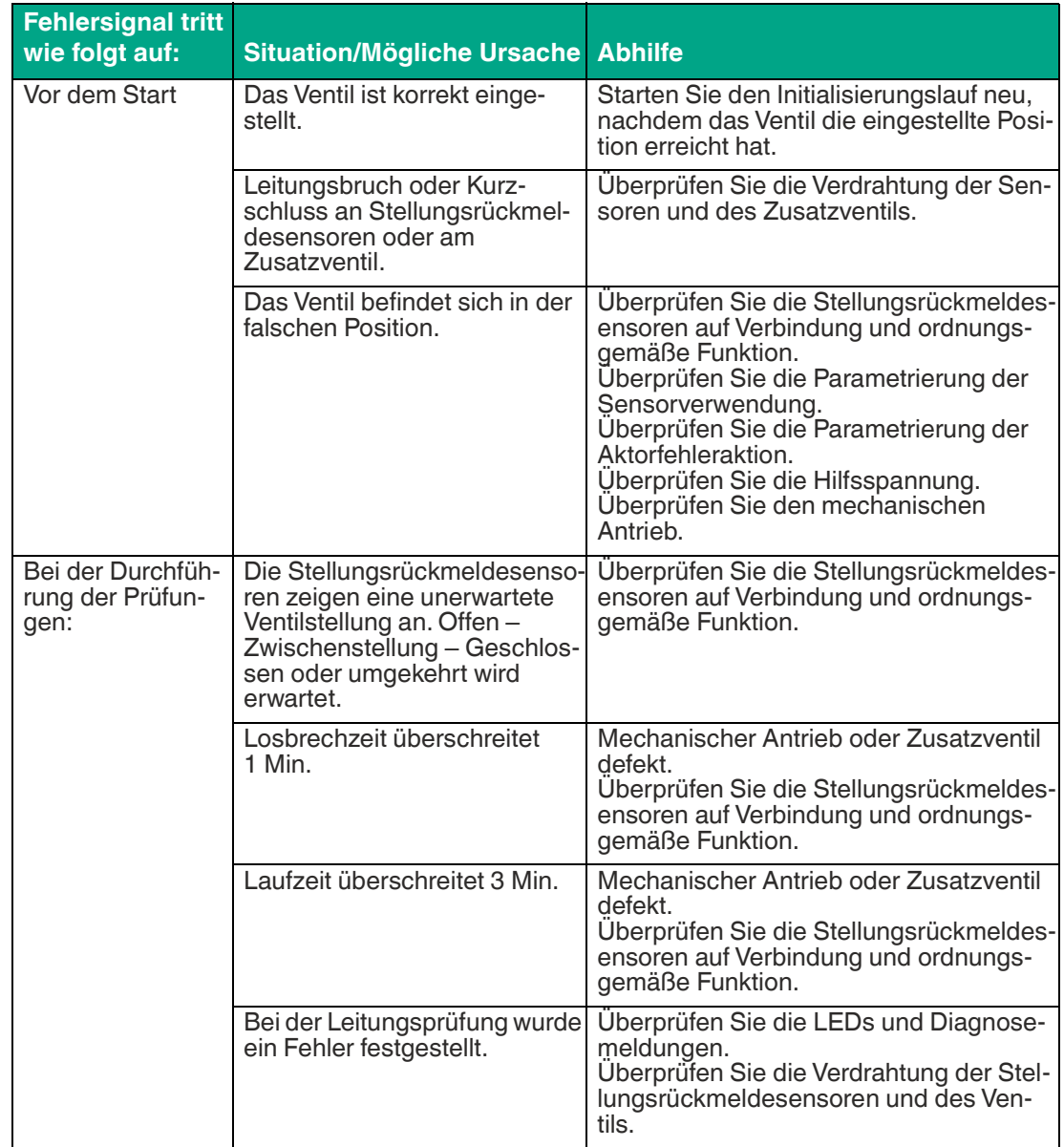

### **Mögliche Fehlerzustände während des Initialisierungslaufs**

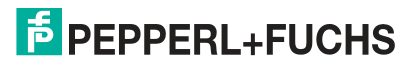

### **RB\_D-Statusinformation**

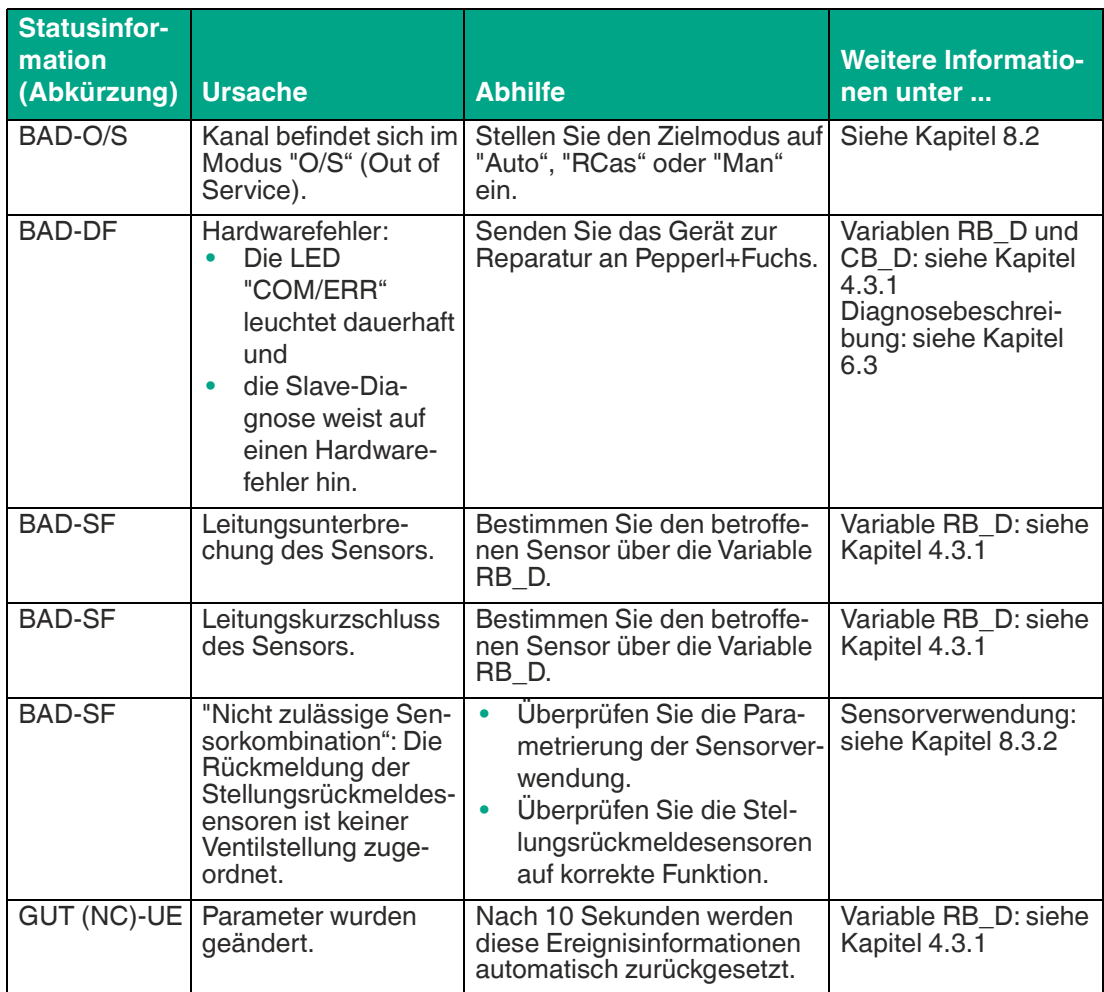

### **ROUT\_D-Statusinformation**

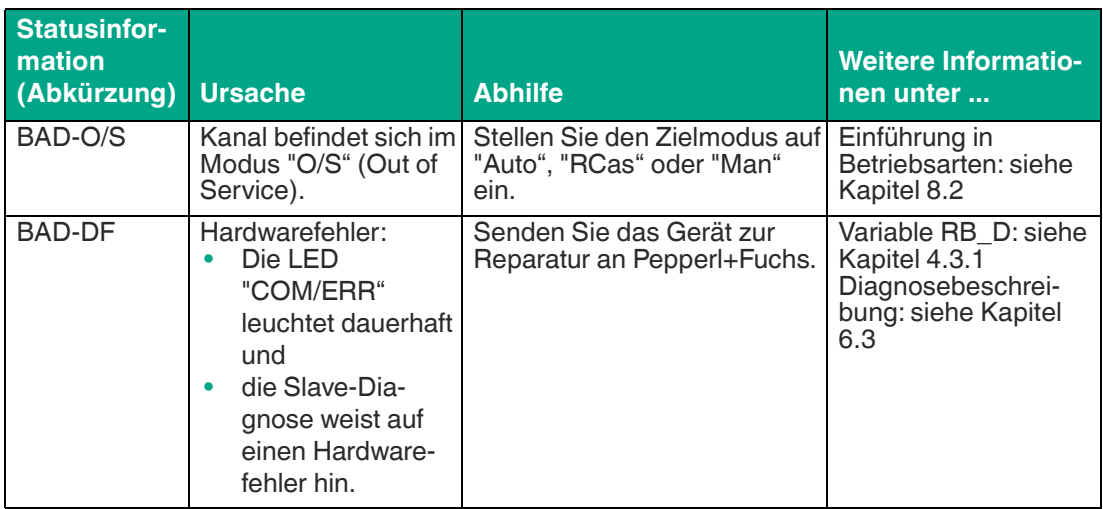

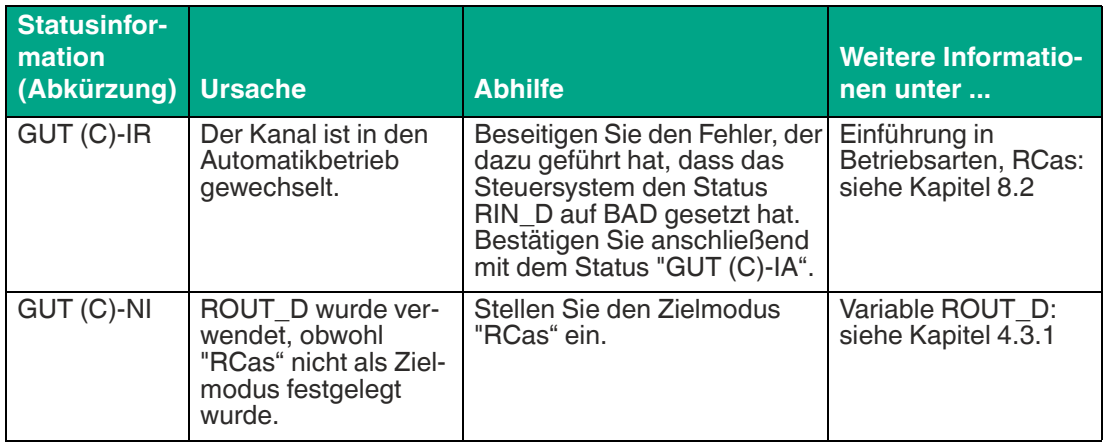

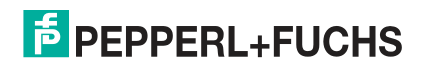

# **7 Gerätebezogene Parameter**

In diesem Abschnitt werden die gerätebezogenen Parameter für die Geräteerkennung und dokumentation beschrieben.

# **7.1 Geräteidentifikation**

### **PROFIBUS-Identnummer**

Jedem Feldgerätetyp jedes Herstellers wird eine PROFIBUS-Identnummer zur eindeutigen Identifikation im gesamten PROFIBUS-Netzwerk zugewiesen. Diese Identnummer verknüpft das Gerät mit einer bestimmten GSD-Datei, die eine vollständige Beschreibung des Feldgerätetyps des Herstellers enthält. Beim Starten der zyklischen Kommunikation wird mit der Identnummer überprüft, ob die im Bus adressierten Geräte mit den in der GSD-Datei enthaltenen Geräten übereinstimmen. Andernfalls wird ein Fehler ausgegeben.

Auf diese Weise können Geräte unterschiedlicher Hersteller mit derselben Funktion nicht durcheinander ausgetauscht werden. Um eine einfache Austauschbarkeit zu gewährleisten (z. B. bei Reparatur), werden Geräte, die dem PROFIBUS PA-Profil entsprechen, in Geräteklassen unterteilt. Den Geräten in diesen Klassen wird eine profilspezifische Identnummer zugewiesen.

Weitere Informationen zur PROFIBUS-Identnummer siehe Kapitel [3.3](#page-25-0).

Informationen zur Einstellung der PROFIBUS-Identnummer im Device Type Manager siehe Kapitel [10.3/](#page-70-0)siehe Kapitel [10.4](#page-90-0).

### **Weitere Geräteidentifikationsparameter**

Um ein bestimmtes installiertes Gerät zu identifizieren, stehen mehrere schreibgeschützte Parameter zur Verfügung. Beispiele umfassen:

- Geräte-ID
- Geräteseriennummer
- Software-Version
- Hardware-Version

Weitere Informationen zu diesen Parametern finden Sie im Device Type Manager; siehe Kapitel [10.3.1](#page-75-0)/siehe Kapitel [10.4.1](#page-91-0).

# **7.2 Gerätedokumentation**

### **Gerätedokumentationsparameter**

Sie können mit mehreren Parametern Informationen zur spezifischen Verwendung im Gerät selbst speichern.

Beispiele umfassen:

- Installationsdatum
- Tag-Beschreibung
- Strategie

Weitere Informationen zu diesen Parametern finden Sie im Device Type Manager; siehe Kapitel [10.3.1](#page-75-0)/siehe Kapitel [10.4.1](#page-91-0).

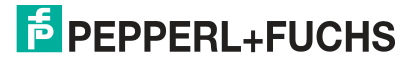

# **8 Kanalbezogene Parameter für die Ventilanschaltungsmodi**

In diesem Abschnitt werden die kanalbezogenen Parameter und grundlegende Informationen zu folgenden Aspekten beschrieben:

- **Sollwertumkehr**
- **Betriebsarten**
- Funktionsparameter
- Diagnoseparameter

### **8.1 Verwenden der Sollwertvariablen SP\_D und RIN\_D**

Der Sollwert steuert die Position des Stellglieds, z. B. ein Ventil oder ein Vorsteuerventil, falls vorhanden.

Der Sollwert ist 0 oder 1 (1 Byte). Die eingestellte Position kann entweder "geschlossen" oder "offen" sein.

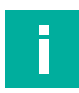

#### **Hinweis! Verhalten des Sollwerts**

Der Sollwert funktioniert anders als bei vielen herkömmlichen Geräten, wo z. B. der Wert "0" für "Ventilstrom AUS" und der Wert "1" für "Ventilstrom EIN" steht.

Daher benötigt das MIO die Information, ob bei "offener" Ventilstellung der Strom für das Zusatzventil EIN oder AUS ist. Dies wird durch den Parameter "Aktorfehleraktion" festgelegt, siehe Kapitel [8.3.1.](#page-52-0)

Der Parameter "Aktorfehleraktion" bestimmt, in welchem Zustand das Ventil ausgeschaltet ist. In diesem Zusammenhang bestimmt der Parameter "Sollwert umkehren" die Werte für die eingestellte Position.

Wenn der Parameter "Sollwert umkehren" auf "AUS" eingestellt ist, wird der Sollwert nicht umgekehrt. Der Sollwert "0" steuert das Ventil in die geschlossene Stellung. Der Sollwert "1" steuert das Ventil in die offene Stellung.

Wenn der Parameter "Sollwert umkehren" auf "EIN" eingestellt ist, wird die Codierung des Sollwerts invertiert. Das bedeutet, dass der Sollwert "0" das Ventil in die "offene" Stellung steuert. Der Sollwert "1" steuert das Ventil in die geschlossene Stellung.

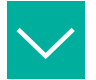

#### **Beispiel 1: "Sollwert umkehren" ist AUS**

- Der Parameter "Aktorfehleraktion" ist auf "Geschlossen" eingestellt.
- Der Aktor bewegt sich in die geschlossene Stellung, wenn der Strom des Ventils AUS ist.
- Wenn der Sollwert "0" ("Geschlossen") ist, wird das Zusatzventil nicht ausgelöst.

=> In diesem Fall steht "0" für "Strom AUS".

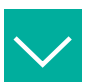

#### **Beispiel**

**Beispiel**

#### **Beispiel 2: "Sollwert umkehren" ist AUS**

- Der Parameter "Aktorfehleraktion" ist auf "Offen" eingestellt.
- Der Aktor bewegt sich in die offene Stellung, wenn der Strom des Ventils AUS ist.
- Wenn der Sollwert "0" ("Geschlossen") ist, wird das Zusatzventil ausgelöst.

=> In diesem Fall steht "0" für "Strom EIN".

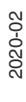

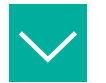

#### **Beispiel**

**Beispiel 3: "Sollwert umkehren" ist EIN**

- Der Parameter "Aktorfehleraktion" ist auf "Geschlossen" eingestellt.
- Der Aktor bewegt sich in die geschlossene Stellung, wenn der Strom des Zusatzventils AUS ist.
- Wenn der Sollwert "0" ("Offen") ist, wird das Zusatzventil ausgelöst.

<span id="page-51-0"></span>=> In diesem Fall steht "0" für "Strom EIN".

## **8.2 Betriebsarten**

Der Parameter "Zielmodus" bestimmt die erforderliche Betriebsart des Kanals.

Sie können einen der folgenden Modi auswählen.

### **8.2.1 Gerätewartungsmodi**

- **O/S (Out of Service):** In diesem Modus ist der Kanal außer Betrieb. Der Ventilausgang wird deaktiviert, sodass das Ventil in die mechanische Sicherheitsstellung bewegt wird. Verwenden Sie diesen Modus in einem der folgenden Fälle:
	- Um einen nicht verwendeten Kanal zu deaktivieren.
	- Um die unbeabsichtigte Steuerung des Ventils während der Parametrierung eines Kanals zu vermeiden. Andernfalls kann der Steuerungswert des Ventils versehentlich durch die Parameter "Aktorfehleraktion" oder "Sollwert umkehren" geändert werden.
- **Man (Manuell):** In diesem Modus können Sie einen Kanal manuell durch azyklischen Datenaustausch steuern. Sie können ein Konfigurationstool, z. B. einen Device Type Manager, für Instandhaltungs- und Servicefunktionen verwenden.

### **8.2.2 Betriebsarten**

- **Auto (Automatisch):** Dies ist die Standardbetriebsart (Grundeinstellung) für den zyklischen Benutzerdatenaustausch. Das Steuerungssystem legt den Ventilsollwert über die zyklische Kommunikationsvariable SP\_D fest. Im Falle eines Fehlers wird das Ventil auf die parametrisierte Fehlerzustandsposition gesetzt, die durch den fehlersicheren Modus festgelegt wurde.
- **RCas (Remote-Kaskadierung):** Dies ist eine geänderte Form des Automatikbetriebs. Dieser Modus gibt ein bestimmtes Verhalten in einem Fehlerfall an. Im Fehlerfall wechselt der Kanal in den Automatikbetrieb und kehrt nur dann zu RCas zurück, wenn dies vom Master (Steuersystem) angefordert wird. Auf diese Weise kann verhindert werden, dass der Kanal automatisch neu startet, wenn sich der Status des Sollwerts von GUT zu SCHLECHT und zurück zu GUT ändert.

## <span id="page-51-1"></span>**8.2.3 Automatikbetrieb im Falle eines Fehlers**

Befindet sich das Gerät im Automatikbetrieb, wird der Sollwert über die Variable SP\_D festgelegt, solange der zugehörige Zustand "GUT (NC)-OK" ist. Wenn sich der Status zu SCHLECHT ändert, wird das Ventil nach einer Zeit in die Fehlerzustandsposition gesetzt, wie im Parameter "Fehlersichere Zeit" definiert.

Wenn der fehlersichere Status aktiv ist, wird ein Bit in der Variablen CB\_D festgelegt.

Der Parameter "Fehlersichere Zeit" zeigt das Zeitintervall in Sekunden zwischen dem Auftreten des Fehlers und der Steuerung des Ventils in die Fehlerzustandsposition an. Die Fehlerzustandsposition wird durch den Parameter "Fehlersicherer Modus" bestimmt.

Die folgenden fehlersicheren Modi sind verfügbar:

• Modus "Letzte Position beibehalten": letzter gültiger Sollwert.

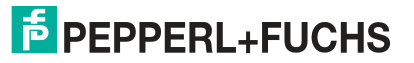

- Modus "In mechanische Sicherheitsposition fahren", festgelegt durch Parameter "Aktorfehleraktion". Die fehlersichere mechanische Stellung wird immer durch Ausschalten des Ventils erreicht.
- Modus "Stellung festlegen", festgelegt durch "Fehlersicherer voreingestellter Wert". Der "fehlersichere Standardwert" kann auf OFFEN oder GESCHLOSSEN gesetzt werden.

Bedingungen, unter denen die fehlersichere Handhabung vorgeschrieben ist:

- Der Status ändert sich zu "GUT (NC)-IFS". Die fehlersichere Zeit wird nicht abgewartet. Die sichere Stellung wird sofort eingestellt.
- Der Status des angegebenen Sollwerts ist SCHLECHT. Wenn die Kommunikation bei aktivierter DP-Ansprechüberwachung abgebrochen wird, ändert sich der Status automatisch zu SCHLECHT.
- Das Gerät wurde eingeschaltet. Die Fehlerzustandsposition bleibt bestehen, sobald die Bedingungen für die Annäherung an die Fehlerzustandsposition nicht mehr vorliegen. Dies ist der Fall, wenn das Steuersystem den Status des angegebenen Sollwerts auf "GUT (NC)-OK" zurückgesetzt hat.

### **8.2.4 Betriebsart "Remote-Kaskadierung (RCas)"**

Der RCas-Modus wird verwendet, um zu verhindern, dass der Kanal beim Einschalten des Geräts oder im Fall, dass der Status des Sollwerts zu BAD gewechselt ist, automatisch neu startet. Der Sollwert wird über die Variable RIN\_D festgelegt.

Im Automatikbetrieb verlässt ein mit der Ventilanschaltung verbundenes Ventil die Fehlerzustandsposition und folgt dem Sollwert, sobald die Bedingung für die Fehlerzustandsposition nicht mehr besteht.

Im RCas-Modus kann der Kanal in eine andere als die angegebene Betriebsart wechseln. Dieser Status wird als "aktueller Modus" bezeichnet. Wenn der Status des Sollwerts RIN\_D über einen längeren Zeitraum als die "fehlersichere Zeit" SCHLECHT ist, wechselt der aktuelle Modus zu "Automatisch". In diesem Fall verhält sich der Kanal wie unter siehe Kapitel [8.2.3](#page-51-1) beschrieben.

Daher kann eine alternative Sollwertvorgabe über SP\_D erfolgen, wenn der Status von SP\_D "GUT (NC)-OK" ist. Wenn der Status von SP\_D SCHLECHT ist, wird das Ventil in die Fehlerzustandsposition versetzt. In diesem Fall ist es nicht notwendig, erneut die fehlersichere Zeit abzuwarten.

Der Wechsel zurück zur RCas-Betriebsart erfolgt erst nach einem Handshake über die Statuswerte von RIN\_D und ROUT\_D.

Wenn der aktuelle Betriebsmodus zu "Automatisch" geändert wird, ändert sich der Status von ROUT\_D gleichzeitig zu "GUT (C)-IR", um anzuzeigen, dass der aktuelle Modus nicht dem Zielmodus entspricht.

Der Status "GUT (C)-IR" von ROUT\_D muss durch den Status "GUT (C)-IA" an RIN\_D bestätigt werden. Als Nächstes wechselt der Kanal zurück zu RCas und der Status von ROUT\_D wird auf "GUT (C)-OK" gesetzt.

Bei Abbruch und Neustart der Kommunikation setzt das auch den Status von RIN\_D auf "GUT (C)-OK". Dadurch wird verhindert, dass der Kanal über den Status "GUT (C)-IA" sofort zu RCas wechselt.

### **8.3 Funktionsparameter**

In diesem Abschnitt werden die kanalbezogenen Funktionsparameter beschrieben.

### <span id="page-52-0"></span>**8.3.1 Aktorfehleraktion**

Der Parameter "Aktorfehleraktion" definiert die fehlersichere Handhabung des Ventils. Folgende Werte können ausgewählt werden:

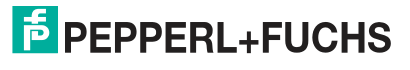

- Öffnen; das Ventil öffnet sich selbst, wenn es nicht aktiviert ist.
- Schließen; das Ventil schließt sich selbst, wenn es nicht aktiviert ist.

Stellen Sie sicher, dass Sie die gesamte Signalkette berücksichtigen, z. B. ein Vorsteuerventil und das endgültige Steuerelement.

Wenn der Initialisierungslauf verwendet wird, ist die Einstellung dieses Parameters nicht erforderlich.

Für weitere Informationen zum Initialisierungslauf siehe Kapitel [6.4;](#page-45-1) im DTM siehe Kapitel [10.4.6](#page-100-0).

### <span id="page-53-0"></span>**8.3.2 Sensorverwendung**

Ob ein betätigter Sensor oder ein betätigter mechanischer Kontakt eine offene oder geschlossene Ventilstellung darstellt, hängt von der Auslegung der Stellungsrückmeldung ab.

Daher bieten die Parameter "Sensorverwendung" die folgenden Modi für die Konfiguration des MIO-Geräts gemäß den individuellen Anforderungen:

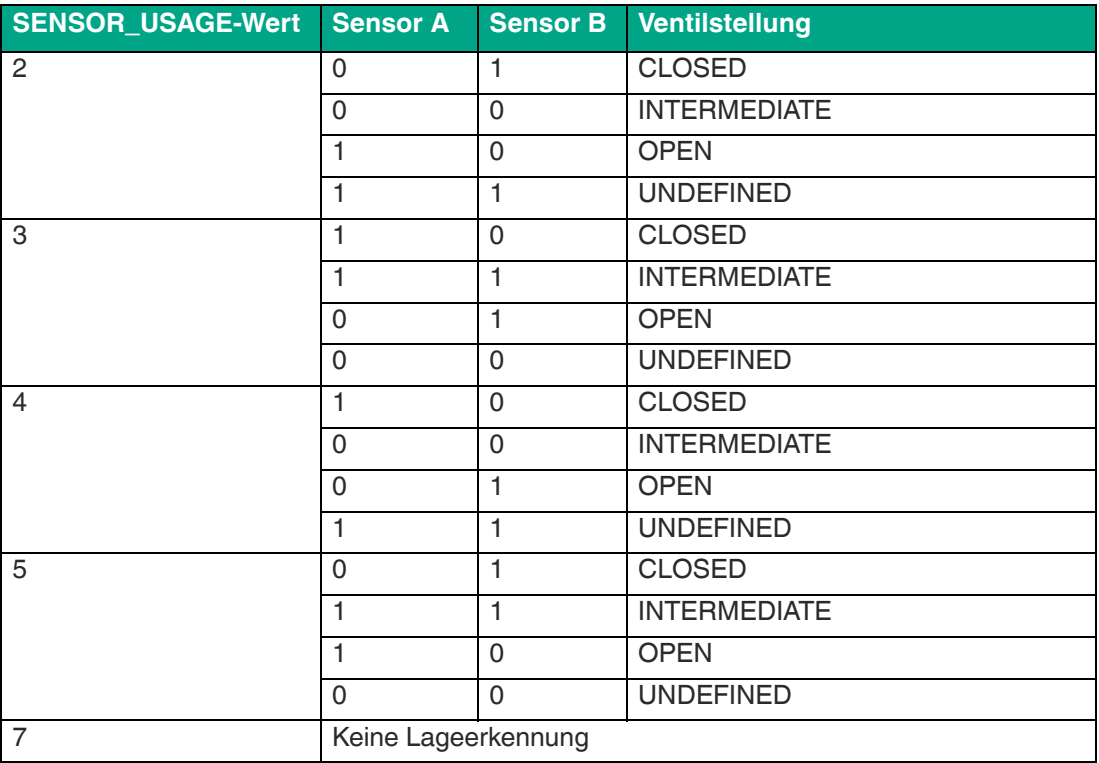

Die Signale der Stellungsrückmeldesensoren sind wie folgt definiert:

- Sensorstrom hoch -> logische 1
- Sensorstrom niedrig -> logische 0

2020-02

## **8.4 Diagnoseparameter**

In diesem Abschnitt werden die kanalbezogenen Diagnoseparameter beschrieben.

### **8.4.1 Drahtprüfung**

Sie können die Überwachung von Drahtfehlern aktivieren oder deaktivieren. Folgende Parameter können dabei eingestellt werden:

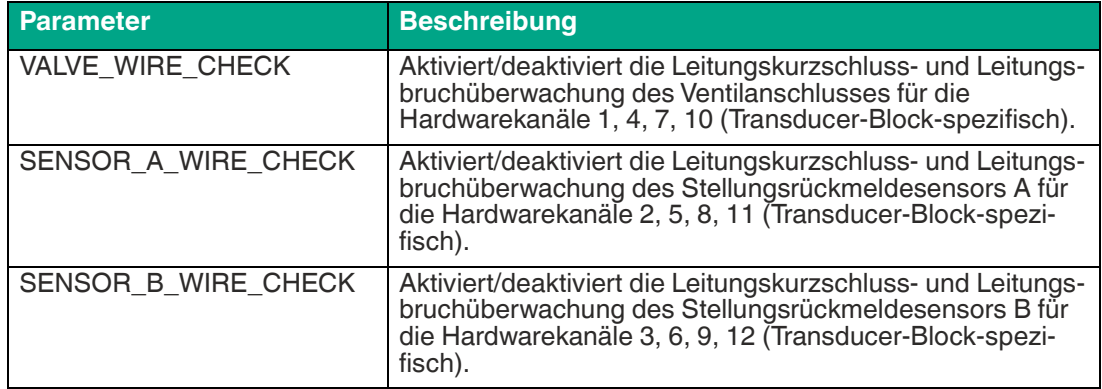

Bei allen Parametern aktiviert/deaktiviert Bit 0 die Leitungskurzschlussüberwachung und Bit 1 die Leitungsbruchüberwachung:

 $0 =$  deaktiviert

 $1 =$ aktiviert

### <span id="page-54-1"></span>**8.4.2 Vollhubzähler**

Das MIO kann die Anzahl der Vollhübe eines Ventils überwachen. Ein Hub beginnt im Ventilstatus "Offen" und wird mit einem Schließ- und Öffnungsverfahren fortgesetzt. Der Vollhubzähler erhöht sich somit um 1, nachdem das Ventil geschlossen und wieder geöffnet wurde.

Die Anzahl der Vollhübe kann mit einem frei einstellbaren Grenzwert verglichen werden. Wenn dieser Grenzwert überschritten wird, wird eine Meldung ausgegeben. Um den Vollhubüberwachungsprozess zu aktivieren, ändern Sie den Parameter "Ventilmonitor" auf einen der folgenden Werte: "Vollhubzähler" oder "Zeitmonitor und Vollhubzähler".

Aktivieren Sie außerdem die Überwachung der Ventileinstellungszeiten für "Zeitmonitor und Vollhubzähler". Für weitere Informationen siehe Kapitel [8.4.3](#page-54-0); im DTM siehe Kapitel [8.4.3](#page-54-0). Der aktuelle Zählerstand ist im Parameter "Vollhubzähler" enthalten. Sie können diesen Parameter auch auf einen bestimmten Wert ändern, wenn das Ventil z. B. zuvor in Betrieb war.

Geben Sie den Grenzwert im Parameter "Vollhubzähler begrenzen" ein. Wenn dieser Grenzwert überschritten wird, wird die Meldung "Grenzwert Vollhubzähler überschritten" ausgegeben. Für Bit 16 in CB\_D siehe Kapitel [4.3.1.](#page-29-0)

Wenn Sie den Parameter "Sensorverwendung" auf "Keine Lagekontrolle" setzen, wird die Vollhubüberwachung nicht aktiviert. Für weitere Informationen siehe Kapitel [8.3.2](#page-53-0); im DTM-Bereich "Sensorverwendung" siehe Kapitel [10.4.6.](#page-100-0)

## <span id="page-54-0"></span>**8.4.3 Zeitüberwachung**

Das MIO-Gerät kann die Losbrech- und Laufzeiten eines Ventils überwachen. Der Parameter "Ventilmonitor" ist entweder auf "Zeitmonitor" oder auf "Zeitmonitor und Vollhubzähler" eingestellt. Zusätzlich können Sie den Vollhubzähler für "Zeitmonitor und Vollhubzähler" aktivieren. Für weitere Informationen siehe Kapitel [8.4.2](#page-54-1); im DTM siehe Kapitel [10.4.7.](#page-102-0)

Definieren Sie einen Referenz- und einen Toleranzwert für die Losbrech- und Laufzeiten.

Der Toleranzwert wird verwendet, um Fehlermeldungen aufgrund normaler Abweichungen des Prozesses und der Umgebungsbedingungen zu vermeiden.

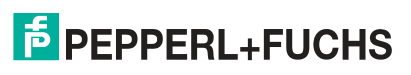

Während des Öffnungs- und Schließvorgangs werden die Losbrech- und Laufzeiten überwacht.

Wenn die gemessene Zeit länger oder kürzer ist als der Referenzwert plus die Toleranz, weist das MIO-Gerät auf eine Überschreitung der Zeit hin. Das MIO-Gerät zeigt die Blockierung des Ventils an, wenn die neue Endlage nach 5-facher Losbrechzeit plus Laufzeit nicht erreicht wird.

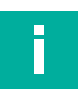

# **Hinweis!**

#### **Toleranzwert**

**Die Toleranz der Zeitüberwachung beträgt 40 ms.**

Die Definition der Losbrech- und Laufzeiten finden Sie in der folgenden Abbildung. Die Rückmeldungen der Positionssensoren werden für die Parametereinstellungen "low-aktiv" und "high-aktiv" bereitgestellt.

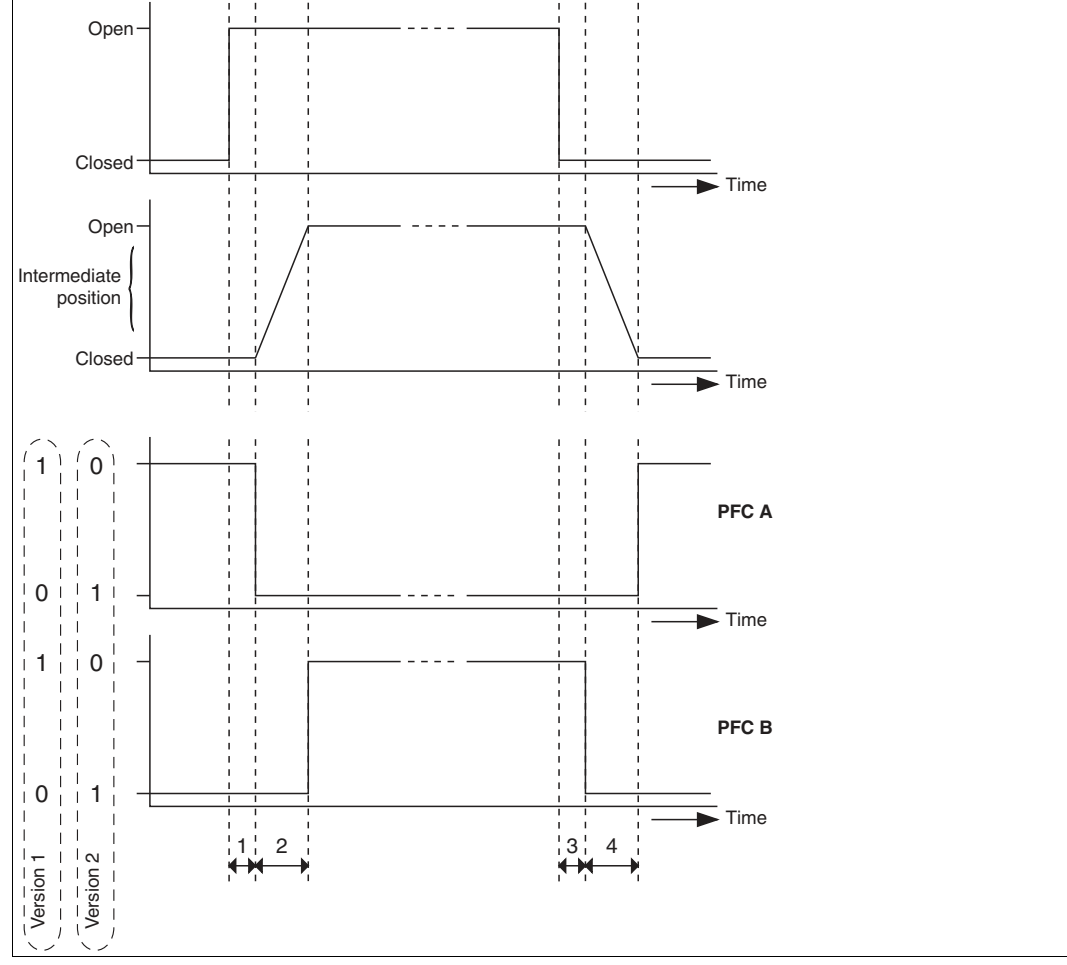

#### **Definition von Losbrech- und Laufzeiten**

- 1 = Losbrechzeit geschlossen -> offen
- 2 = Laufzeit geschlossen -> offen
- 3 = Losbrechzeit offen -> geschlossen
- 4 = Laufzeit offen -> geschlossen

# **E** PEPPERL+FUCHS

## **8.4.4 Zyklische Funktionsprüfung (Teilhubtest)**

Sie können einen zyklischen Funktionstest für jeden Kanal aktivieren. Verwenden Sie diesen Funktionstest beispielsweise, wenn Sie regelmäßig ein Ventil, das kaum ausgelöst wird, auf korrekte Funktion überwachen müssen.

Die Werkseinstellung des Parameters "Zyklischer Funktionstest" ist "AUS". Stellen Sie den Parameter auf "EIN". Navigieren Sie zum Parameter "Zeitraum des zyklischen Funktionstests", um die Intervalle festzulegen, in denen der Test durchgeführt werden soll.

Nach Ablauf des vorgegebenen Zeitintervalls wird das Ventil kurzzeitig in die der aktuellen Position entgegengesetzte Stellung geschaltet, bis der entsprechende Endlagensensor die Losbrechzeit des Ventils angibt. Anschließend wird das Ventil sofort wieder angesteuert. Das bedeutet, dass der Test keinen Prozess stört, der in der Zwischenzeit ausgeführt wird.

Dieser Vorgang wird regelmäßig wiederholt.

Die Überwachung der Ventilzeit bleibt während der Tests aktiv. Die Anzeige, dass die während des Tests gemessene Losbrechzeit über- oder unterschritten wurde, wird über die Variable CB\_D ausgegeben. Die Variable CB\_D erkennt und zeigt an, wenn das Ventil blockiert ist. Für weitere Informationen zu der Variablen siehe Kapitel [4.3.1.](#page-29-0)

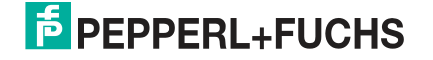

# **9 Kanalbezogene Parameter für die Sensoreingangsmodi**

In diesem Abschnitt werden die kanalbezogenen Parameter der Sensoreingangsmodi beschrieben: Binäreingang, Frequenzeingang und Zähler. Folgende Parameter werden beschrieben:

- **Betriebsarten**
- Diagnoseparameter
- **Funktionsparameter**

### **9.1 Betriebsarten**

Der Parameter "Zielmodus" bestimmt die erforderliche Betriebsart des Kanals. Sie können einen der folgenden Modi auswählen.

### **9.1.1 Gerätewartungsmodi**

- **O/S (Out of Service):** In diesem Modus ist der Kanal außer Betrieb. Der Sensorausgang ist deaktiviert.
- **Man (Manuell):** In diesem Modus können Sie einen Kanal manuell durch azyklischen Datenaustausch steuern. Sie können ein Konfigurationstool, z. B. einen Device Type Manager, für Instandhaltungs- und Servicefunktionen verwenden.

### **9.1.2 Betriebsarten**

• **Auto (Automatisch):** Dies ist die Standardbetriebsart (Grundeinstellung) für den zyklischen Benutzerdatenaustausch. Bei einem Ausfall verwendet der Binär- oder Frequenzeingang ein vordefiniertes fehlersicheres Verhalten als Fallback.

### **9.1.3 Automatikbetrieb im Falle eines Fehlers**

Das Gerät befindet sich im Automatikbetrieb, solange der zugehörige Status "GUT (NC)-OK" ist. Wenn sich der Status zu "SCHLECHT" ändert, erfolgt ein vordefiniertes fehlersicheres Verhalten.

Für die Sensoreingangstypen Binäreingang und Frequenzeingang sind die folgenden fehlersicheren Verhaltensweisen auswählbar:

- Modus "(Falsch berechneten) OUT-Wert beibehalten": Behält den letzten berechneten OUT-Wert bei, auch wenn er falsch war.
- Modus "Fehlersicheren Wert als OUT verwenden": Der fehlersichere Wert ist der Standardwert für den OUT-Parameter, wenn ein Sensor oder eine Sensorelektronik erkannt wird.
- Modus "Letzten gültigen OUT-Wert verwenden": Das Gerät nutzt wieder den letzten gültigen OUT-Wert.

## **9.2 Funktionsparameter**

In diesem Abschnitt werden die kanalbezogenen Funktionsparameter beschrieben.

### **9.2.1 Sensormodus**

Sie können die Erfassung von Eingängen aktivieren/deaktivieren, um die gesamte Aktualisierungszeit der Sensoreingänge zu verkürzen. Folgende Parameter können dabei eingestellt werden:

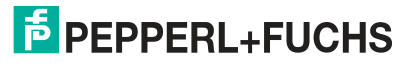

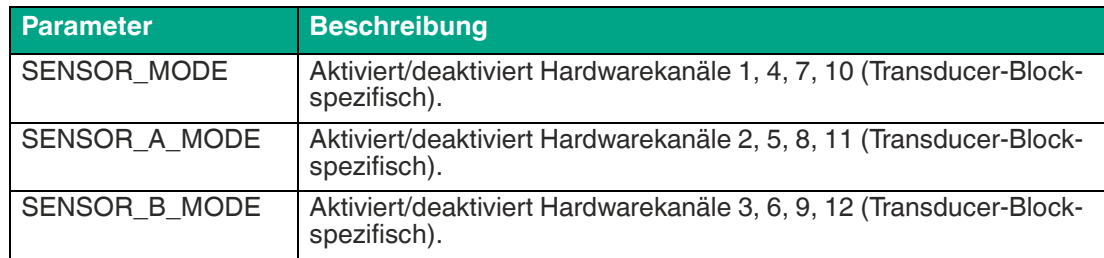

Folgende Modi sind verfügbar:

- 1: Sensoreingang aktiviert
- 0: Sensoreingang deaktiviert

Im Frequenz- oder Zählermodus sind die Kanäle 4, 7 und 10 deaktiviert.

### **9.2.2 Sensoreinschaltzeit**

Der Parameter "Sensoreinschaltzeit" definiert die Zeit (in 10 bis 11.000 ms), über die der Eingang eingeschaltet bleibt, um den Eingangsstatus des Sensors zu bestimmen. Der Parameter gilt für die Sensoreingänge 1, 4, 7 und 10.

Im Frequenz- oder Zählermodus ist der Sensoreingang 1 ständig eingeschaltet und die Sensoreingänge 4, 7 und 10 sind ausgeschaltet.

### **9.3 Diagnoseparameter**

In diesem Abschnitt werden die kanalbezogenen Diagnoseparameter beschrieben.

### **9.3.1 Sensordrahtprüfung**

Sie können die Überwachung von Drahtfehlern aktivieren oder deaktivieren. Folgende Parameter können dabei eingestellt werden:

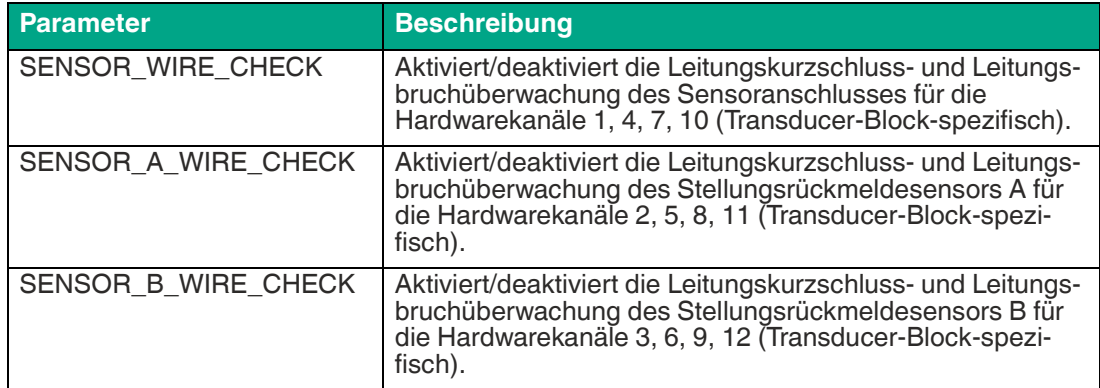

Folgende Überwachungsmodi sind möglich:

- Bit 0: Kurzschlussüberwachung:
	- 0: Kanal deaktiviert
	- 1: Kanal aktiviert
- Bit 1: Leitungsbruchüberwachung:
	- 0: Kanal deaktiviert
	- 1: Kanal aktiviert

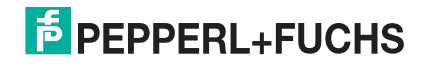

# **10 PACTware Multi-Input/Output Device Type Manager**

# **10.1 Installation und Inbetriebnahme der DTM-Software**

Einzelheiten zu den Systemanforderungen für Installation, Inbetriebnahme und Betrieb der Software finden Sie in den Versionshinweisen des DTM. Die Versionshinweise finden Sie im Internet unter www.pepperl-fuchs.com.

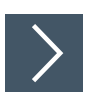

# **Installieren des DTM-Pakets mit der FDT-Rahmenapplikation PACTwareTM (Beispiel)**

Um das DTM-Paket auf Ihrem System zu installieren, gehen Sie folgendermaßen vor:

- **1.** Installieren Sie das FieldConnex DTM-Paket von Pepperl+Fuchs. Weitere Informationen finden Sie in der Readme-Datei in der FieldConnex® DTM-Kollektion.
- 2. Starten Sie das PACTware<sup>TM</sup>-Programm. Stellen Sie sicher, dass alle PACTware<sup>TM</sup>-Projekte geschlossen sind.
- **3.** Drücken Sie **F3**, um den Gerätekatalog zu öffnen.
- **4.** Aktualisieren Sie den Gerätekatalog mit **Gerätekatalog aktualisieren**.
	- Die folgende Anforderung wird angezeigt: Erstellen Sie einen neuen PACTware-Gerätekatalog.
- **5.** Bestätigen Sie die Frage mit **Ja**.

Der DTM ist installiert und betriebsbereit.

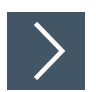

### **Erstellen eines Projekts**

Um ein Projekt zu erstellen, gehen Sie folgendermaßen vor:

- **1.** Starten Sie PACTwareTM. Stellen Sie sicher, dass die neueste Version des DTM installiert ist und der Gerätekatalog aktualisiert wurde.
- **2.** Um ein Projekt zu öffnen oder zu erstellen, wählen Sie: **Datei > Öffnen** oder **Datei > Neu**.
- **3.** Öffnen Sie den Gerätekatalog: **Ansicht > Gerätekatalog** oder drücken Sie **F3**.
- **4.** Öffnen Sie den entsprechenden Menüpunkt "Hersteller".
- **5.** Wählen Sie **Treiber >** und den entsprechenden PROFIBUS-Kommunikations-DTM aus.
- **6.** Wechseln Sie im Projektfenster zu: Host-PC. Ziehen Sie den DTM-Treiber für die PROFIBUS-Kommunikation per Drag-and-drop darunter. Beispiel: PROFIdtm oder, falls Sie ein Gateway verwenden, PNIO CommDTM.
- **7.** Öffnen Sie im Gerätekatalog unter dem Menüpunkt "Hersteller" die Option **Pepperl+Fuchs GmbH** aus.
- **8.** Option für den Fall, dass Sie ein Gateway verwenden: Wählen Sie z. B.**Gateway > HD2-GTR-4PA.PN** und ziehen Sie dieses DTM per Drag-and-drop unter "Host-PC" in Ihr Projektfenster.
- **9.** Wählen Sie **Gerät > \*D0-MIO-Ex12.PA.\***..
- **10.** Ziehen Sie "DTM \*D0-MIO-Ex12.PA.\*" in Ihr Projektfenster per Drag-and-drop unter den DTM-Treiber für PROFIBUS-Kommunikation.

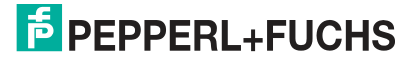

 $\mapsto$  Ihr Projekt sollte nun wie folgt aussehen:

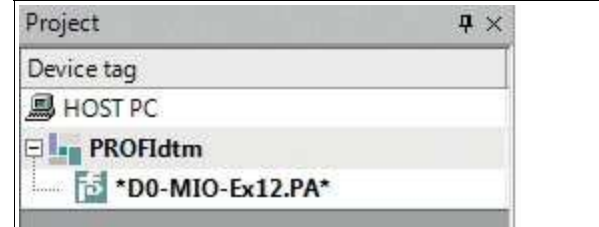

<span id="page-60-0"></span>Abbildung 10.1DTM-Projekt

## **10.2 Dialoge im Device Type Manager (DTM)**

Der Device Type Manager (DTM) \*D0-MIO-Ex12.PA.\* verfügt über die folgenden Dialoge zur Parametrierung und Überwachung des MIO-Geräts (Multi-Input/Output):

- Parametrierung
- Online-Parametrierung
- **Messwert**
- Simulation
- **Diagnose**

### **Parametrierungsprozess des DTM**

Das folgende Ablaufdiagramm zeigt, wie die Parametrierung bei Verwendung des DTM organisiert ist.

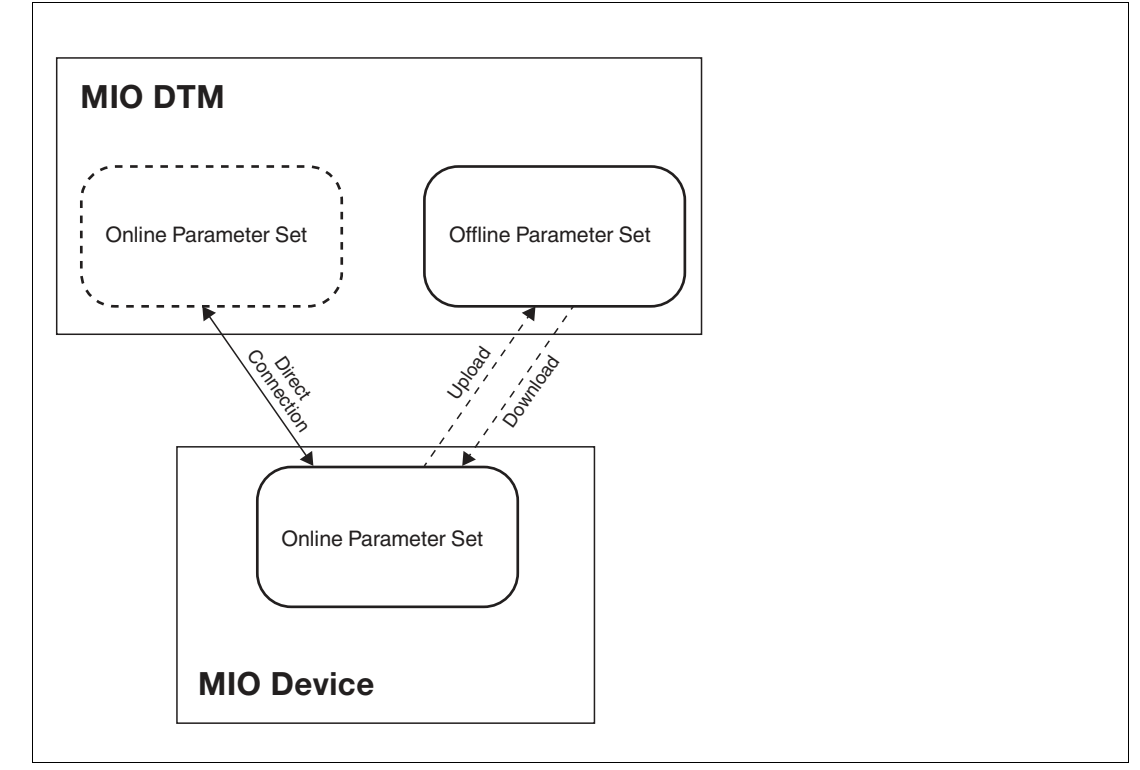

Abbildung 10.2Ablaufdiagramm der Parametrierung

### **Laden von Gerät**

Im Online-Parametersatz vorgenommene Einstellungen werden nicht automatisch an den Offlinesatz übertragen.

Die Funktion **Von Gerät laden** wird verwendet, um Daten vom Gerät in den Offline-Parametersatz hochzuladen.

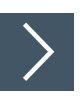

#### **Laden vom Gerät**

- **1.** Um das Kontextmenü zu öffnen, klicken Sie mit der rechten Maustaste im Projekt auf \*D0-MIO-Ex12.PA.\*
- **2.** Wählen Sie **Von Gerät laden**.

### **Speichern auf Gerät**

Wenn ein Gerät durch ein neues Gerät ersetzt wird, können die Parameter, die zuletzt verwendet wurden, auf das neue Gerät heruntergeladen werden.

Die Funktion **Auf Gerät speichern** wird verwendet, um Parameter vom DTM auf das Gerät herunterzuladen.

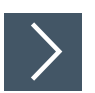

### **Speichern auf Gerät**

- **1.** Um das Kontextmenü zu öffnen, klicken Sie mit der rechten Maustaste im Projekt auf \*D0-MIO-Ex12.PA.\*
- **2.** Wählen Sie **Auf Gerät speichern**.

### **10.2.1 Onlinedialoge**

Onlinedialoge zeigen die aktuell eingestellten Parameter an, die auf dem Gerät gespeichert sind.

### **Stellen Sie eine Verbindung zum Gerät her.**

Um die Onlinedialoge verwenden zu können, müssen Sie zuerst eine Verbindung zum Gerät herstellen.

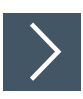

#### **Verbinden des \*D0-MIO-Ex12.PA.\* DTM mit dem Gerät**

Achten Sie darauf, dass alle Einstellungen richtig sind, z. B. die Geräteadresse usw.

- **1.** Um das Kontextmenü zu öffnen, klicken Sie im Projekt mit der rechten Maustaste auf \*D0-MIO-Ex12.PA.\*
- **2.** Wählen Sie **Verbinden**.

Das **Steckersymbol** in der Menüleiste zeigt an, dass das Gerät verbunden (also online) ist.

### **Online-Parametrierung**

Die Einstellung der Parameter im Onlinedialog wirkt sich direkt auf die Geräteparameter aus. Einträge oder Änderungen werden sofort auf das Gerät geschrieben, wenn sie mit der Schaltfläche **Übernehmen** bestätigt wurden.

2020-02

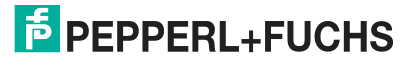

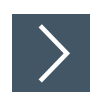

# **Öffnen des Online-Parametrierungsdialogs**

- **1.** Um das Kontextmenü zu öffnen, klicken Sie im Projekt mit der rechten Maustaste auf \*D0-MIO-Ex12.PA.\*
- **2.** Wählen Sie **Parameter > Online-Parametrierung**.

### **Messwert**

Das Dialog gibt jederzeit eine Liste der aktuell gemessenen Werte aus.

**Öffnen des Dialogs "Messwert"**

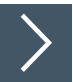

- **1.** Um das Kontextmenü zu öffnen, klicken Sie im Projekt mit der rechten Maustaste auf \*D0-MIO-Ex12.PA.\*
- **2.** Wählen Sie **Messwert**.

## **Simulation**

Das Dialogfeld kann verwendet werden, um Parametereinstellungen für das verwendete Gerät zu simulieren oder den OUT-Wert und -Status für das Gerät manuell festzulegen.

Auf diese Weise können Sie die Einstellungen für Ihre Anwendung validieren, bevor Sie sie im Livebetrieb verwenden. Im Verlauf der Inbetriebnahme können Sie prüfen, welche Parameter erforderlich sind, um bestimmte OUT-Werte zu erreichen. Sie können auch die manuelle Einstellung des OUT-Werts verwenden, um einen OUT-Wert zu erzwingen, z. B. bei einem Sensorfehler.

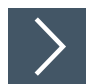

### **Öffnen des Simulationsdialogs**

- **1.** Um das Kontextmenü zu öffnen, klicken Sie im Projekt mit der rechten Maustaste auf \*D0-MIO-Ex12.PA.\*
- **2.** Wählen Sie **Simulation**.

### **Diagnose**

Das Dialog bietet eine aktuelle Gesamtübersicht über den Diagnosestatus des Geräts und jedes Kanals.

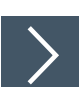

### **Öffnen des Diagnosedialogs**

- **1.** Um das Kontextmenü zu öffnen, klicken Sie im Projekt mit der rechten Maustaste auf \*D0-MIO-Ex12.PA.\*
- **2.** Wählen Sie **Diagnose**.

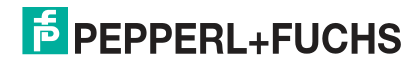

# **10.2.2 Offlinedialoge**

Die Offlinedialoge zeigen die Parameter an, die aktuell im DTM-Parametersatz des FDT-Projekts gespeichert sind.

### **Offline-Parametrierung**

Die lokale Einstellung der Parameter im Offlinedialog hat keine direkte Auswirkung auf die Kommunikation oder das Gerät. Nachdem alle Einstellungen vorgenommen wurden, können Daten auf das Gerät geschrieben werden. Aktuelle Parameter können außerdem in das Gerät hinein- oder aus dem Gerät herausgelesen, verarbeitet und gespeichert werden.

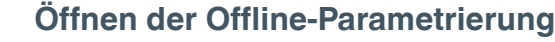

- **1.** Um das Kontextmenü zu öffnen, klicken Sie im Projekt mit der rechten Maustaste auf \*D0-MIO-Ex12.PA.\*
- **2.** Wählen Sie **Parameter > Parametrierung**.

### **Drucken**

Dieses Offlinedialog ist ein Übersichtsbericht, der alle Offline-Parametereinstellungen enthält.

**Drucken von Offlineinformationen**

- **1.** Um das Kontextmenü zu öffnen, klicken Sie im Projekt mit der rechten Maustaste auf \*D0-MIO-Ex12.PA.\*
- **2.** Wählen Sie **Drucken**.
- **3.** Klicken Sie in der Fußzeile des Druckvorschaufensters auf **Drucken**.

 $\rightarrow$  **Das Menü für die Druckerauswahl wird angezeigt.** 

**4.** Wählen Sie Ihren Drucker aus und bestätigen Sie den Druckauftrag.

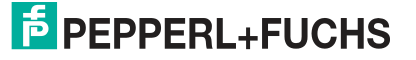

## **10.2.3 Benutzerschnittstelle des Multi-Input/Output Device Type Manager**

Die Benutzerschnittstelle des Device Type Manager (DTM) sieht folgendermaßen aus:

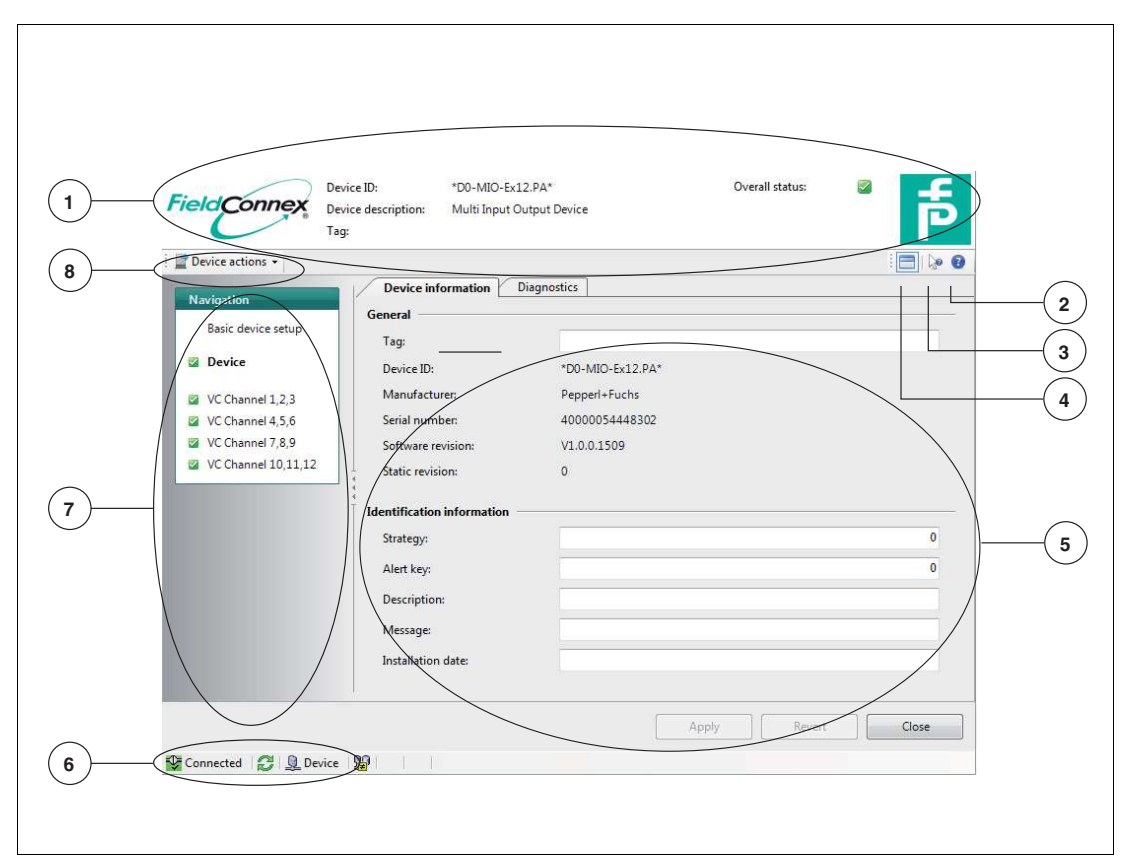

- **1** Oberer Identifikationsbereich: Zeigt Geräte-ID, Gerätebeschreibung, Gerätekennung und den allgemeinen Diagnosestatus (im Onlinemodus) an, dargestellt durch NAMUR NE 107-Symbole.
- **2** Fragezeichensymbol: Zeigt die Hilfedatei an.
- **3** Kombination aus Mauszeiger und Fragezeichen: Klicken Sie auf das Symbol und dann auf den Bereich, zu dem Sie Hilfeinformationen benötigen.
- **4** Oberes Bereichsfenstersymbol: Klicken Sie auf diese Schaltfläche, um den übergeordneten Identifikationsbereich ein- oder auszublenden.
- **5** DTM-Parametrierungsbereich: Dieser Bereich enthält verschiedene Registerkarten und Einstellungen für Ihr Gerät.
- **6** PACTware-Symbole zeigen an, ob das Gerät verbunden ist oder ob ein Fehler vorliegt.
- **7** Linke Navigationsleiste: Bietet Zugriff auf die Konfigurations- und Parametrierungsansichten des Geräts.
- **8** Pulldown-Menü für schnellen Zugriff auf die wichtigsten Online-Geräteaktionen:
	- Schreibschutz aktivieren
	- Gerät neu starten
	- Busadresse zurücksetzen
	- Werkseinstellungen wiederherstellen

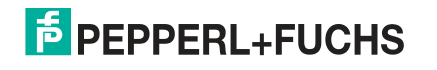

## **10.2.4 MIO DTM für Sensoreingangsmodus – Strukturdiagramm**

Die folgenden Diagramme zeigen alle gerätespezifischen und kanalspezifischen Parameter, die DTM für die Parametrierung bietet.

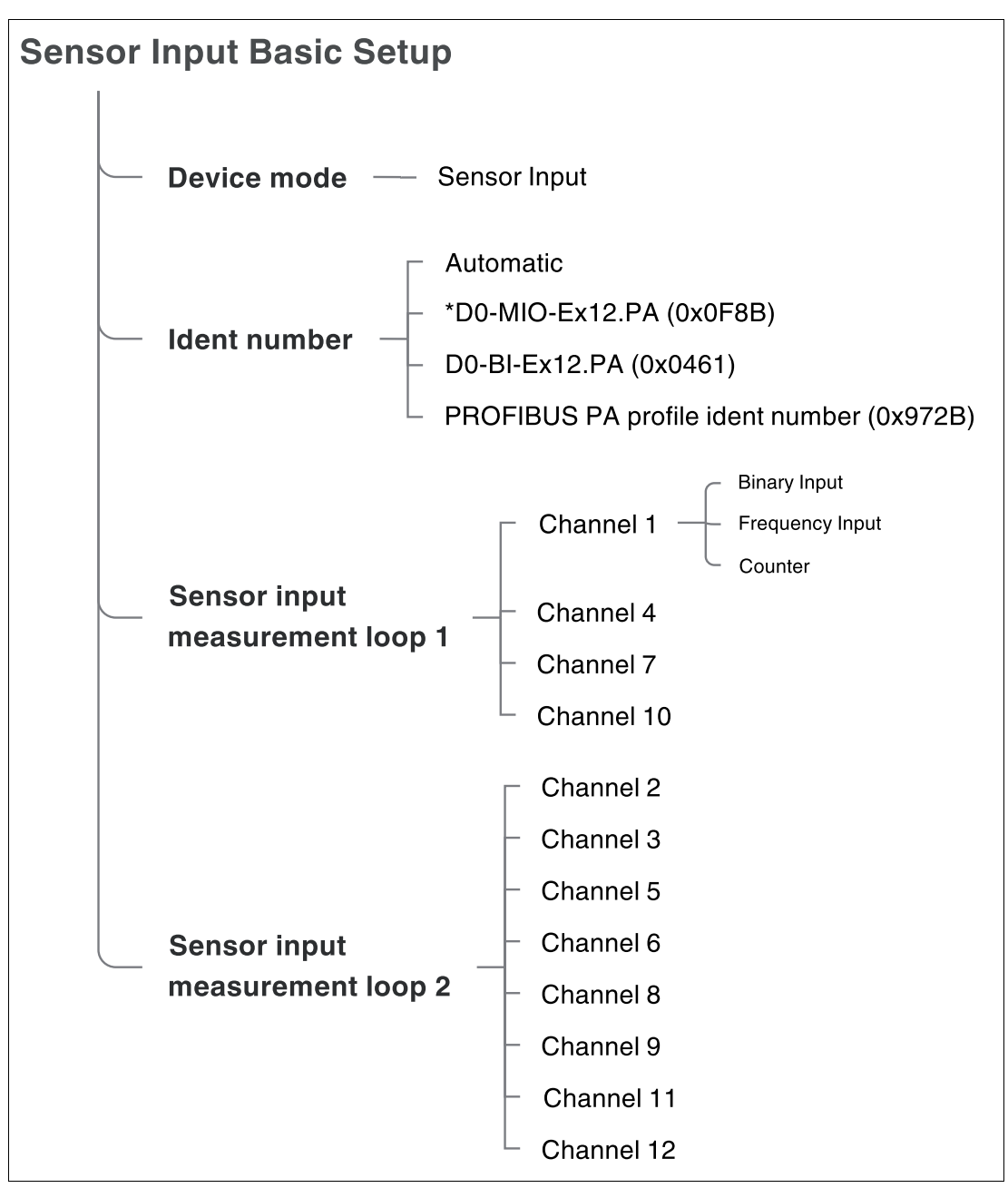

Abbildung 10.3Grundlegender Einrichtungsassistent des MIO DTM als Sensoreingang

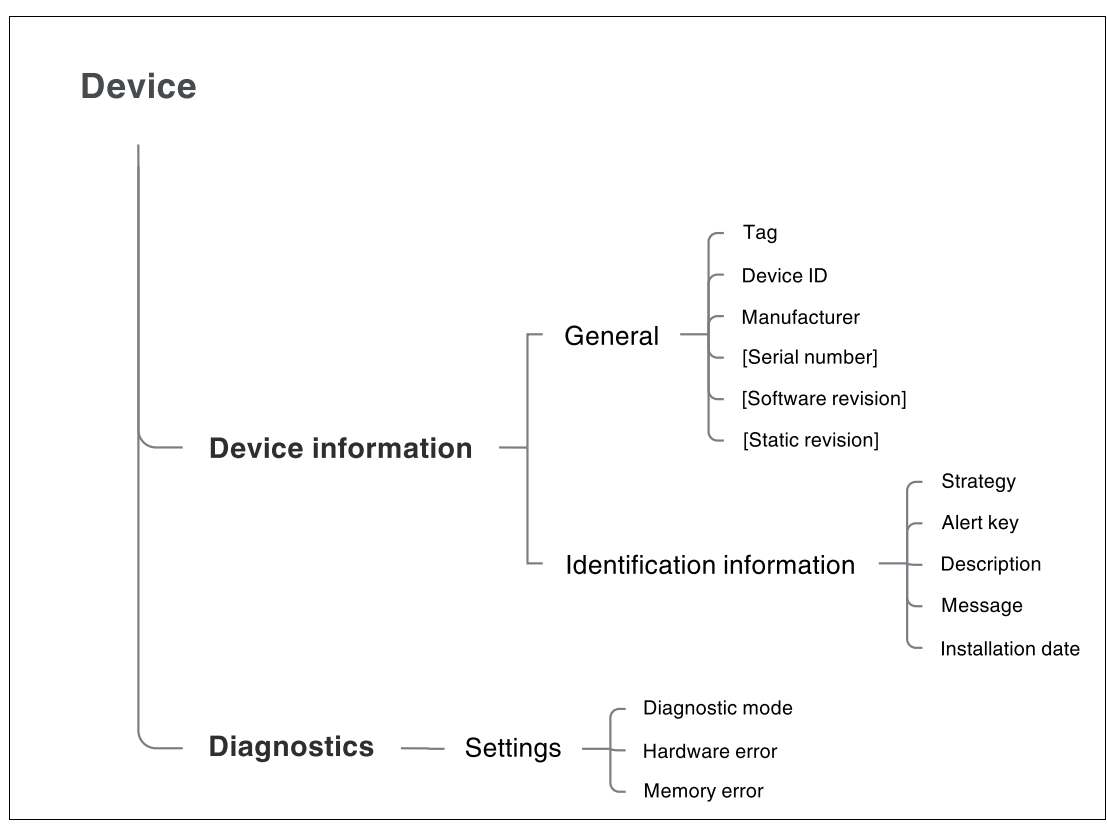

Abbildung 10.4DTM-Menüstruktur: Gerätespezifische Parameter in eckigen Klammern [ ]: Nur Onlineparameter.

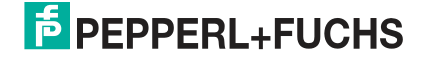

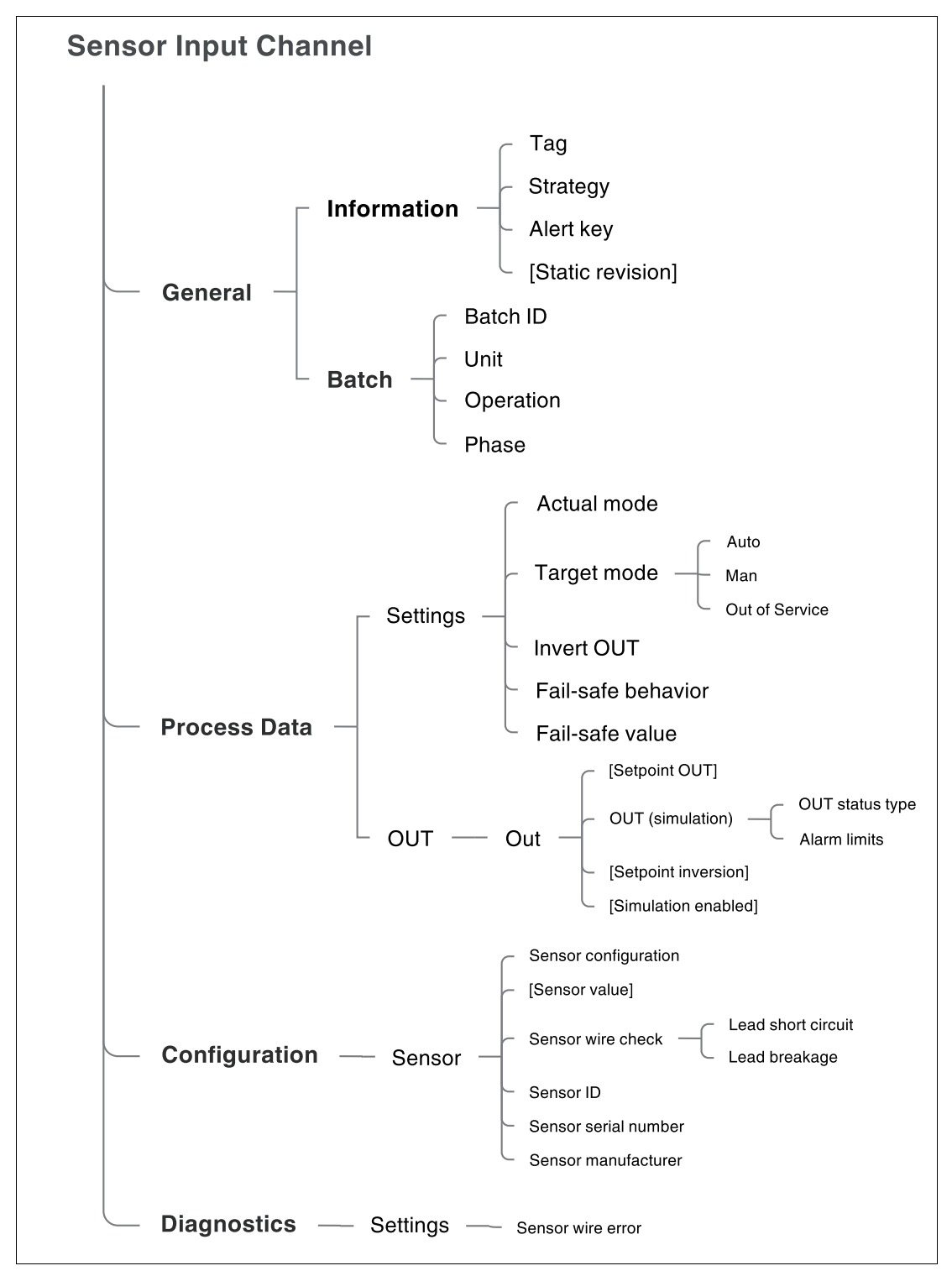

Abbildung 10.5DTM-Menüstruktur im Sensoreingangsmodus: Kanalspezifische Parameter in eckigen Klammern [7]: Nur Onlineparameter.

### **10.2.5 MIO DTM für Ventilanschaltungsmodus – Strukturdiagramm**

Die folgenden Diagramme zeigen alle gerätespezifischen und kanalspezifischen Parameter, die DTM für die Parametrierung bietet.

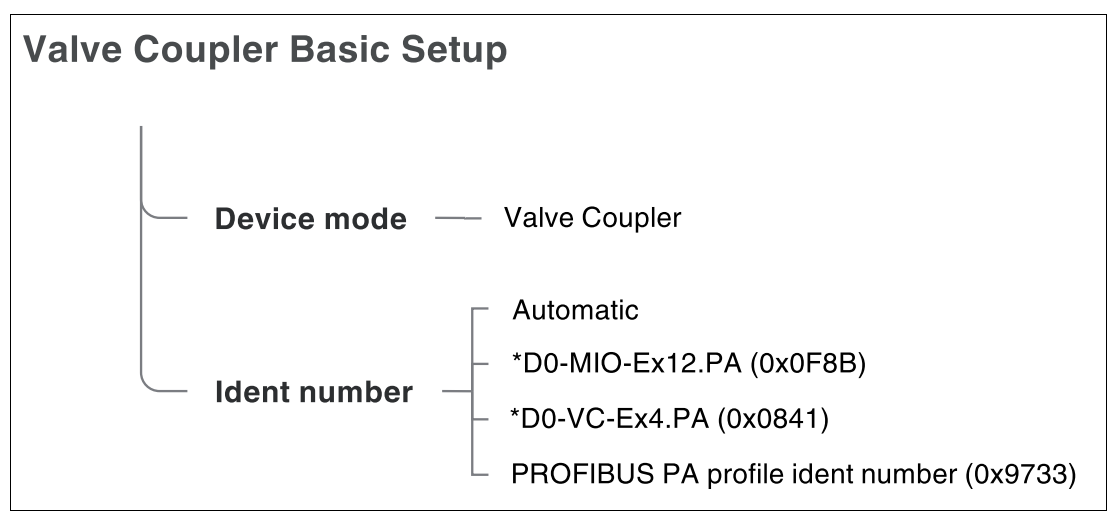

Abbildung 10.6Grundlegender Einrichtungsassistent des MIO DTM im Ventilanschaltungsmodus

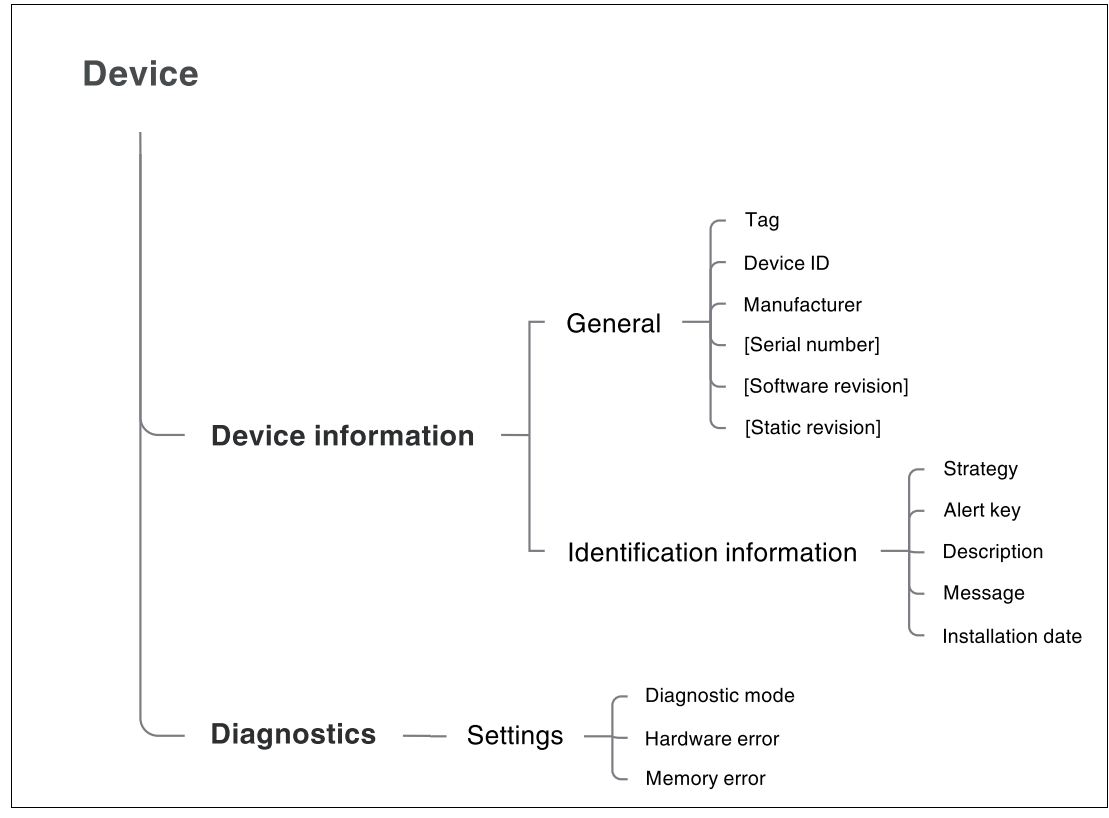

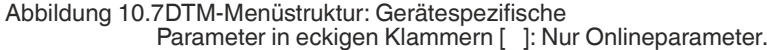

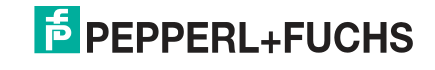

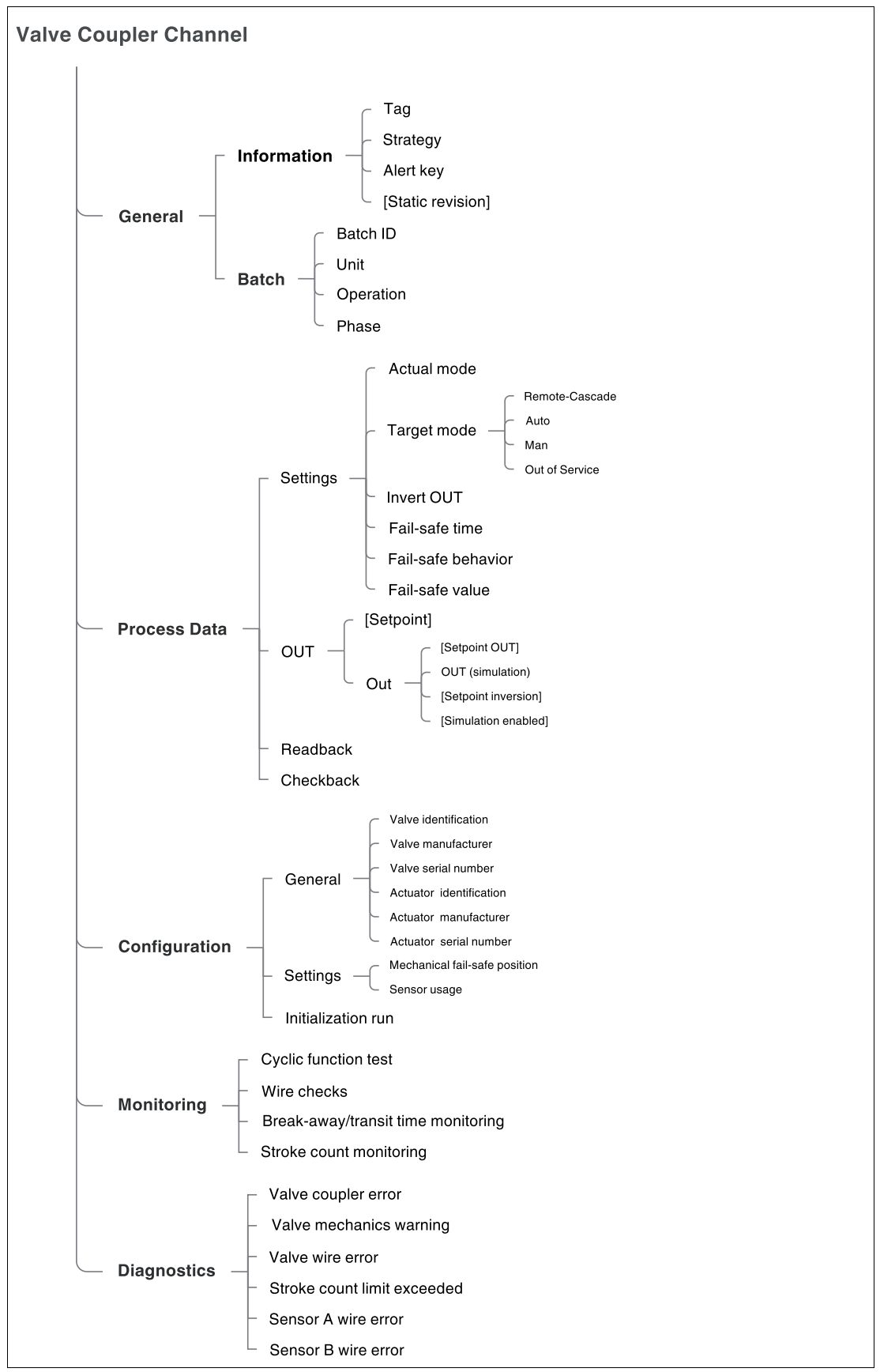

Abbildung 10.8DTM-Menüstruktur im Ventilanschaltungsmodus: Kanalspezifische Parameter in eckigen Klammern [ ]: Nur Onlineparameter.

# **10.3 Grundlegende Geräteeinrichtung im Sensoreingangsmodus**

<span id="page-70-0"></span>"Grundlegende Geräteeinrichtung" nimmt die Ersteinstellung vor, die nötig ist, bevor Sie eine weitere Geräteeinrichtung oder Kanalparametrierung vornehmen können. In diesem Bereich stellen Sie das MIO-Gerät als Sensoreingang ein. Je nach den von Ihnen vorgenommenen Einstellungen ändern sich die nachfolgenden Menüs entsprechend.

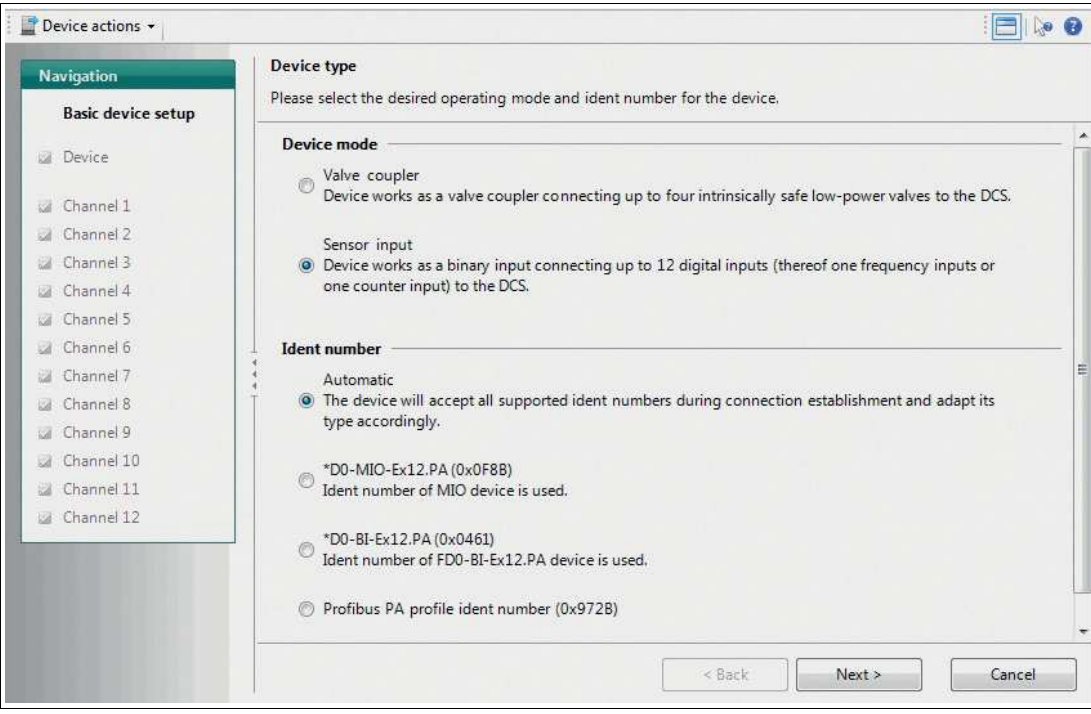

Abbildung 10.9Kanal-Registerkarte "Grundlegende Einrichtung": Auswählen des Gerätetyps **Bereich "Gerätemodus":** 

Wählen Sie den gewünschten Gerätemodus mit dem Radio-Button aus.

#### **Weitere Informationen**

Für weitere Informationen über die Gerätemodi siehe Kapitel [2.2.](#page-8-0)

#### **Bereich "Identnummer":**

Wählen Sie die gewünschte Identnummer mit dem Radio-Button aus.

### **Hinweis!**

i

#### **Ändern der PROFIBUS-Identnummer im Onlinemodus**

Bei Verwendung des Menübefehls bei der Online-Parametrierung wird eine Änderung der Identnummer sofort wirksam. Das Gerät wird automatisch mit der ausgewählten Identnummer neu gestartet.

#### **Weitere Informationen**

Für weitere Informationen zu Identnummern siehe Kapitel [3.3](#page-25-0).

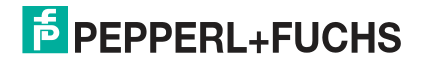

## **Einrichten des MIO-Geräts als Sensoreingang**

- **1.** Aktivieren Sie den Sensoreingangsmodus mit dem Radio-Button.
- **2.** Stellen Sie die gewünschte Identnummer mit dem Radio-Button ein.
- **3.** Klicken Sie auf **Weiter**, um die Kanäle nach Bedarf anzupassen.

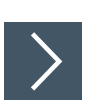

## **Einstellen der Kanäle (1): Kanal 1 als Binäreingang**

**1.** Nach Auswahl des Sensoreingangsmodus gelangen Sie über **Weiter** zum Bereich "Sensoreingang – Einstellung der Kanäle 1, 4, 7 und 10".

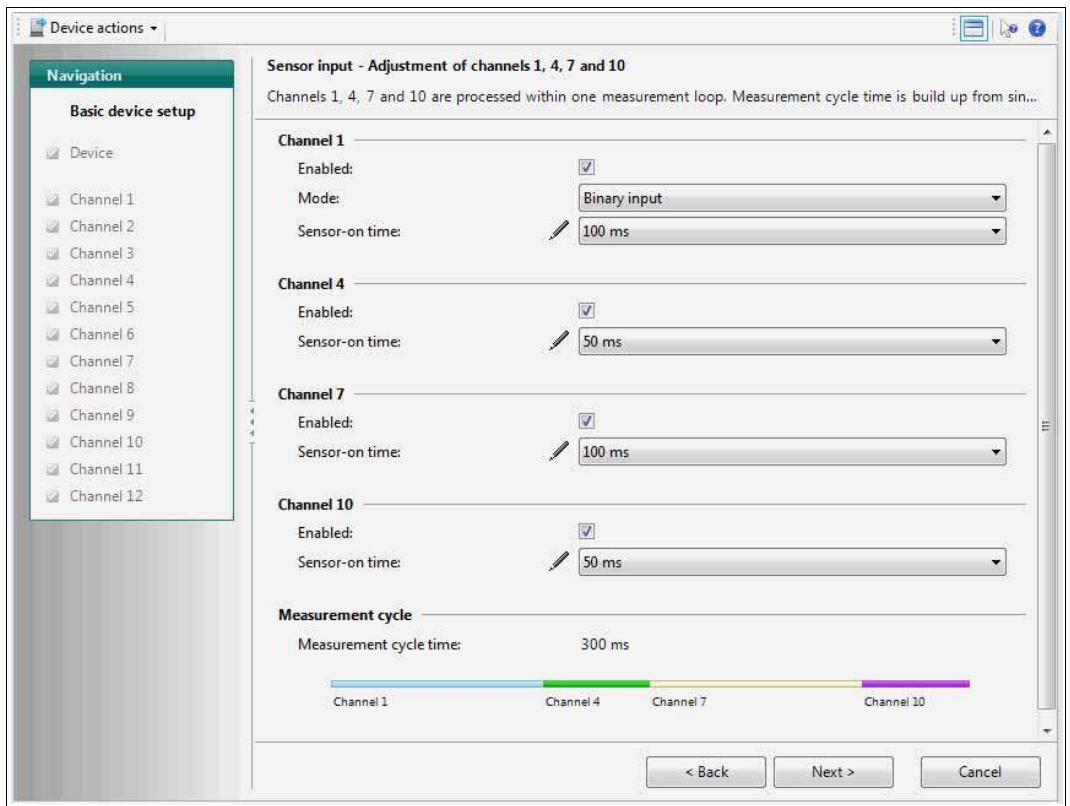

Abbildung 10.10Kanal-Registerkarte "Grundlegende Einrichtung": Anpassen der Kanäle des ersten **Messkreises** 

- **2.** Stellen Sie Kanal 1 auf "Binäreingang" ein und wählen Sie die gewünschte Einschaltzeit des Sensors aus dem Pulldown-Menü aus.
- **3.** Aktivieren/deaktivieren Sie die Kanäle 4, 7 und 10 nach Bedarf. Für aktivierte Kanäle können Sie im entsprechenden Pulldown-Menü eine geeignete Sensoreinschaltzeit auswählen.
- **4.** Klicken Sie auf **Weiter**. Gehen Sie zum Abschnitt "Sensoreingang Einstellung der Kanäle 2, 3, 5, 6, 8, 9, 11 und 12".
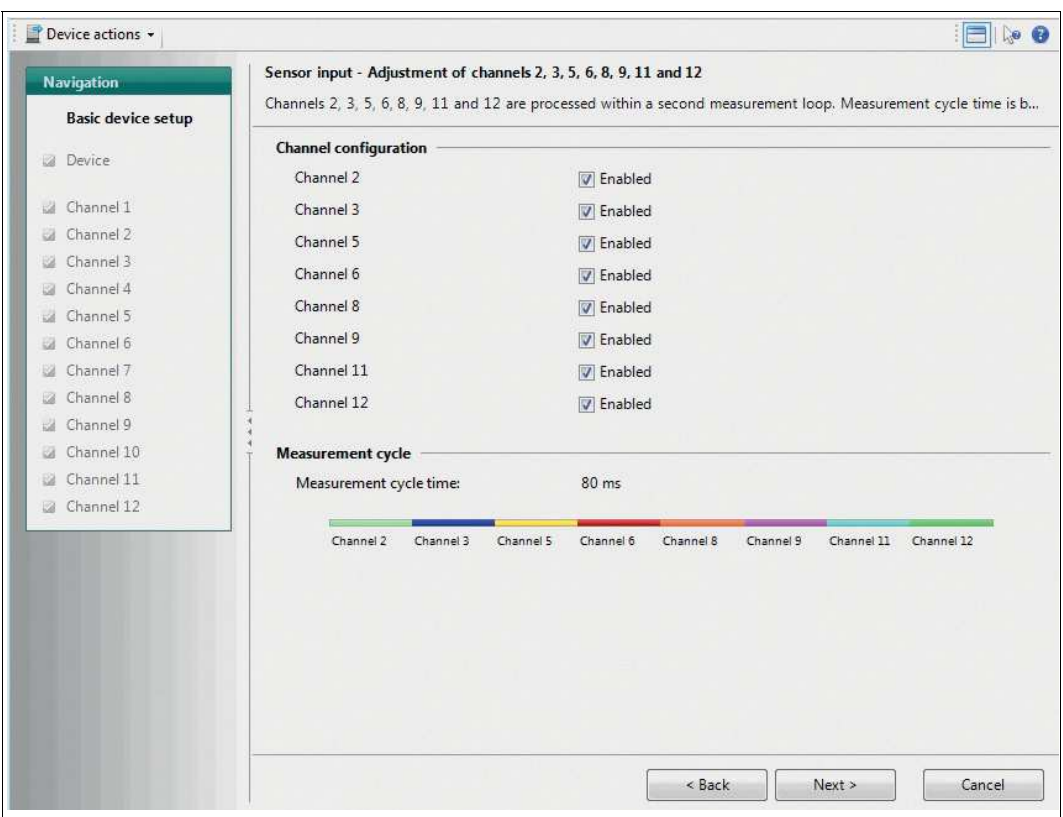

Abbildung 10.11Kanal-Registerkarte "Grundlegende Geräteeinrichtung": Anpassen der Kanäle des zweiten Messkreises

- **5.** Stellen Sie die Kanäle des zweiten Messkreises nach Bedarf ein.
- **6.** Klicken Sie auf **Weiter**.
	- Die Parametereinstellungen werden für das Gerät angepasst und es wird eine zusammengefasste Übersicht aller vorgenommenen Einstellungen angezeigt.
- **7.** Die grundlegende Geräteeinrichtung ist abgeschlossen. Wenn Sie die Einstellungen ändern möchten, klicken Sie auf **Konfiguration ändern** oder auf **Start**, um die grundlegende Geräteeinrichtung neu zu starten.

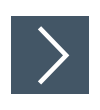

### **Einstellen der Kanäle (2): Kanal 1 als Zähler oder Frequenzeingang**

**1.** Nach Auswahl des Sensoreingangsmodus gelangen Sie über **Weiter** zum Bereich "Sensoreingang – Einstellung der Kanäle 1, 4, 7 und 10".

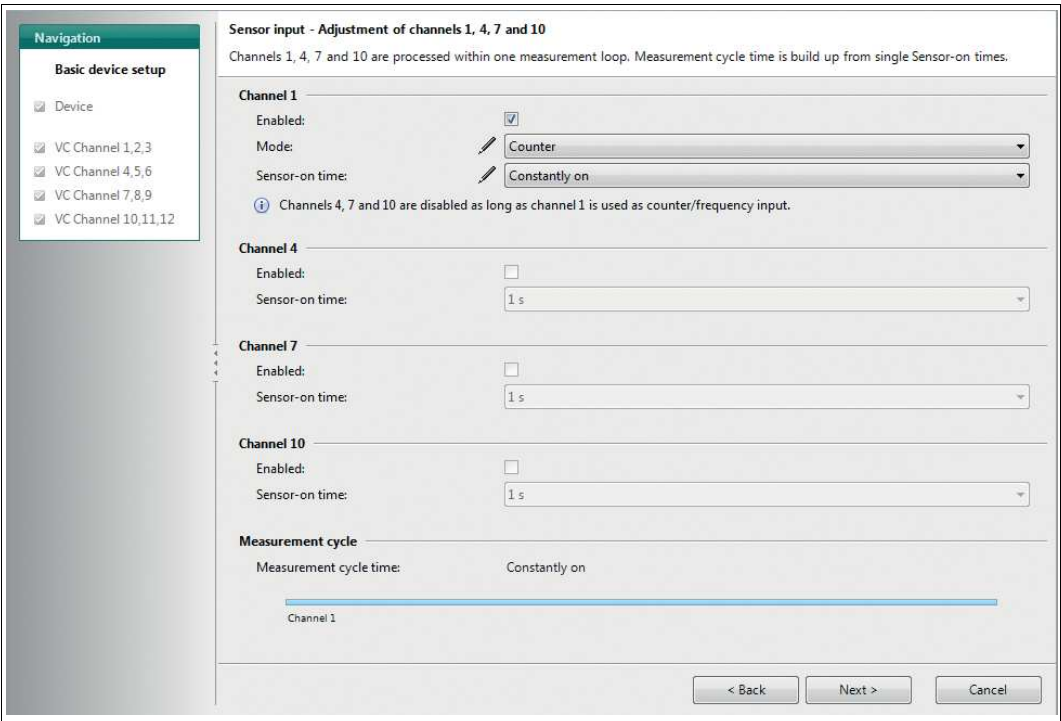

Abbildung 10.12Kanal-Registerkarte "Grundlegende Einrichtung" auf Zähler eingestellt: Anpassen der Kanäle des ersten Messkreises

**2.** Stellen Sie Kanal 1 auf "Zähler" oder auf "Frequenzeingang" ein.

 Die Einschaltzeit des Sensors wird automatisch auf "Konstant ein" eingestellt und die Kanäle 4, 7 und 10 sind deaktiviert.

**3.** Klicken Sie auf **Weiter**. Gehen Sie zum Abschnitt "Sensoreingang – Einstellung der Kanäle 2, 3, 5, 6, 8, 9, 11 und 12".

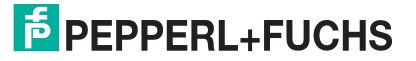

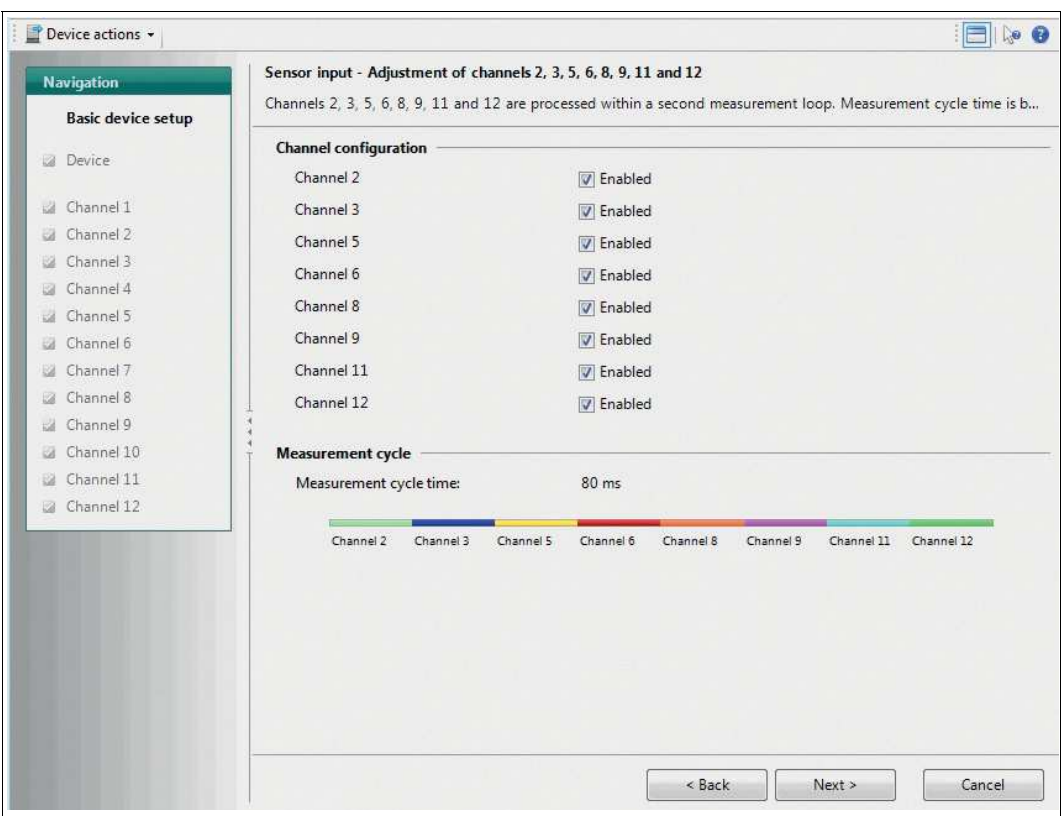

Abbildung 10.13Kanal-Registerkarte "Grundlegende Geräteeinrichtung": Anpassen der Kanäle des zweiten Messkreises

- **4.** Stellen Sie die Kanäle des zweiten Messkreises nach Bedarf ein.
- **5.** Klicken Sie auf **Weiter**.
	- Die Parametereinstellungen werden für das Gerät angepasst und es wird eine zusammengefasste Übersicht aller vorgenommenen Einstellungen angezeigt.
- **6.** Die grundlegende Geräteeinrichtung ist abgeschlossen. Wenn Sie die Einstellungen ändern möchten, klicken Sie auf **Konfiguration ändern** oder auf **Start**, um die grundlegende Geräteeinrichtung neu zu starten.

### **Weitere Informationen**

- Weitere Informationen zur Kanalanpassung:
- Siehe Kapitel [4.4.3](#page-36-0)
- Siehe Kapitel [9](#page-57-0)

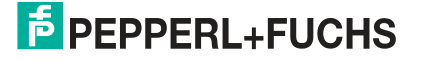

### **10.3.1 Registerkarte "Geräteinformationen"**

Auf dieser Registerkarte können Sie Geräteinformationen anzeigen oder ändern, einschließlich allgemeiner Informationen zum Sensor und Identifikationsinformationen, die während des gesamten Prozesses benötigt werden. Die Einstellungen gelten für alle Sensoreingangsmodi.

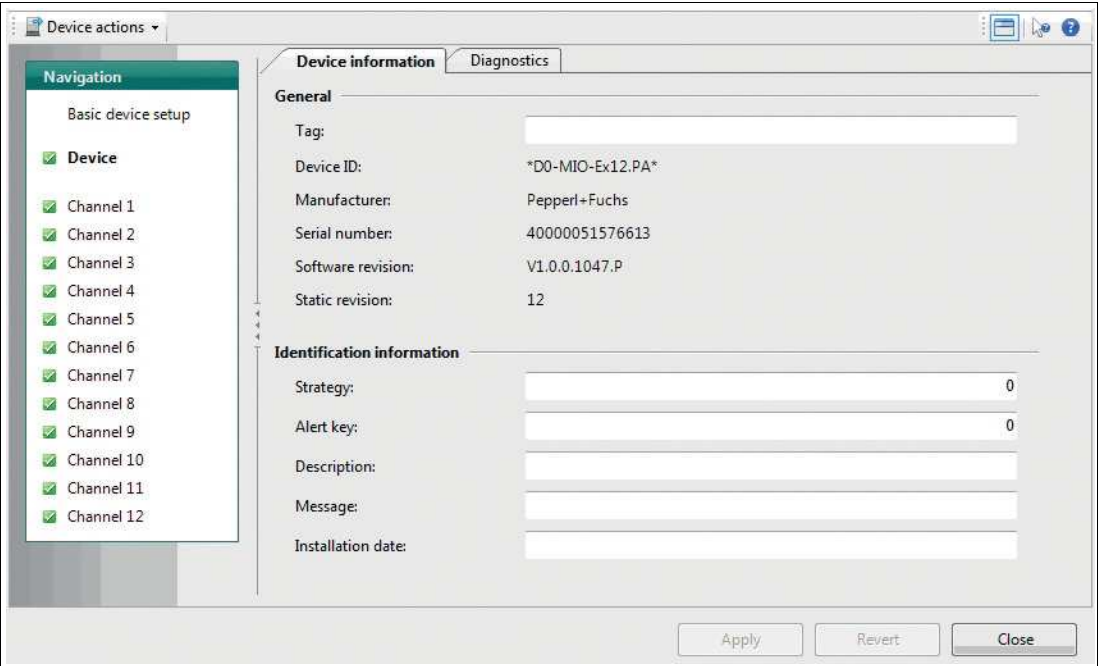

Abbildung 10.14Registerkarte "Geräteinformationen"

Die Registerkarte "Geräteinformationen" enthält die folgenden Informationen und Parameter:

#### **Bereich "Allgemeines":**

- **Tag:** Freitextfeld; geben Sie eine Beschreibung des Geräts ein.
- **Geräte-ID:** Schreibgeschützte, herstellerspezifische Beschreibung des Geräts.
- **Hersteller:** Pepperl+Fuchs: schreibgeschützt, Identifikation des Geräteherstellers.

#### **Informationsparameter im Onlinemodus**

Im Onlinemodus werden die folgenden schreibgeschützten Informationen angezeigt. Verwenden Sie diese Daten als zusätzliche Diagnoseinformationen, wenn Sie Pepperl+Fuchs kontaktieren.

- **Seriennummer:** Seriennummer des Geräts
- **Software-Version:** Software-Versionsnummer
- **Statische Version:** Inkrementeller Änderungszähler zur Zählung jeder Änderung eines Parameters, um den Änderungsstatus der Parametrierung zu dokumentieren. Dieser Parameter zählt alle Änderungen in allen gerätespezifischen Onlineparametern.

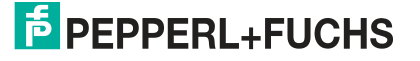

### **Bereich "Identifikationsinformationen":**

- **Strategie:** Freies Wertefeld; geben Sie einen Wert ein, der für die Konfiguration oder Diagnose als Codeschlüssel zum Sortieren oder Zusammenfassen von Diagnoseinformationen verwendet werden soll.
- **Alarmschlüssel:** Freies Wertefeld; geben Sie einen beliebigen Wert zum Sortieren von generierten Alarmen oder Ereignissen ein. Der Wert kann die Identifikationsnummer der Anlageneinheit enthalten. Sie hilft bei der Identifikation des Standorts (Anlageneinheit) eines Ereignisses.
- **Beschreibung:** Freitextfeld; geben Sie alle Informationen ein, um das Gerät als Messpunkt in der Anwendung zu beschreiben.
- **Meldung:** Freitextfeld; geben Sie alle Informationen ein, um das Gerät in der Anwendung oder Anlage zu beschreiben.
- **Installationsdatum:** Freitextfeld; geben Sie das Installationsdatum des Geräts in der Anlage ein.

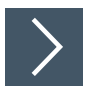

### **Anpassen der Geräteinformationen**

- **1.** Geben Sie in den verschiedenen Feldern die Informationen ein, die Sie für Ihren Prozess benötigen.
- **2.** Klicken Sie auf **Übernehmen**.

**Weitere Informationen** Für weitere Informationen über die Identifikationsinformationen siehe Kapitel [3.3](#page-25-0).

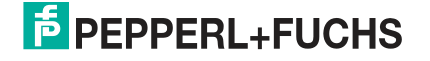

### **10.3.2 Geräte-Registerkarte "Diagnosefunktion"**

Im DTM können Sie auf der Registerkarte "Diagnosefunktion" das Diagnoseverhalten des Geräts konfigurieren. Die Einstellungen gelten für alle Sensoreingangsmodi.

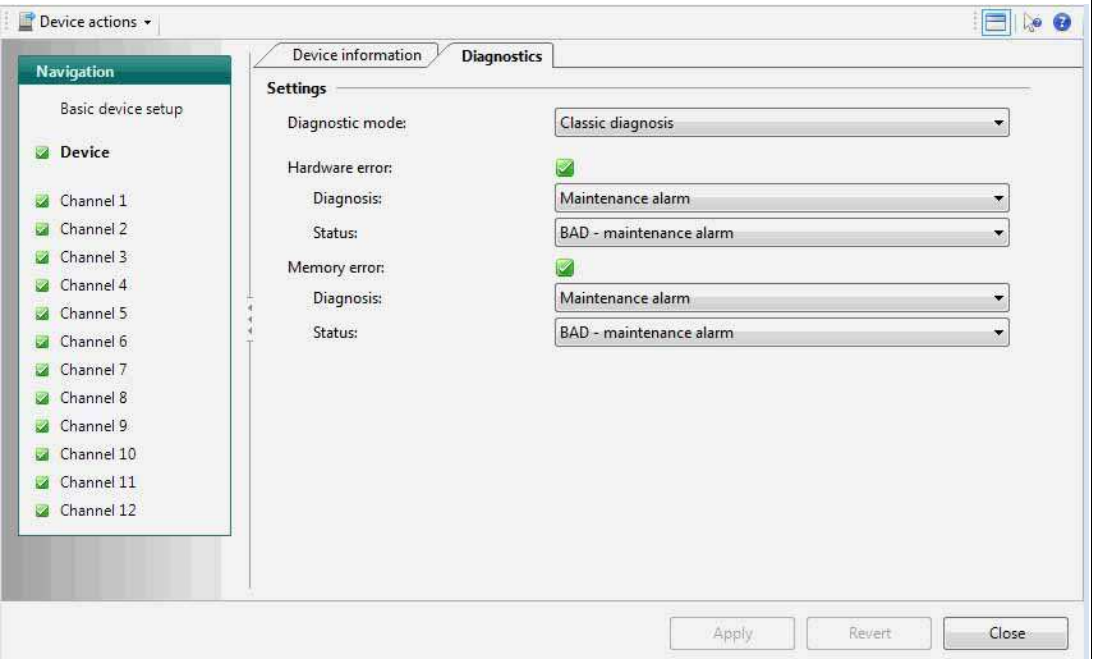

Abbildung 10.15Geräte-Registerkarte "Diagnosefunktion"

Die Registerkarte "Diagnosefunktion" enthält die folgenden Parameter:

### **Bereich "Einstellungen":**

- **Diagnosemodus:** Modusauswahl für Status und Diagnoseverhalten Behalten Sie die komprimierte Diagnose bei oder wählen Sie die klassische aus.
- **Hardwarefehler:** Typ der Diagnosemeldung und Zuordnung zu dem Status, den diese Meldung impliziert.
- **Speicherfehler:** Typ der Diagnosemeldung und Zuordnung zu dem Status, den diese Meldung impliziert.

## Ĭ

**Hinweis!**

### **Diagnosetyp für zyklische Kommunikation**

Durch Einstellen des Diagnosetyps auf den klassischen oder komprimierten Status auf der Registerkarte "Gerät" wird der Diagnosetyp der zyklischen Kommunikation zwischen dem Gerät und dem DTM bestimmt.

Die folgenden Einstellungen bestimmen die Reaktion des Geräts auf herstellerspezifische Diagnoseereignisse. Für jeden Fehlertyp können Sie bestimmen, wie er diagnostiziert werden soll, und den Status festlegen, den der Prozesswert bei der folgenden Diagnose ausgibt:

2020-02

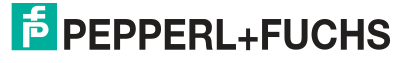

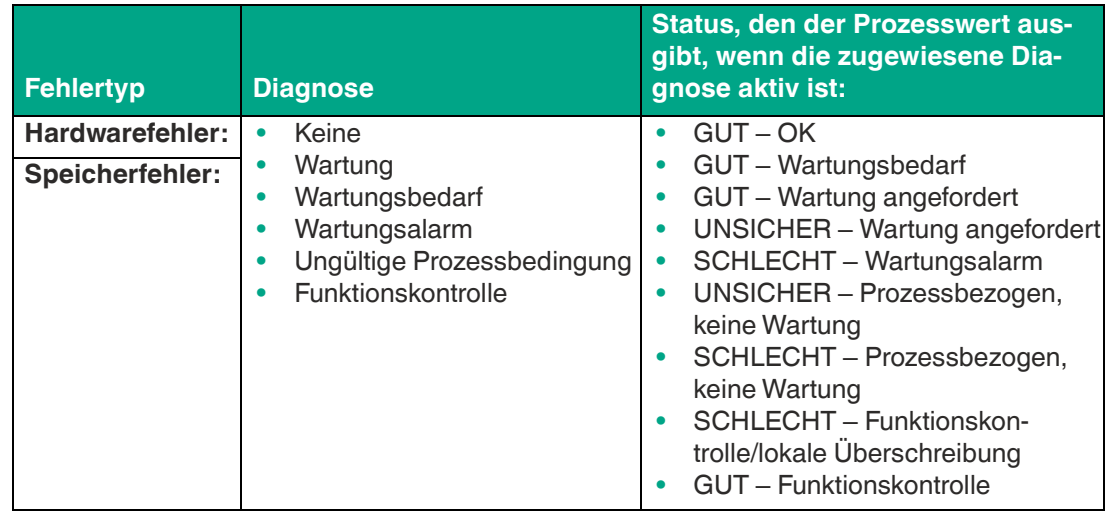

### **Diagnoseparameter im Onlinemodus**

Diagnoseinformationen werden zusätzlich im Onlinemodus angezeigt, um Probleme oder Fehler in Echtzeit zu diagnostizieren. Alle vom DTM ausgegebenen Diagnoseinformationen werden über ein NAMUR NE 107-Symbol an den folgenden Stellen dargestellt:

- **Linke Navigationsleiste**
- Registerkarte "Diagnosefunktion"
- Oberer DTM-Informationsabschnitt "Allgemeiner Status".

### **NAMUR NE 107-Diagnoseinformationen**

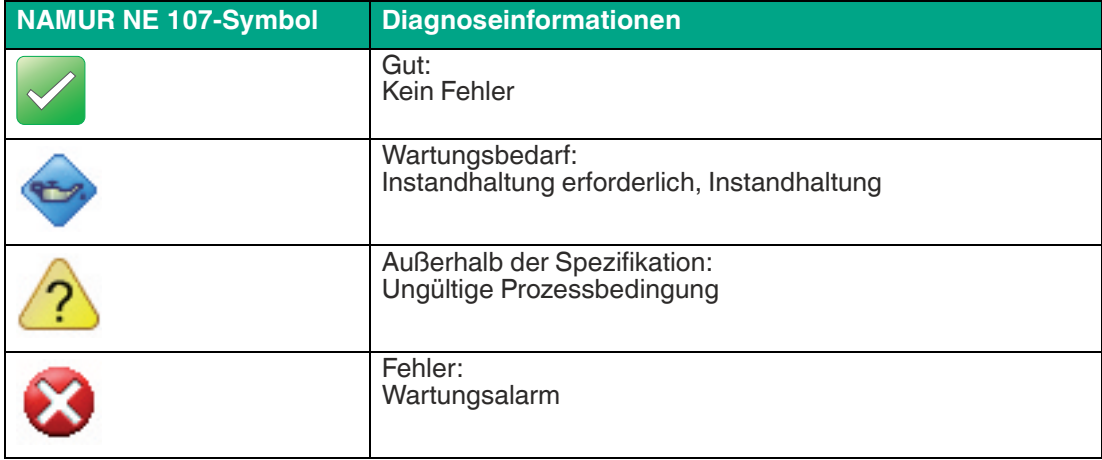

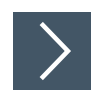

### **Einstellen der Diagnose**

- **1.** Stellen Sie die Diagnoseinformationen des Geräts nach Bedarf ein oder passen Sie sie an.
- **2.** Klicken Sie auf **Übernehmen,** um die Einstellungen zu bestätigen.

### **Weitere Informationen**

Für weitere Informationen zur Diagnose des Geräts siehe Kapitel [6.3.](#page-41-0)

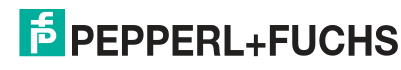

### **10.3.3 Sensoreingangskanäle 1 bis 12**

 Der Sensoreingangsmodus ermöglicht die Verwendung von bis zu 12 Kanälen. Für die beiden Messkreise stehen zwei Optionen für Kanaleinstellungen zur Verfügung.

### **10.3.4 Registerkarte "Allgemeines"**

Auf dieser Registerkarte können Sie allgemeine und Batch-Informationen zum aktuellen Kanal anzeigen und eingeben. Die Einstellungen gelten für alle Sensoreingangsmodi.

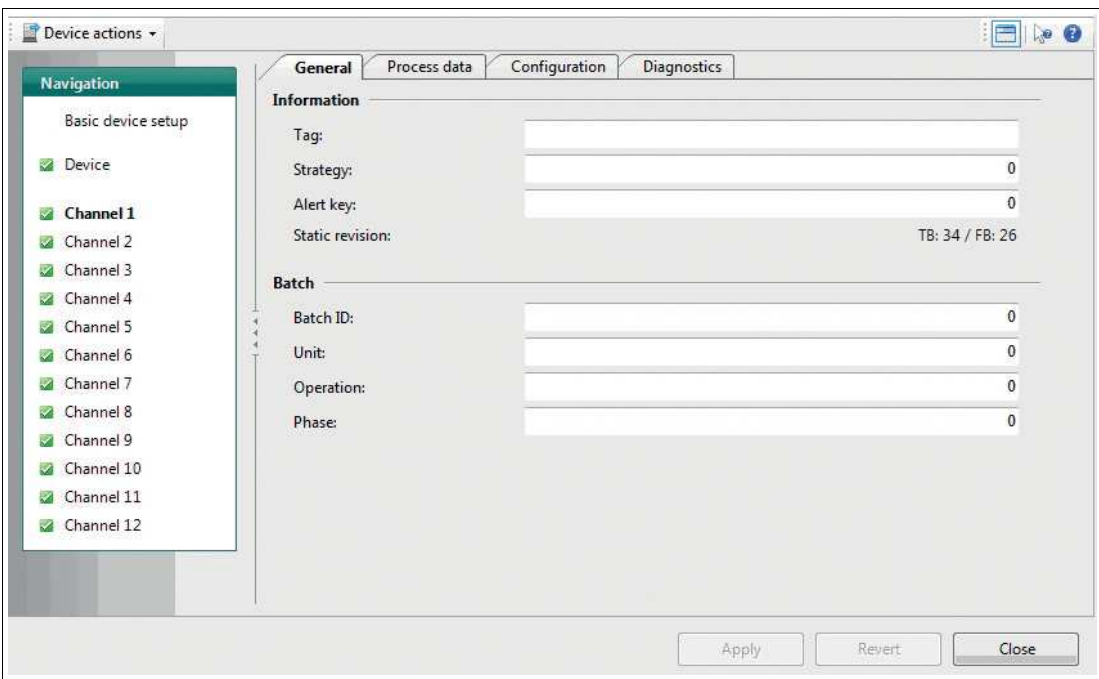

Abbildung 10.16Kanal-Registerkarte "Allgemeines"

Die Registerkarte "Allgemeines" enthält die folgenden Parameter:

#### **Bereich "Informationen":**

- **Tag:** Tag-Zuweisungsoption Freitextfeld; weisen Sie jedem der 12 Kanäle des MIO-Sensoreingangs in der Anlage oder im Prozess ein eindeutiges Tag zu.
- **Strategie:** Codezuweisungsoption. Freies Wertefeld; weisen Sie jedem der 12 Kanäle des MIO-Sensoreingangs einen benutzerdefinierten Codewert zu. Dieser Code kann zur Klassifizierung und Zusammenfassung von Informationen, z. B. für Diagnoseberichte, verwendet werden.
- **Alarmschlüssel:** Codezuweisungsoption Freies Wertefeld; weisen Sie jedem der 12 Kanäle des MIO-Sensoreingangs einen benutzerdefinierten Codewert zu. Dieser Code kann zur Klassifizierung und Zusammenfassung von Alarmmeldungen und Ereignissen verwendet werden, z. B. zur schnellen Ortung.

### **Allgemeiner Parameter im Onlinemodus**

Die folgenden Parameter enthalten schreibgeschützte Informationen, die im Onlinemodus angezeigt werden.

### • **Statische Revision:**

Inkrementeller Änderungszähler zur Zählung jeder Änderung eines Parameters, um den Status der Parameteränderung zu dokumentieren.

Dieser Parameter zählt Änderungen auf den Online-Registerkarten "Allgemeines", "Prozessdaten" und "Konfiguration".

2020-02

### **Bereich "Batch":**

- **Batch-ID:** Identifikationszuweisungsoption Freies Wertefeld; weisen Sie eine ID für einen Batch-Prozess mit verteilten Feldbussystemen zu, um die Prozessidentifikation zu verbessern.
- **Einheit**

Freies Wertefeld; weisen Sie eine ID für eine Batch-Einheit mit verteilten Feldbussystemen zu, um die Prozessidentifikation zu verbessern. Beispiel: Geben Sie die Nummer des Rezepteinheit-Verfahrens oder der Einheit ein.

• **Bedienung**

Freies Wertefeld; weisen Sie eine ID für einen Batch-Betrieb mit verteilten Feldbussystemen zu, um die Prozessidentifikation zu verbessern. Beispiel: Geben Sie die Nummer eines Rezeptvorgangs ein.

• **Phase**

Freies Wertefeld; weisen Sie eine ID für eine Phase mit verteilten Feldbussystemen zu, um die Prozessidentifikation zu verbessern. Beispiel: Geben Sie die Nummer einer Rezeptphase ein.

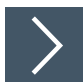

### **Anpassen der allgemeinen Einstellungen**

- **1.** Geben Sie in den verschiedenen Feldern die Informationen ein, die Sie für Ihren Prozess benötigen.
- **2.** Klicken Sie auf **Übernehmen,** um die Einstellungen zu bestätigen.

### **10.3.5 Registerkarte "Prozessdaten" für einen Binäreingang**

Diese Registerkarte enthält alle Einstellungen und Parameter für den Binäreingang des Kanals und die fehlersicheren Einstellungen.

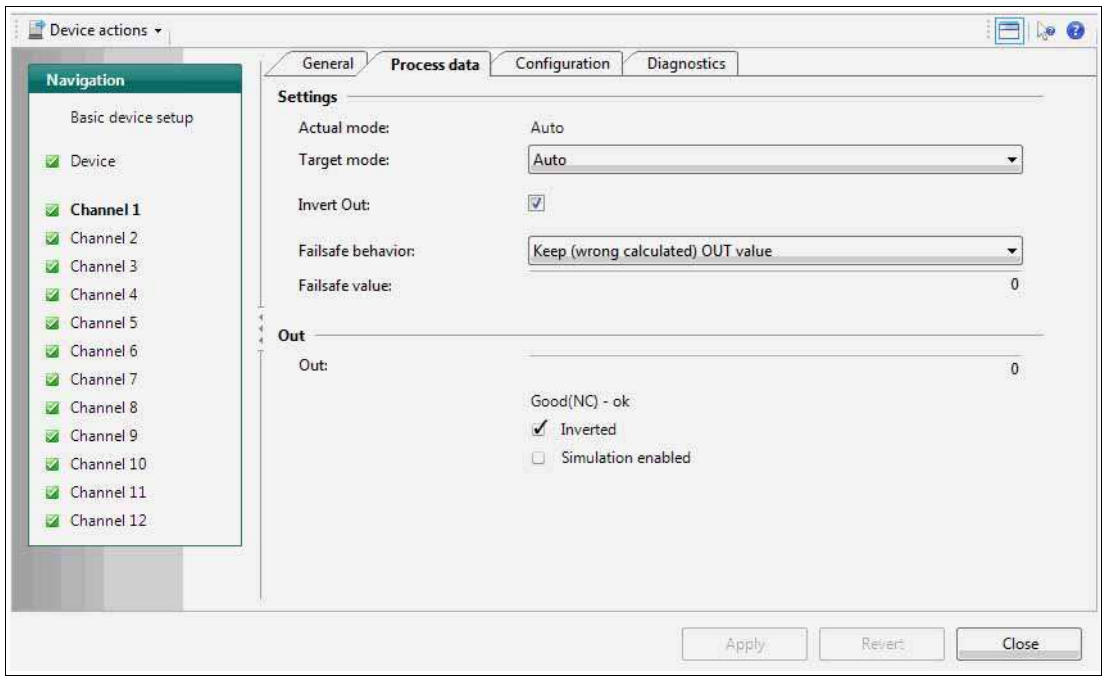

Abbildung 10.17Registerkarte "Prozessdaten" für den Binäreingang

Die Registerkarte "Prozessdaten" enthält die folgenden Kanalinformationen und Parameter:

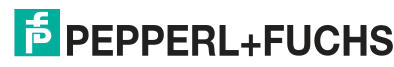

### **Bereich "Einstellungen":**

### **Prozessdatenparameter im Onlinemodus** Die folgenden Parameter enthalten schreibgeschützte Informationen, die im Onlinemodus angezeigt werden. • **Aktueller Modus** Aktueller Modus des Kanals. Der Modus kann vom "Zielmodus" abweichen. Beispiel: Es wurde ein anderer Wert oder Status ausgewählt, aber die Auswahl wurde noch nicht bestätigt.

• **Zielmodus:** Modusauswahloption pro Kanal. Wählen Sie den Zielmodus des Ausgabewerts für jeden der 12 Kanäle.

Folgende 3 Modi sind verfügbar:

- **Auto:** Automatisch Der Messwert des Geräts wird als Ausgangswert verwendet.
	- **Manuell**
	- Option zum manuellen Einstellen des Ausgabewerts des Geräts.
- **Out of Service** 
	- Der Kanal wird nicht verwendet und der Ausgabewert ist BAD.

### **Weitere Informationen**

Für weitere Informationen zu den Betriebsarten siehe Kapitel [8.2.](#page-51-0)

- **OUT umkehren:** Legen Sie fest, ob der Sollwert logisch invertiert werden soll, bevor er im Automatikbetrieb an OUT übertragen wird.
- **Fehlersicheres Verhalten:** Definiert die Reaktion eines Geräts, wenn ein Fehler erkannt wird.
	- Fehlersicheren Wert als OUT verwenden
	- Letzten gültigen OUT-Wert verwenden
	- (Falsch berechneten) OUT-Wert beibehalten
- **Fehlersicherer Wert:** Standardwert für den OUT-Parameter, wenn ein Sensor oder eine Sensorelektronik erkannt wird. Stellen Sie sicher, dass das fehlersichere Verhalten entsprechend eingestellt ist.

**Weitere Informationen**

Für weitere Informationen zum fehlersicheren Verhalten siehe Kapitel [9.1.3.](#page-57-1)

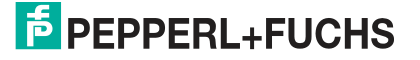

#### **Prozessdatenparameter im Onlinemodus**

Die folgenden Parameter enthalten schreibgeschützte Informationen, die im Onlinemodus angezeigt werden.

### **Bereich "OUT":**

• **OUT:** Prozessvariable des diskreten Eingabeblocks im Automatikbetrieb. Benutzerdefinierter Wert, der im manuellen Modus oder während des Betriebs definiert wird. Wenn der Diagnosestatus zu BAD wechselt, verwendet das Gerät den im ausfallsicheren Verhalten angegebenen Wert.

Die folgenden beiden Pulldown-Menüs sind aktiv, wenn der aktuelle Modus auf "Manuell" eingestellt ist. In diesem Fall können Sie die Einstellungen für die Online-Diagnosesimulation vornehmen.

- OUT-Statustyp
- Alarmgrenzen

• **Umgekehrt** Wenn dieses Kontrollkästchen als aktiv angezeigt wird, wird dadurch bestätigt, dass der Sollwert logisch invertiert wurde, bevor er in den automatischen Zielmodi an OUT übertragen wurde.

• **Simulation aktiviert**

Wenn dieses Kontrollkästchen als aktiv angezeigt wird, wird dadurch bestätigt, dass die "Simulation" für diesen MIO-Sensoreingang aktiviert ist.

### **Weitere Informationen**

Für weitere Informationen zu OUT-Statustypen siehe Kapitel [4.3.2](#page-34-0). Für weitere Informationen zur Simulation siehe Kapitel [10.2.1.](#page-61-0)

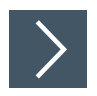

### **Anpassen der Prozessdateneinstellungen**

- **1.** Verwenden Sie die verschiedenen Felder und Pulldown-Menüs, um die Informationen einzugeben, die Sie für Ihren Prozess benötigen.
- **2.** Klicken Sie auf **Übernehmen,** um die Einstellungen zu bestätigen.

### **10.3.6 Registerkarte "Prozessdaten" für einen Frequenzeingang**

Diese Registerkarte enthält alle Einstellungen und Parameter für den Frequenzeingang des Kanals und die fehlersicheren Einstellungen.

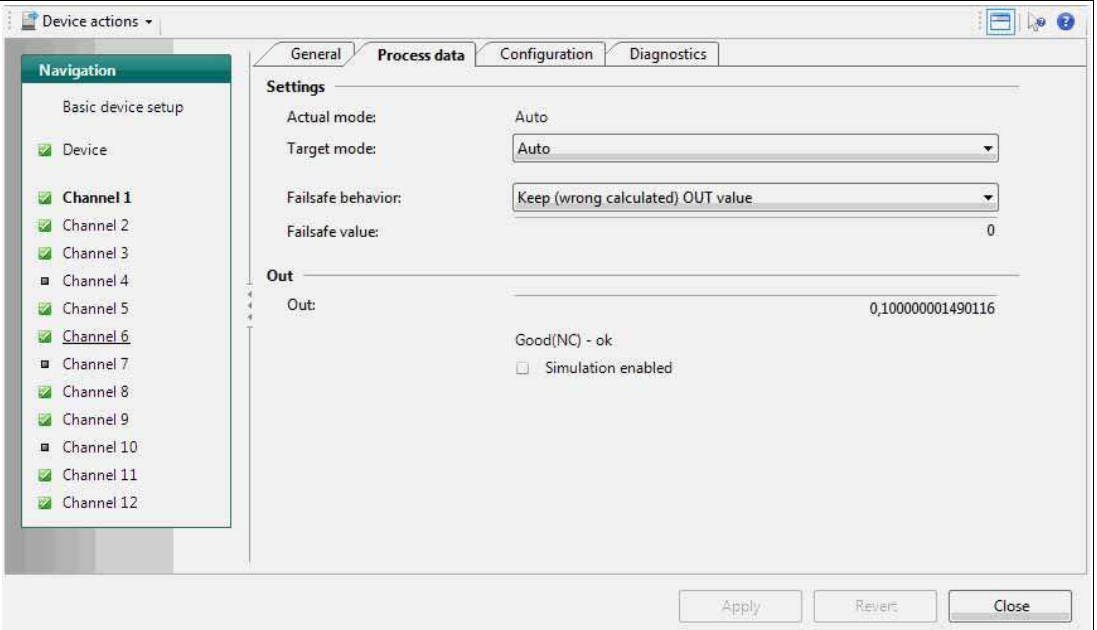

Abbildung 10.18Registerkarte "Prozessdaten" für den Frequenzeingang

Die Registerkarte "Prozessdaten" enthält die folgenden Kanalinformationen und Parameter:

### **Bereich "Einstellungen":**

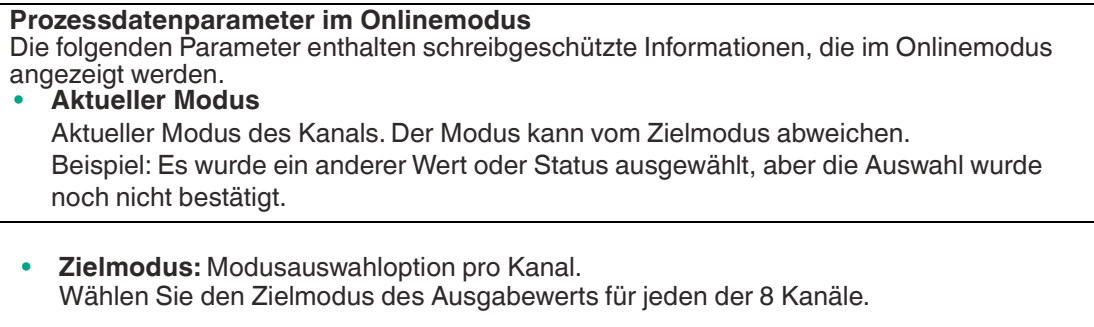

Folgende 3 Modi sind verfügbar:

- **Auto:** Automatisch
	- Der Messwert des Geräts wird als Ausgangswert verwendet.
- **Manuell**
	- Option zum manuellen Einstellen des Ausgabewerts des Geräts.
- **Out of Service** Der Kanal wird nicht verwendet und der Ausgabewert ist BAD.

#### **Weitere Informationen**

Für weitere Informationen zu den Betriebsarten siehe Kapitel [8.2.](#page-51-0)

- **Fehlersicheres Verhalten:** Definiert die Reaktion eines Geräts, wenn ein Fehler erkannt wird.
	- Fehlersicheren Wert als OUT verwenden
	- Letzten gültigen OUT-Wert verwenden
	- (Falsch berechneten) OUT-Wert beibehalten

• **Fehlersicherer Wert:** Standardwert für den OUT-Parameter, wenn ein Sensor oder eine Sensorelektronik erkannt wird. Stellen Sie sicher, dass das fehlersichere Verhalten entsprechend eingestellt ist.

#### **Weitere Informationen**

Für weitere Informationen zum fehlersicheren Verhalten siehe Kapitel [9.1.3.](#page-57-1)

#### **Prozessdatenparameter im Onlinemodus**

Die folgenden Parameter enthalten schreibgeschützte Informationen, die im Onlinemodus angezeigt werden.

- **Bereich "OUT":**
- **OUT:** Prozessvariable des diskreten Eingabeblocks im Automatikbetrieb. Benutzerdefinierter Wert, der im manuellen Modus oder während des Betriebs definiert wird. Wenn der Diagnosestatus zu BAD wechselt, verwendet das Gerät den im ausfallsicheren Verhalten angegebenen Wert.

Die folgenden beiden Pulldown-Menüs sind aktiv, wenn der aktuelle Modus auf "Manuell" eingestellt ist. In diesem Fall können Sie die Einstellungen für die Online-Diagnosesimulation vornehmen.

- OUT-Statustyp
- Alarmgrenzen
- **Simulation aktiviert**

Wenn dieses Kontrollkästchen als aktiv angezeigt wird, wird dadurch bestätigt, dass die "Simulation" für diesen MIO-Sensoreingang aktiviert ist.

### **Weitere Informationen**

Für weitere Informationen zu OUT-Statustypen siehe Kapitel [4.3.2](#page-34-0). Für weitere Informationen zur Simulation siehe Kapitel [10.2.1.](#page-61-0)

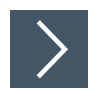

### **Anpassen der Prozessdateneinstellungen**

- **1.** Verwenden Sie die verschiedenen Felder und Pulldown-Menüs, um die Informationen einzugeben, die Sie für Ihren Prozess benötigen.
- **2.** Klicken Sie auf **Übernehmen,** um die Einstellungen zu bestätigen.

### **10.3.7 Registerkarte "Prozessdaten" für einen Zähler**

Diese Registerkarte enthält alle Einstellungen und Parameter für den Zähler des Kanals.

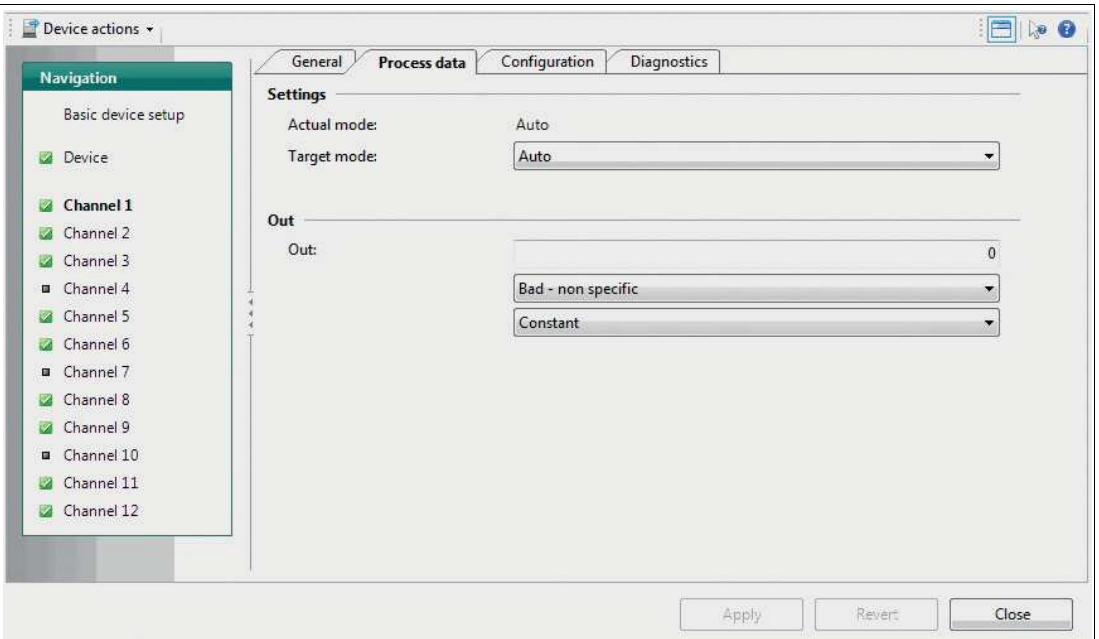

Abbildung 10.19Registerkarte "Prozessdaten" für den Zähler

Die Registerkarte "Prozessdaten" enthält die folgenden Kanalinformationen und Parameter:

### **Bereich "Einstellungen":**

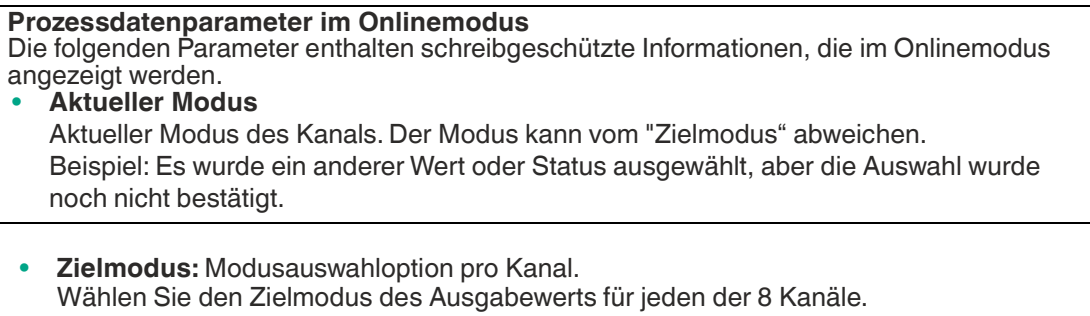

Folgende 3 Modi sind verfügbar:

- **Auto:** Automatisch Der Messwert des Geräts wird als Ausgangswert verwendet.
- **Manuell** Option zum manuellen Einstellen des Ausgabewerts des Geräts.
- **Out of Service** Der Kanal wird nicht verwendet und der Ausgabewert ist BAD.

**Weitere Informationen**

Für weitere Informationen zu den Betriebsarten siehe Kapitel [8.2.](#page-51-0)

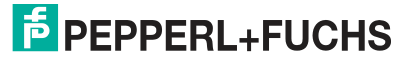

#### **Prozessdatenparameter im Onlinemodus**

Die folgenden Parameter enthalten schreibgeschützte Informationen, die im Onlinemodus angezeigt werden.

#### **Bereich "OUT":**

- **OUT:** Prozessvariable des diskreten Eingabeblocks im Automatikbetrieb. Benutzerdefinierter Wert, der im manuellen Modus oder während des Betriebs definiert wird. Die folgenden 2 Pulldown-Menüs sind aktiv, wenn der aktuelle Modus auf "Manuell" eingestellt ist. In diesem Fall können Sie die Einstellungen für die Online-Diagnosesimulation vornehmen.
	- OUT-Statustyp
	- Alarmgrenzen

#### **Weitere Informationen**

```
Für weitere Informationen zu OUT-Statustypen siehe Kapitel 4.3.2. 
Für weitere Informationen zum OUT-Rücksetzzähler (OUT_C_RESET) siehe Kapitel 4.2.
```
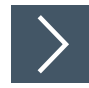

### **Anpassen der Prozessdateneinstellungen**

- **1.** Verwenden Sie die verschiedenen Felder und Pulldown-Menüs, um die Informationen einzugeben, die Sie für Ihren Prozess benötigen.
- **2.** Klicken Sie auf **Übernehmen,** um die Einstellungen zu bestätigen.

### **10.3.8 Registerkarte "Konfiguration"**

Diese Registerkarte enthält mehrere reine Textfelder, die Sie nach Bedarf ausfüllen können. Konfigurieren Sie die Sensordrahtprüfung. Die Einstellungen gelten für alle Sensoreingangsmodi.

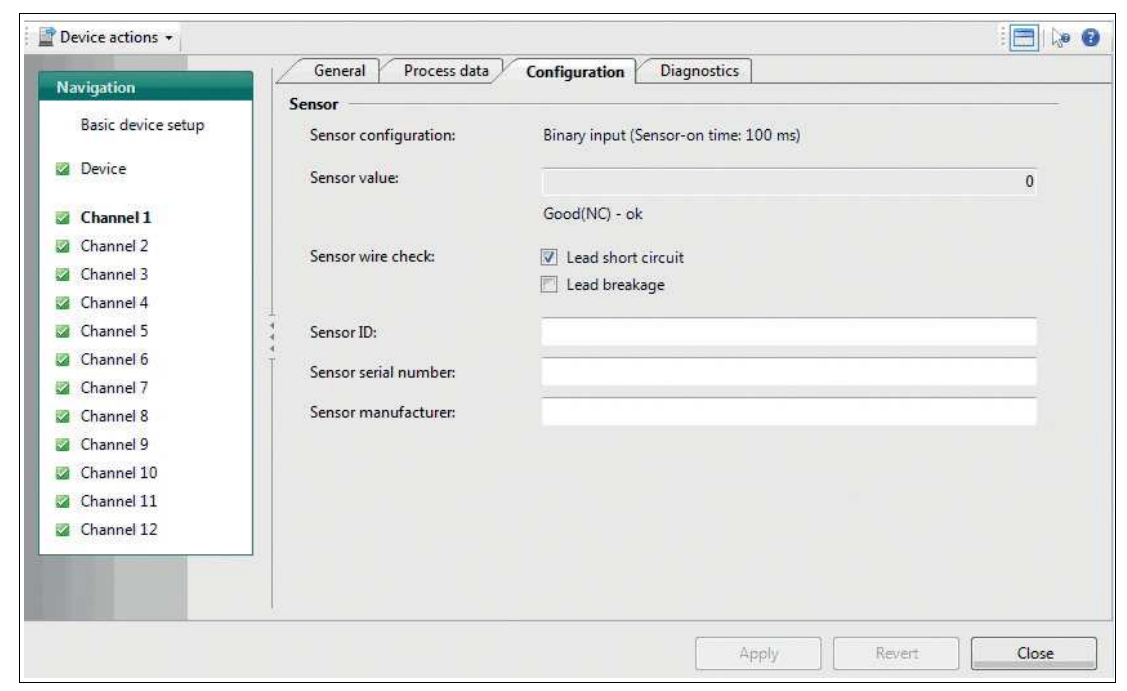

#### Abbildung 10.20Kanal-Registerkarte "Konfiguration"

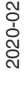

Die Registerkarte "Konfiguration" enthält die folgenden Kanalinformationen und Parameter:

**Bereich "Sensor":** 

• **Sensorkonfiguration:** Informationen zur aktuellen Konfiguration des Kanals.

#### **Kanalparameter im Onlinemodus Sensorwert**

Dies ist der ursprüngliche, unveränderte Wert, den der Sensor zurückgibt, bevor er zur weiteren Verarbeitung an den Funktionsblock übergeben wird. Wenn dieser Wert "BAD" ist, wird der Fehlersicherheitswert als OUT-Wert auf der Registerkarte "Prozessdaten" verwendet.

- **Sensordrahtprüfung:** Kontrollkästchen zum Aktivieren/Deaktivieren der folgenden Drahtprüfungen für den Sensor:
	- Leitungskurzschluss (nicht verfügbar für Zählereingangsmodus!)
	- Leitungsbruch

### **Weitere Informationen**

Für weitere Informationen zur Sensordrahtprüfung siehe Kapitel [9.3.1.](#page-58-0)

- **Sensor-ID:** Optionales Textfeld für Identifikationsinformationen zum Sensor des aktuellen Kanals.
- **Sensorseriennummer:** Optionales Textfeld für Identifikationsinformationen zum Sensor des aktuellen Kanals.
- **Sensorhersteller:** Optionales Textfeld für Identifikationsinformationen zum Sensor des aktuellen Kanals.

### **Anpassen der Konfigurationseinstellungen**

- **1.** Verwenden Sie die verschiedenen Textfelder und Kontrollkästchen, um die Informationen einzugeben, die Sie für Ihren Prozess benötigen.
- **2.** Klicken Sie auf **Übernehmen,** um die Einstellungen zu bestätigen.

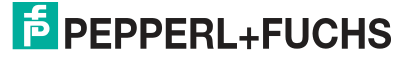

### **10.3.9 Kanal-Registerkarte "Diagnosefunktion"**

Diese Registerkarte enthält Informationen zum Sensordraht. Außerdem können der Diagnosetyp und ein zugehöriger Status konfiguriert werden. Die Einstellungen gelten für alle Sensoreingangsmodi.

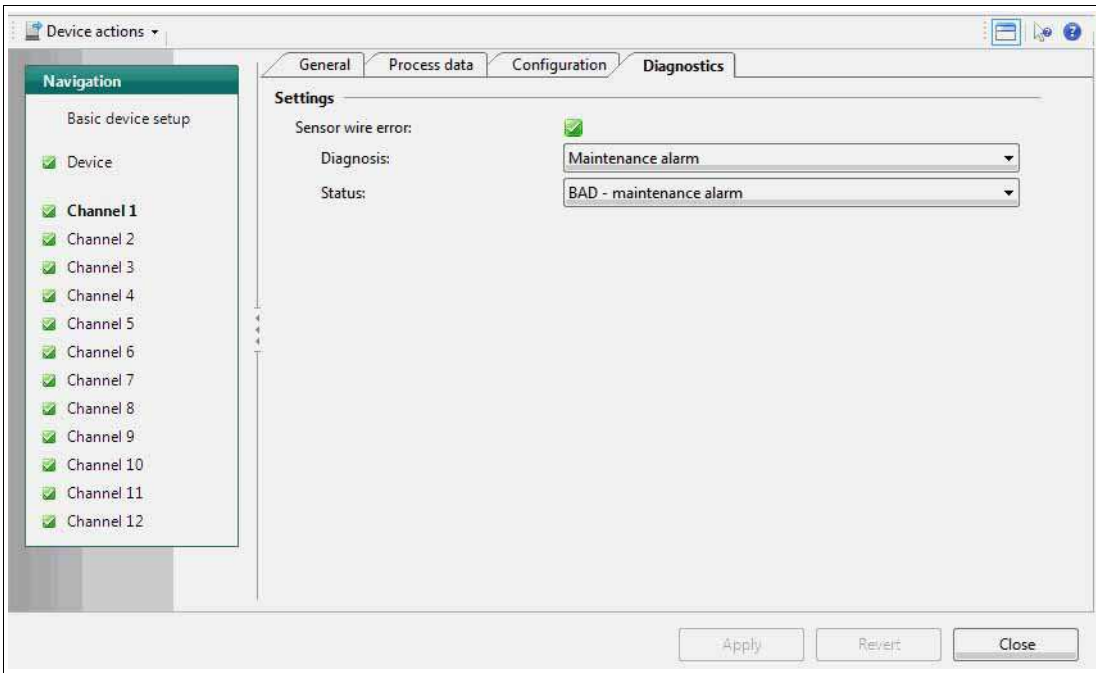

Abbildung 10.21Kanal-Registerkarte "Diagnosefunktion"

Die Registerkarte "Diagnosefunktion" enthält die folgenden Kanalinformationen und Parameter:

#### **Bereich "Einstellungen":**

Die folgenden Einstellungen bestimmen die Reaktion des Geräts auf herstellerspezifische Diagnoseereignisse. Für jeden Fehlertyp können Sie bestimmen, wie er diagnostiziert werden soll, und den Status festlegen, den der Prozesswert bei der folgenden Diagnose ausgibt:

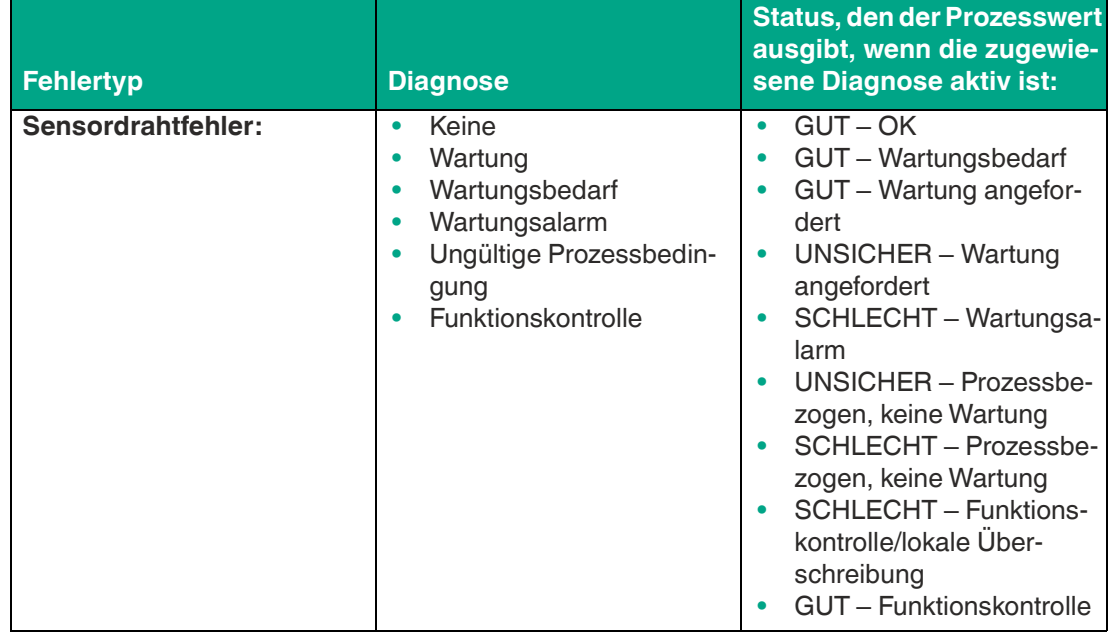

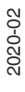

#### **Diagnoseparameter im Onlinemodus**

Diagnoseinformationen werden zusätzlich im Onlinemodus angezeigt, um Probleme oder Fehler in Echtzeit zu diagnostizieren. Alle vom DTM ausgegebenen Diagnoseinformationen werden über ein NAMUR NE 107-Symbol an den folgenden Stellen dargestellt: • Linke Navigationsleiste

- Registerkarte "Diagnosefunktion"
- Oberer DTM-Informationsabschnitt "Allgemeiner Status".

#### **NAMUR NE 107-Diagnoseinformationen**

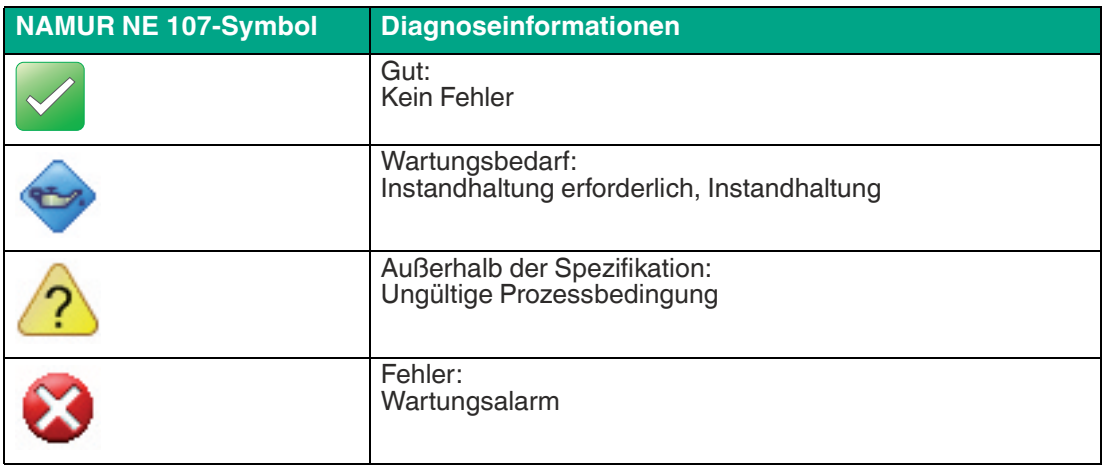

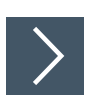

### **Einstellen der Diagnose**

- **1.** Stellen Sie die Diagnoseinformationen des Kanals nach Bedarf ein oder passen Sie sie an.
- **2.** Klicken Sie auf **Übernehmen,** um die Einstellungen zu bestätigen.

#### **Weitere Informationen**

Für weitere Informationen zur Diagnose des Geräts siehe Kapitel [6.3.](#page-41-0)

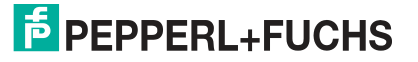

### **10.4 Grundlegende Geräteeinrichtung im Ventilanschaltungsmodus**

"Grundlegende Geräteeinrichtung" nimmt die Ersteinstellung vor, die nötig ist, bevor Sie eine weitere Geräteeinrichtung oder Kanalparametrierung vornehmen können. In diesem Bereich stellen Sie das MIO-Gerät als Ventilkoppler ein.

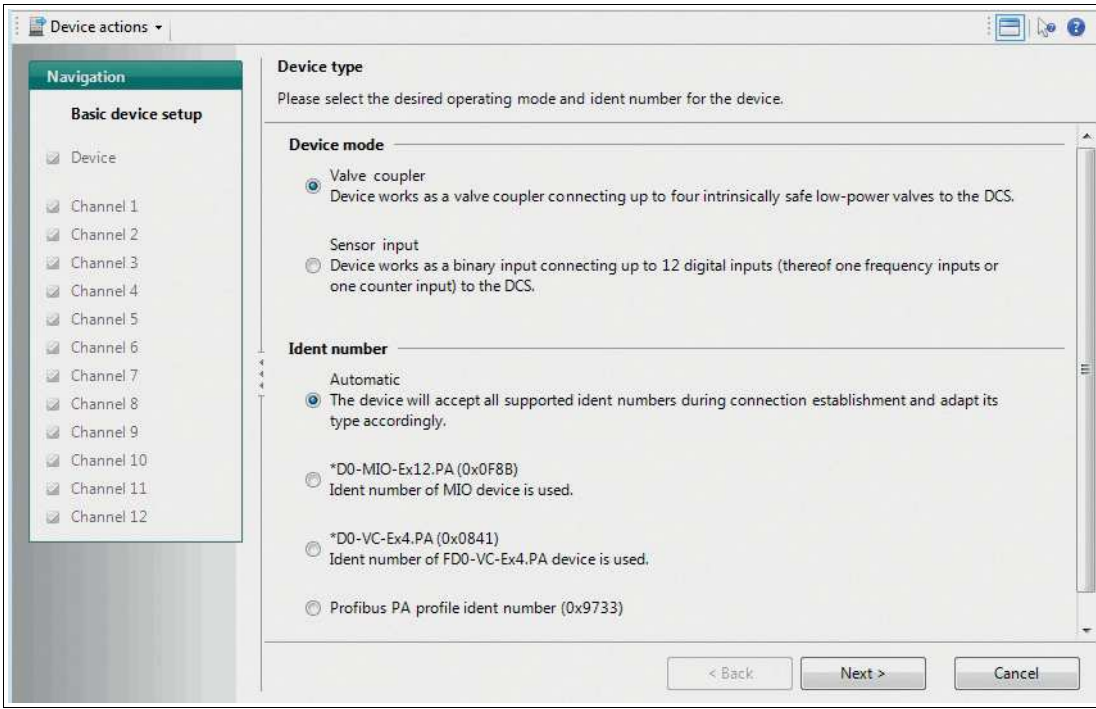

Abbildung 10.22Kanal-Registerkarte "Grundlegende Geräteeinrichtung": Auswählen des Gerätetyps **Bereich "Gerätemodus":** 

Wählen Sie den gewünschten Gerätemodus mit dem Radio-Button aus.

**Weitere Informationen**

Für weitere Informationen über die Gerätemodi siehe Kapitel [2.2.](#page-8-0)

#### **Bereich "Identnummer":**

Wählen Sie die gewünschte Identnummer mit dem Radio-Button aus.

#### **Hinweis!**

### **Ändern der PROFIBUS-Identnummer im Onlinemodus**

Bei Verwendung des Menübefehls bei der Online-Parametrierung wird eine Änderung der Identnummer sofort wirksam. Das Gerät wird automatisch mit der ausgewählten Identnummer neu gestartet.

**Weitere Informationen**

Für weitere Informationen zu Identnummern siehe Kapitel [3.3](#page-25-0).

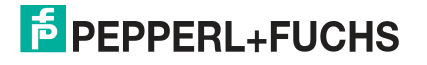

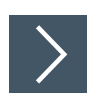

### **Einrichten des MIO-Geräts als Ventilanschaltung**

- **1.** Aktivieren Sie den Ventilanschaltungsmodus mit dem Radio-Button.
- **2.** Stellen Sie die gewünschte Identnummer mit dem Radio-Button ein.
- **3.** Klicken Sie zur Bestätigung auf **Weiter**.
	- $\rightarrow$  Die Parametereinstellungen werden für das Gerät angepasst und es wird eine zusammengefasste Übersicht aller vorgenommenen Einstellungen angezeigt.
- **4.** Die grundlegende Geräteeinrichtung ist abgeschlossen. Wenn Sie die Einstellungen ändern möchten, klicken Sie auf **Konfiguration ändern** oder auf **Start**, um die grundlegende Geräteeinrichtung neu zu starten.

### **10.4.1 Registerkarte "Geräteinformationen"**

Auf dieser Registerkarte können Sie Geräteinformationen anzeigen oder ändern, einschließlich allgemeiner Informationen zum Sensor und Identifikationsinformationen, die während des gesamten Prozesses benötigt werden.

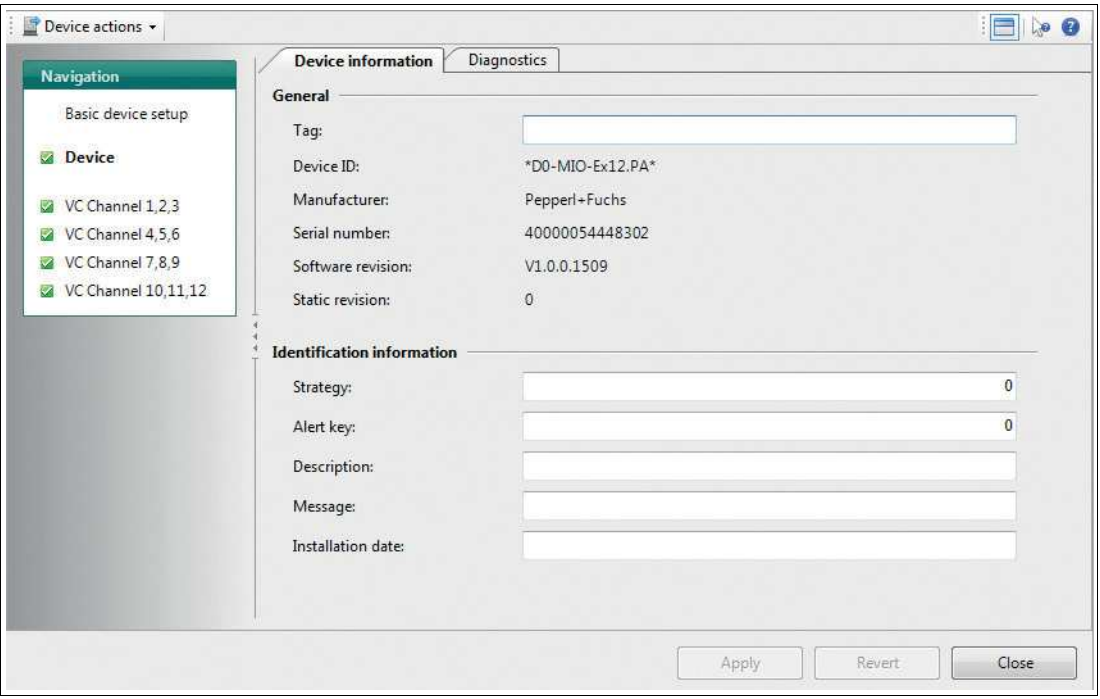

Abbildung 10.23Registerkarte "Geräteinformationen"

Die Registerkarte "Geräteinformationen" enthält die folgenden Informationen und Parameter: **Bereich "Allgemeines":** 

- **Tag:** Freitextfeld; geben Sie eine Beschreibung des Geräts ein.
- **Geräte-ID:** Schreibgeschützte, herstellerspezifische Beschreibung des Geräts.
- **Hersteller:** Pepperl+Fuchs: schreibgeschützt, Identifikation des Geräteherstellers.

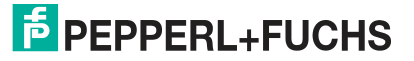

### **Informationsparameter im Onlinemodus**

Im Onlinemodus werden die folgenden schreibgeschützten Informationen angezeigt. Verwenden Sie diese Daten als zusätzliche Diagnoseinformationen, wenn Sie Pepperl+Fuchs kontaktieren.

- **Seriennummer:** Seriennummer des Geräts
- **Software-Version:** Software-Versionsnummer
- **Statische Version:** Inkrementeller Änderungszähler zur Zählung jeder Änderung eines Parameters, um den Änderungsstatus der Parametrierung zu dokumentieren. Dieser Parameter zählt alle Änderungen in allen gerätespezifischen Onlineparametern.

### **Bereich "Identifikationsinformationen":**

- **Strategie:** Freies Wertefeld; geben Sie einen Wert ein, der für die Konfiguration oder Diagnose als Codeschlüssel zum Sortieren oder Zusammenfassen von Diagnoseinformationen verwendet werden soll.
- **Alarmschlüssel:** Freies Wertefeld; geben Sie einen beliebigen Wert zum Sortieren von generierten Alarmen oder Ereignissen ein. Der Wert kann die Identifikationsnummer der Anlageneinheit enthalten. Sie hilft bei der Identifikation des Standorts (Anlageneinheit) eines Ereignisses.
- **Beschreibung:** Freitextfeld; geben Sie alle Informationen ein, um das Gerät als Messpunkt in der Anwendung zu beschreiben.
- **Meldung:** Freitextfeld; geben Sie alle Informationen ein, um das Gerät in der Anwendung oder Anlage zu beschreiben.
- **Installationsdatum:** Freitextfeld; geben Sie das Installationsdatum des Geräts in der Anlage ein.

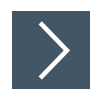

### **Anpassen der Geräteinformationen**

- **1.** Geben Sie in den verschiedenen Feldern die Informationen ein, die Sie für Ihren Prozess benötigen.
- **2.** Klicken Sie auf **Übernehmen**.

**Weitere Informationen**

Für weitere Informationen über die Identifikationsinformationen siehe Kapitel [3.3](#page-25-0).

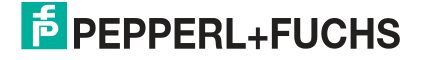

### **10.4.2 Geräte-Registerkarte "Diagnosefunktion"**

Im DTM können Sie auf der Registerkarte "Diagnosefunktion" das Diagnoseverhalten des Geräts konfigurieren.

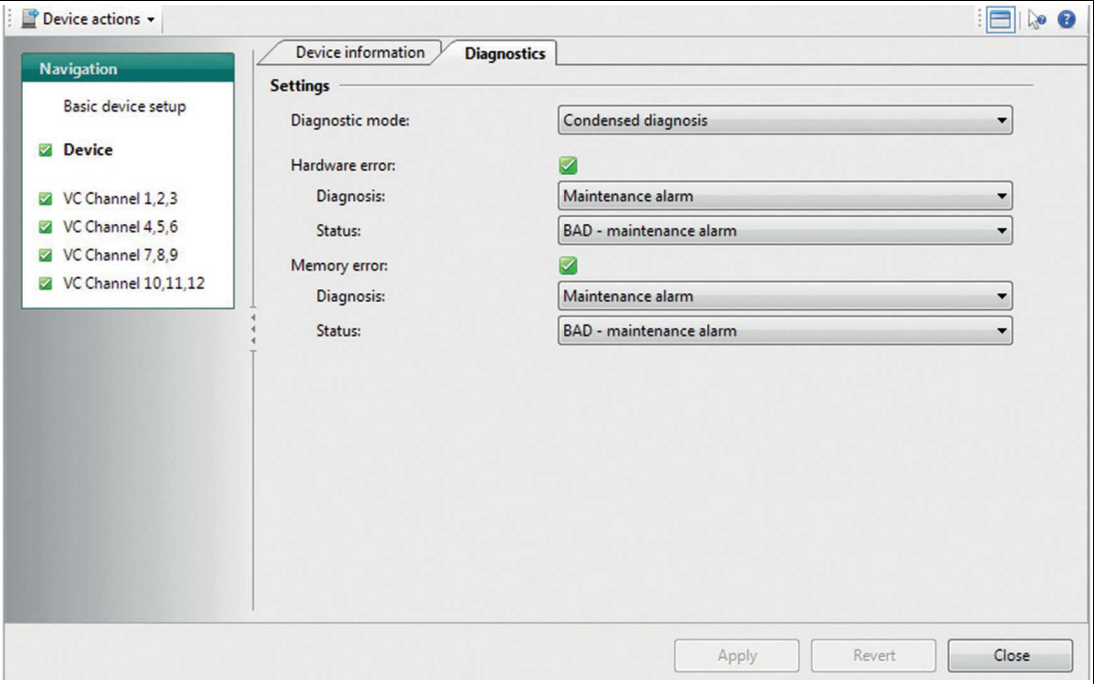

Abbildung 10.24Geräte-Registerkarte "Diagnosefunktion"

Die Registerkarte "Diagnosefunktion" enthält die folgenden Parameter:

### **Bereich "Einstellungen":**

- **Diagnosemodus:** Modusauswahl für Status und Diagnoseverhalten Behalten Sie die komprimierte Diagnose bei oder wählen Sie die klassische aus.
- **Hardwarefehler:** Typ der Diagnosemeldung und Zuordnung zu dem Status, den diese Meldung impliziert.
- **Speicherfehler:** Typ der Diagnosemeldung und Zuordnung zu dem Status, den diese Meldung impliziert.

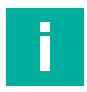

### **Hinweis!**

### **Diagnosetyp für zyklische Kommunikation**

Durch Einstellen des Diagnosetyps auf den klassischen oder komprimierten Status auf der Registerkarte "Gerät" wird der Diagnosetyp der zyklischen Kommunikation zwischen dem Gerät und dem DTM bestimmt.

Die folgenden Einstellungen bestimmen die Reaktion des Geräts auf herstellerspezifische Diagnoseereignisse. Für jeden Fehlertyp können Sie bestimmen, wie er diagnostiziert werden soll, und den Status festlegen, den der Prozesswert bei der folgenden Diagnose ausgibt:

2020-02

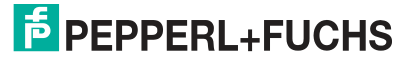

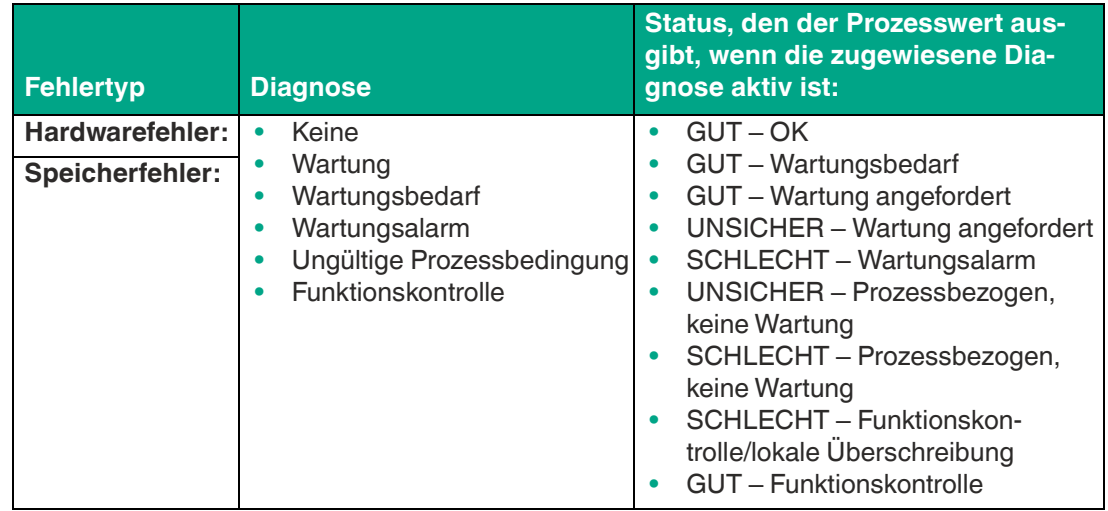

#### **Diagnoseparameter im Onlinemodus**

Diagnoseinformationen werden zusätzlich im Onlinemodus angezeigt, um Probleme oder Fehler in Echtzeit zu diagnostizieren. Alle vom DTM ausgegebenen Diagnoseinformationen werden über ein NAMUR NE 107-Symbol an den folgenden Stellen dargestellt:

- **Linke Navigationsleiste**
- Registerkarte "Diagnosefunktion"
- Oberer DTM-Informationsabschnitt "Allgemeiner Status"

### **NAMUR NE 107-Diagnoseinformationen**

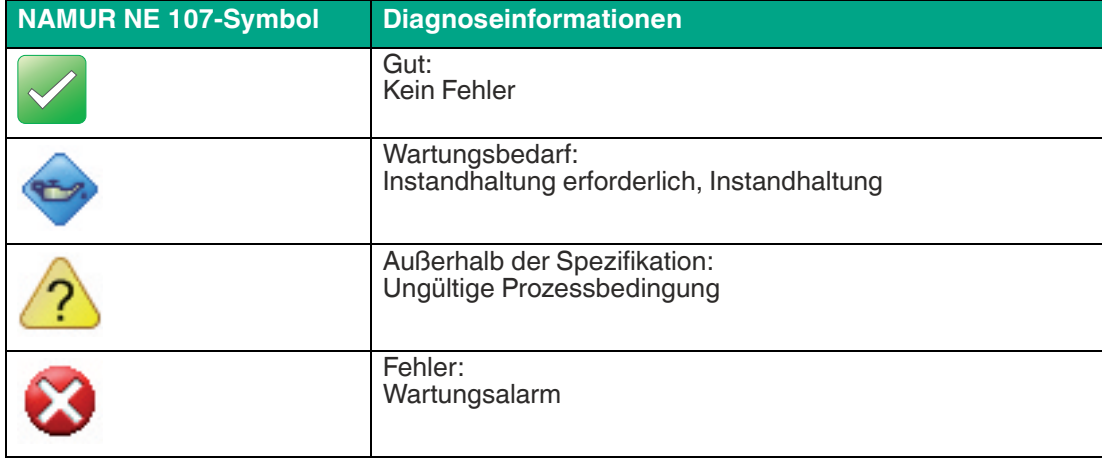

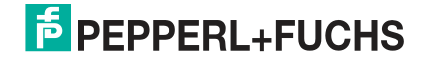

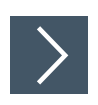

### **Einstellen der Diagnose**

- **1.** Stellen Sie die Diagnoseinformationen des Geräts nach Bedarf ein oder passen Sie sie an.
- **2.** Klicken Sie auf **Übernehmen,** um die Einstellungen zu bestätigen.

**Weitere Informationen**

Für weitere Informationen zur Diagnose des Geräts siehe Kapitel [6.3.](#page-41-0)

### **10.4.3 Ventilanschaltungsanschlüsse 1 bis 4**

Im Ventilanschaltungsmodus können bis zu 4 Anschlüsse verwendet werden. Die folgenden Optionen für die Kanaleinstellungen sind für alle 4 Ventilanschaltungsanschlüsse identisch.

### **10.4.4 Registerkarte "Allgemeines"**

Auf dieser Registerkarte können Sie allgemeine und Batch-Informationen zum aktuellen Kanal anzeigen und eingeben.

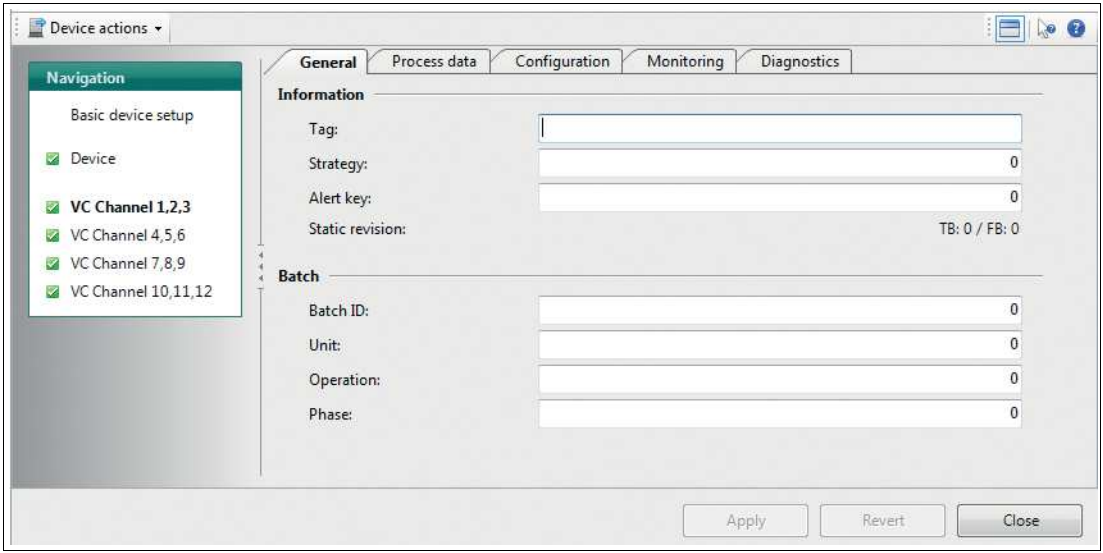

Abbildung 10.25Kanal-Registerkarte "Allgemeines"

Die Registerkarte "Allgemeines" enthält die folgenden Parameter:

**Bereich "Informationen":** 

- **Tag:** Tag-Zuweisungsoption Freitextfeld; weisen Sie jedem der 12 Kanäle des MIO-Sensoreingangs in der Anlage oder im Prozess ein eindeutiges Tag zu.
- **Strategie:** Codezuweisungsoption. Freies Wertefeld; weisen Sie jedem der 12 Kanäle des MIO-Sensoreingangs einen benutzerdefinierten Codewert zu. Dieser Code kann zur Klassifizierung und Zusammenfassung von Informationen, z. B. für Diagnoseberichte, verwendet werden.

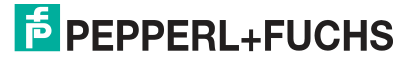

• **Alarmschlüssel:** Codezuweisungsoption Freies Wertefeld; weisen Sie jedem der 12 Kanäle des MIO-Sensoreingangs einen benutzerdefinierten Codewert zu. Dieser Code kann zur Klassifizierung und Zusammenfassung von Alarmmeldungen und Ereignissen verwendet werden, z. B. zur schnellen Ortung.

#### **Allgemeiner Parameter im Onlinemodus**

Die folgenden Parameter enthalten schreibgeschützte Informationen, die im Onlinemodus angezeigt werden. • **Statische Revision:**

Inkrementeller Änderungszähler zur Zählung jeder Änderung eines Parameters, um den Status der Parameteränderung zu dokumentieren.

Dieser Parameter zählt Änderungen auf den Online-Registerkarten "Allgemeines", "Prozessdaten" und "Konfiguration".

### **Bereich "Batch":**

- **Batch-ID:** Identifikationszuweisungsoption Freies Wertefeld; weisen Sie eine ID für einen Batch-Prozess mit verteilten Feldbussystemen zu, um die Prozessidentifikation zu verbessern.
- **Einheit**

Freies Wertefeld; weisen Sie eine ID für eine Batch-Einheit mit verteilten Feldbussystemen zu, um die Prozessidentifikation zu verbessern. Beispiel: Geben Sie die Nummer des Rezepteinheit-Verfahrens oder der Einheit ein.

• **Bedienung**

Freies Wertefeld; weisen Sie eine ID für einen Batch-Betrieb mit verteilten Feldbussystemen zu, um die Prozessidentifikation zu verbessern. Beispiel: Geben Sie die Nummer eines Rezeptvorgangs ein.

• **Phase**

Freies Wertefeld; weisen Sie eine ID für eine Phase mit verteilten Feldbussystemen zu, um die Prozessidentifikation zu verbessern. Beispiel: Geben Sie die Nummer einer Rezeptphase ein.

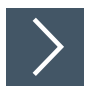

### **Anpassen der allgemeinen Einstellungen**

- **1.** Geben Sie in den verschiedenen Feldern die Informationen ein, die Sie für Ihren Prozess benötigen.
- **2.** Klicken Sie auf **Übernehmen,** um die Einstellungen zu bestätigen.

### **10.4.5 Registerkarte "Prozessdaten"**

Diese Registerkarte enthält alle Einstellungen und Parameter zur Bestimmung des Modus, in dem der Kanal arbeiten soll, zu einer möglichen Sollwertumkehrung sowie fehlersichere Einstellungen. Die Registerkarte enthält Informationen zu Readback und Checkback.

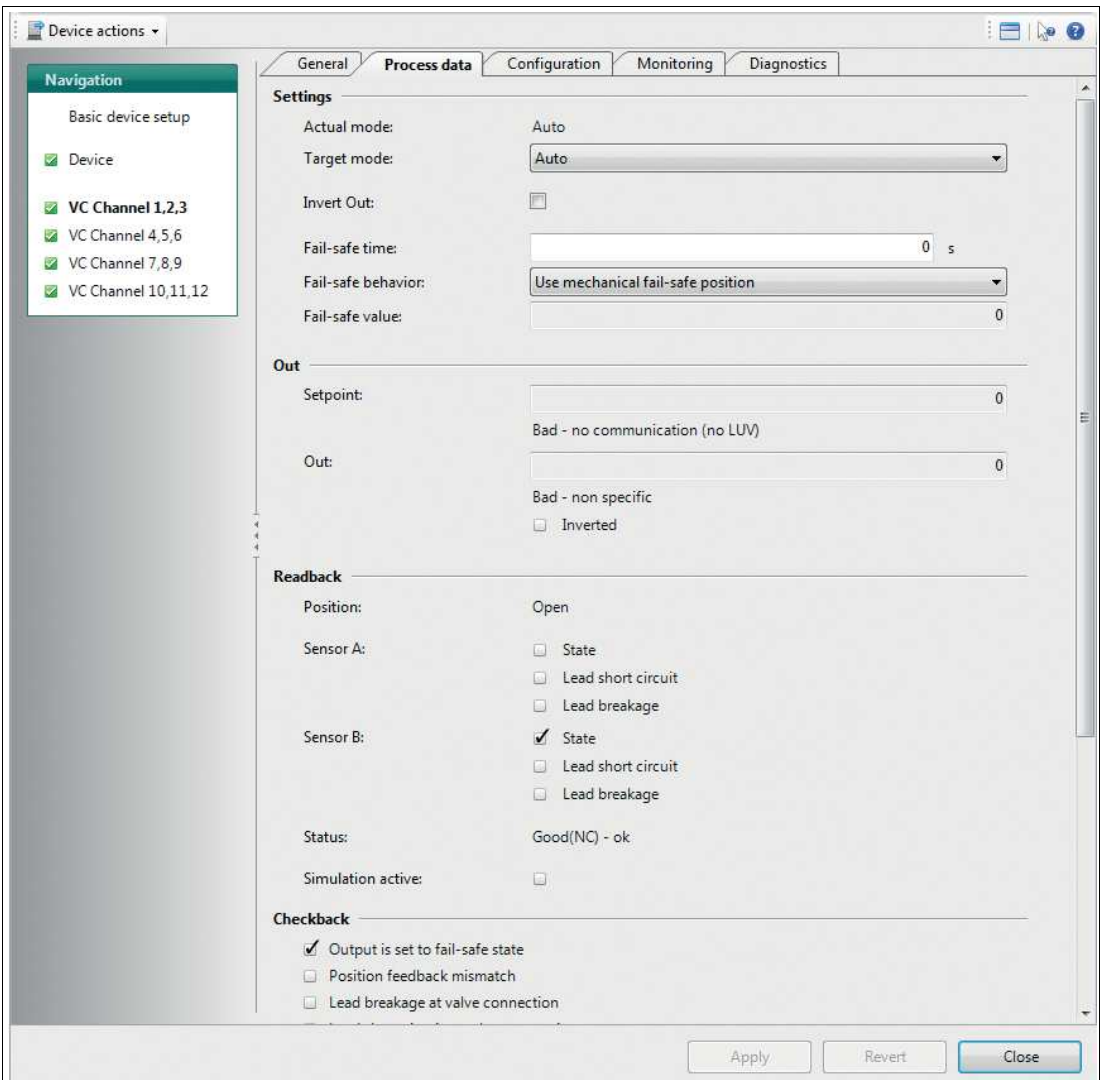

Abbildung 10.26Kanal-Registerkarte "Prozessdaten"

Die Registerkarte "Prozessdaten" enthält die folgenden Kanalinformationen und Parameter:

### **Bereich "Einstellungen":**

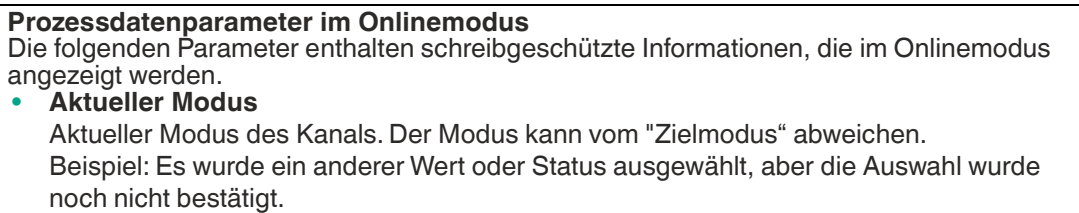

• **Zielmodus:** Modusauswahloption pro Kanal. Wählen Sie den Zielmodus des Ausgabewerts für jeden der 12 Kanäle.

Für die Kanäle 1 bis 4 sind folgende 4 Modi verfügbar:

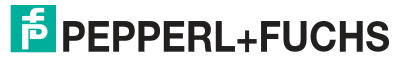

- **Remote-Kaskadierung:** (RCas) Dieser Modus wird verwendet, um zu verhindern, dass der Kanal beim Einschalten des Geräts oder im Fall, dass der Status des Sollwerts zu BAD gewechselt ist, automatisch neu startet.
- **Auto:** Automatisch Der Messwert des Geräts wird als Ausgangswert verwendet.
	- **Manuell** Option zum manuellen Einstellen des Ausgabewerts des Geräts.
- **Out of Service** Der Kanal wird nicht verwendet und der Ausgabewert ist BAD.

### **Weitere Informationen**

Für weitere Informationen zu den Betriebsarten siehe Kapitel [2.2.](#page-8-0) Für weitere Informationen zu Remote-Kaskadierung (RCas) siehe Kapitel [8.2.4](#page-52-0).

• **OUT umkehren:** Legen Sie fest, ob der Sollwert logisch invertiert werden soll, bevor er im Automatikbetrieb oder RCas-Modus an OUT übertragen wird.

### **Weitere Informationen**

Weitere Informationen zum Umkehren der Sollwertparameter SP\_D und RIN\_D siehe Kapitel [8.1.](#page-50-0)

- **Fehlersichere Zeit:** Zeit in Sekunden von der Erkennung eines Fehlers des tatsächlich verwendeten Sollwerts bis zur Aktion des Funktionsblocks, wenn der Zustand noch besteht.
- **Fehlersicheres Verhalten:** Definiert die Reaktion eines Geräts, wenn ein Fehler erkannt wird.
	- Fehlersichere mechanische Position verwenden
	- Letzten gültigen Sollwert verwenden
	- Fehlersicheren Wert als Sollwert verwenden
- **Fehlersicherer Wert:** Standardwert für den OUT-Parameter, wenn ein Sensor oder eine Sensorelektronik erkannt wird. Stellen Sie sicher, dass das fehlersichere Verhalten entsprechend eingestellt ist.

**Weitere Informationen**

Für weitere Informationen zum fehlersicheren Verhalten siehe Kapitel [8.2.3](#page-51-1) und siehe Kapitel [8.2.4.](#page-52-0)

Für weitere Informationen zum fehlersicheren Modus, zur Uhrzeit und zum Wert

#### **Prozessdatenparameter im Onlinemodus**

Die folgenden Parameter enthalten schreibgeschützte Informationen, die im Onlinemodus angezeigt werden.

### **Bereich "OUT":**

- **Sollwert**
	- Aktueller Sollwert und Status des Kanals

Beispiel: Es wurde ein anderer Wert oder Status ausgewählt, aber die Auswahl wurde noch nicht bestätigt.

• **OUT:** Prozessvariable des diskreten Ausgabeblocks im Automatikbetrieb oder RCas-Modus. Benutzerdefinierter Wert, der im manuellen Modus oder während des Betriebs definiert wird. Wenn der Diagnosestatus zu BAD geändert wird, geht das Ventil oder der Aktor in die Position, die in dem fehlersicheren Verhalten festgelegt ist, das wiederum durch die mechanische Fehlersicherheit definiert ist.

Die folgenden beiden Pulldown-Menüs sind aktiv, wenn der aktuelle Modus auf "Manuell" eingestellt ist. In diesem Fall können Sie die Einstellungen für die Online-Diagnosesimulation vornehmen.

- OUT-Statustyp
- Alarmgrenzen

#### • **Umgekehrt**

Wenn dieses Kontrollkästchen als aktiv angezeigt wird, wird dadurch bestätigt, dass der Sollwert logisch invertiert wurde, bevor er in den Zielmodi "Automatisch" oder "RCas" an OUT übertragen wurde.

### **Weitere Informationen**

Für weitere Informationen zu OUT\_D siehe Kapitel [4.3.1](#page-29-0).

Für weitere Informationen zur Simulation siehe Kapitel [10.2.1.](#page-61-0) Für weitere Informationen zur fehlersicheren mechanischen Stellung siehe Kapitel [10.4.6.](#page-100-0)

#### **Bereich "Readback":**

Enthält schreibgeschützte Informationen zur Rückmeldung der Ventilstellung, zu den Zuständen der Stellungseingänge und zu ihren Leitungsfehlern.

- Position des Aktors/Ventils
- Sensor-A-Verdrahtung und Sensorzustand
- Sensor-B-Verdrahtung und Sensorzustand
- **Status**
- Simulation aktiviert/deaktiviert

### **Weitere Informationen**

Für weitere Informationen zu RB\_D siehe Kapitel [4.3.1](#page-29-0).

### **Bereich "Checkback":**

Enthält schreibgeschützte Informationen zu detaillierten Status-, Alarm- und Fehlersignalen des Ventils. Eine vollständige Dokumentation dieser Informationen finden Sie unter:

### **Weitere Informationen**

Für weitere Informationen zu CB\_D siehe Kapitel [4.3.1](#page-29-0).

2020-02

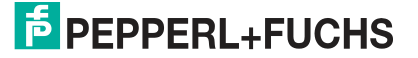

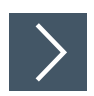

### **Anpassen der Prozessdateneinstellungen**

- **1.** Verwenden Sie die verschiedenen Felder und Pulldown-Menüs, um die Informationen einzugeben, die Sie für Ihren Prozess benötigen.
- **2.** Klicken Sie auf **Übernehmen,** um die Einstellungen zu bestätigen.

### <span id="page-100-0"></span>**10.4.6 Registerkarte "Konfiguration"**

Diese Registerkarte enthält mehrere reine Textfelder, die Sie nach Bedarf ausfüllen können. Ermitteln Sie die fehlersichere mechanische Position, die Verwendung des Sensors und lösen Sie den Initialisierungslauf aus.

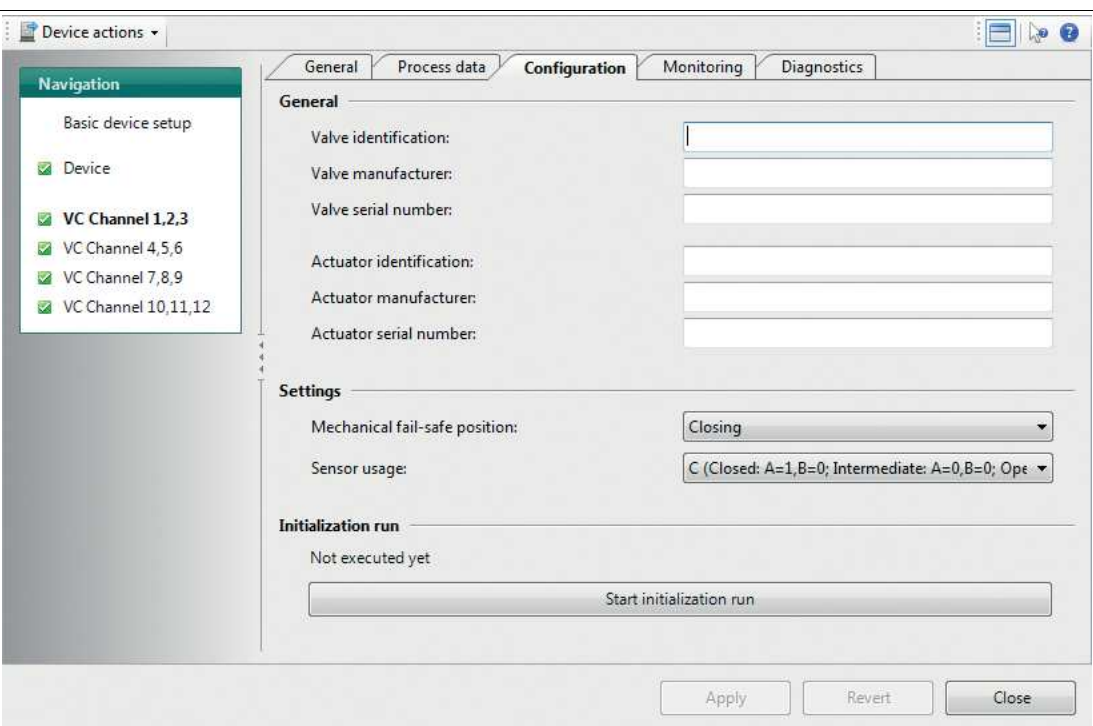

Abbildung 10.27Kanal-Registerkarte "Konfiguration"

Die Registerkarte "Konfiguration" enthält die folgenden Kanalinformationen und Parameter:

#### **Bereich "Allgemeines":**

- **Ventilidentifikation** Optionales Textfeld für Identifikationsinformationen zum Ventil des aktuellen Kanals.
- **Ventilhersteller:** Optionales Textfeld für Identifikationsinformationen zum Ventil des aktuellen Kanals.
- **Ventilseriennummer:** Optionales Textfeld für Identifikationsinformationen zum Ventil des aktuellen Kanals.
- **Aktoridentifikation** Optionales Textfeld für Identifikationsinformationen zum Aktor des aktuellen Kanals.
- **Aktorhersteller:** Optionales Textfeld für Identifikationsinformationen zum Aktor des aktuellen Kanals.
- **Aktorseriennummer:** Optionales Textfeld für Identifikationsinformationen zum Aktor des aktuellen Kanals.

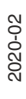

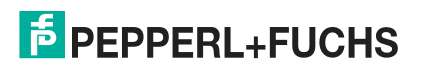

**Bereich "Einstellungen":** 

• **Fehlersichere mechanische Position:** Bestimmt die sichere Position des Ventils oder Aktors im Falle eines Stromausfalls.

### **Weitere Informationen**

Für weitere Informationen zu Aktorfehleraktionen siehe Kapitel [8.3.1](#page-52-1).

- **Sensorverwendung:** Ordnet das Rückmeldesignal der Sensorposition entsprechend den Anforderungen Ihres Prozesses den Ventilstellungen zu:
	- A (Geschlossen: A=0, B=1; Zwischenstellung: A=0, B=0; Offen: A=1, B=1)
	- B (Geschlossen: A=1, B=0; Zwischenstellung: A=1, B=1; Offen: A=0, B=1)
	- C (Geschlossen: A=1, B=0; Zwischenstellung: A=1, B=1; Offen: A=0, B=1)
	- D (Geschlossen: A=0, B=1; Zwischenstellung: A=1, B=1; Offen: A=1, B=0)
	- Keine Lageerkennung

### **Weitere Informationen**

Für weitere Informationen zur Sensorverwendung siehe Kapitel [8.3.2.](#page-53-0)

### **Bereich "Initialisierungslauf":**

### **Option "Kanalkonfiguration" im Onlinemodus**

**Schaltfläche "Initialisierungslauf"**

Verwenden Sie die Schaltfläche, um eine gerätespezifische und herstellerspezifische Kalibrierung einzuleiten.

### **Weitere Informationen**

Für weitere Informationen zum Initialisierungslauf siehe Kapitel [6.4](#page-45-0).

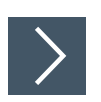

### **Anpassen der Konfigurationseinstellungen**

- **1.** Verwenden Sie die verschiedenen Textfelder, Pulldown-Menüs und die Schaltfläche, um die für Ihren Prozess erforderlichen Informationen einzugeben oder einen Kalibrierungsprozess auszulösen.
- **2.** Klicken Sie auf **Übernehmen,** um die Einstellungen zu bestätigen.

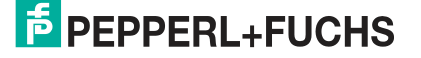

### **10.4.7 Registerkarte "Überwachung"**

Diese Registerkarte enthält Einstellungen für die folgenden Überwachungsaktivitäten: zyklische Funktionsprüfung, Drahtprüfung, Losbrech- und Laufzeit, Vollhubzahl.

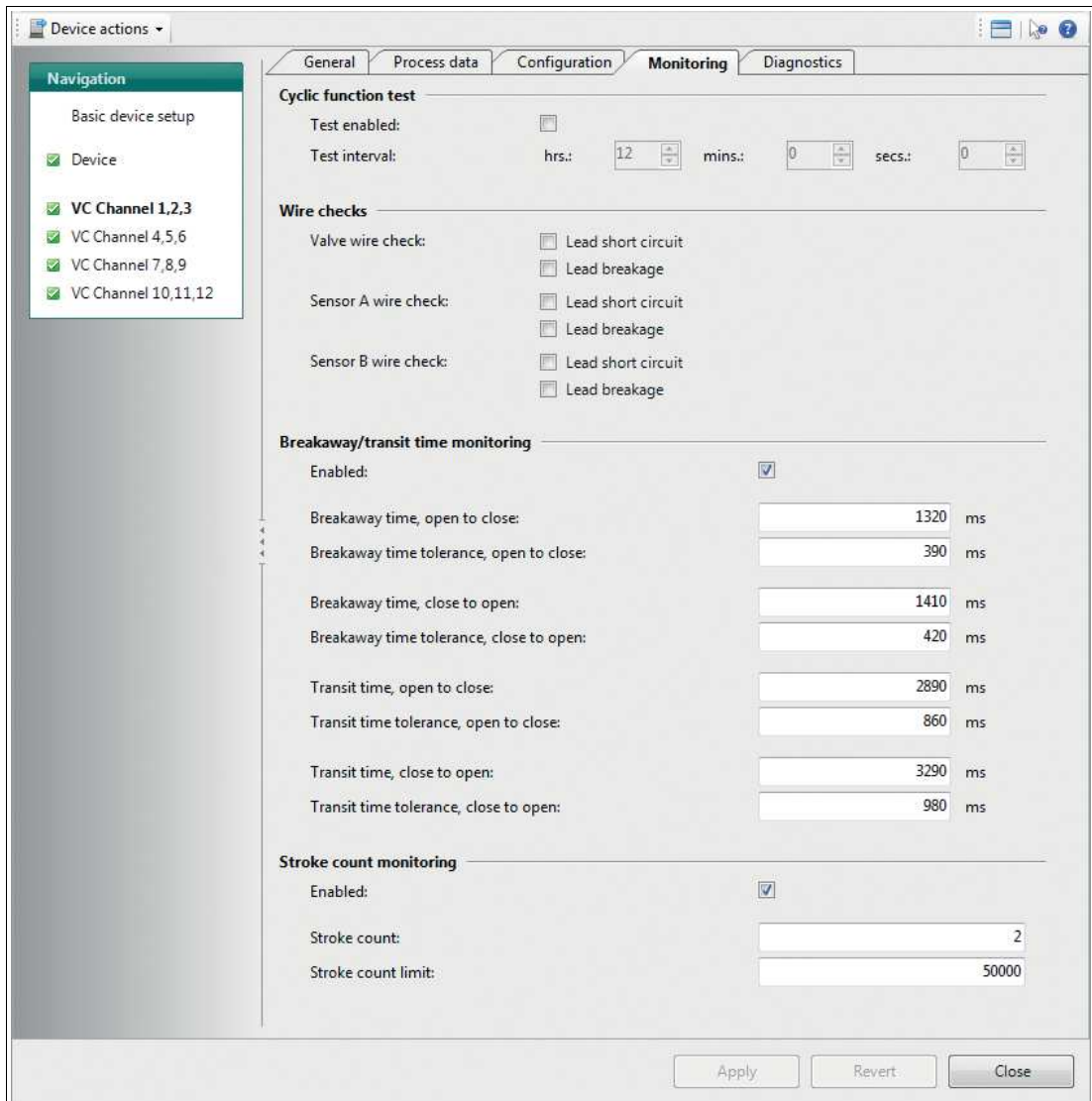

Abbildung 10.28Kanal-Registerkarte "Überwachung"

Die Registerkarte "Überwachung" enthält die folgenden Kanalinformationen und Parameter:

#### **Bereich "Zyklischer Funktionstest":**

Dieser Funktionstest dient z. B. zur regelmäßigen Überwachung eines Ventils, das kaum ausgelöst wird, auf korrekte Funktion.

- **Test aktiviert:** Kontrollkästchen zum Aktivieren/Deaktivieren der Überwachung
- **Testintervall:** Updown-Eingabefelder zum Festlegen des Testintervalls in hh:mm:ss

**Weitere Informationen**

Für weitere Informationen zum zyklischen Funktionstest siehe Kapitel [8.4.4](#page-56-0).

### **Bereich "Drahtprüfung";**

- **Ventildrahtprüfung:** Aktivieren/Deaktvieren der Leitungsdrahtüberwachung des Ventils.
- **Drahtprüfung Sensor A:** Aktivieren/Deaktivieren der Leitungsdrahtüberwachung von Sensor A.
- **Drahtprüfung Sensor B:** Aktivieren/Deaktivieren der Ableitungsdrahtüberwachung von Sensor B.

### **Weitere Informationen**

Für weitere Informationen zur Drahtprüfung siehe Kapitel [8.4.1.](#page-54-0)

### **Bereich "Losbrech-/Laufzeitüberwachung"**

Bei Bedarf können Sie das MIO so einstellen, dass die Losbrech- und Laufzeiten eines Ventils überwacht werden.

- **Aktiviert:** Aktivieren/Deaktivieren der Überwachung für Losbrech- und Laufzeiten sowie Toleranzen.
- **Losbrechzeit, offen bis geschlossen:** Sollwert für die Zeit zwischen der Einstellung des "Positionswerts" auf GESCHLOSSEN und der Anzeige, dass das Ventil den OFFEN-Status verlässt.
- **Losbrechzeit, Toleranz, offen bis geschlossen:** Maximal zulässige Zeitdifferenz zwischen normaler und gemessener Losbrechzeit während OFFEN zu GESCHLOSSEN.
- **Losbrechzeit, geschlossen zu offen:** Sollwert für die Zeit zwischen der Einstellung des "Positionswerts" auf OFFEN und der Anzeige, dass das Ventil den GESCHLOSSEN-Status verlässt.
- **Losbrechzeit, Toleranz, geschlossen zu offen:** Maximal zulässige Zeitdifferenz zwischen normaler und gemessener Losbrechzeit während OFFEN zu GESCHLOSSEN.
- **Laufzeit, offen zu geschlossen:** Sollwert für die Zeit zwischen den Statusänderungen von OFFEN zu GESCHLOSSEN.
- **Laufzeit, Toleranz, offen zu geschlossen:** Maximal zulässige Zeitdifferenz zwischen normaler und gemessener Laufzeit während OFFEN zu GESCHLOSSEN.
- **Laufzeit, geschlossen zu offen:** Sollwert für die Zeit zwischen den Statusänderungen von GESCHLOSSEN zu OFFEN.
- **Laufzeit, Toleranz, geschlossen bis offen:** Maximal zulässige Zeitdifferenz zwischen normaler und gemessener Laufzeit während OFFEN zu GESCHLOSSEN.

#### **Weitere Informationen**

Für weitere Informationen zur Zeitüberwachung siehe Kapitel [8.4.3](#page-54-1).

#### **Bereich "Vollhubüberwachung"**

Bei Bedarf können Sie das MIO so einstellen, dass die Anzahl der Vollhübe eines Ventils überwacht wird.

- **Aktiviert:** Aktivieren/Deaktivieren der Überwachung von Vollhüben.
- **Vollhubzahl:** Enthält den aktuellen Wert des Vollhubzählers. Bei einer Änderung wird der Vollhubzähler auf den eingegebenen Wert gesetzt.
- **Grenzwert für Vollhubzahl:** Maximal zulässiger Wert für den Vollhubzähler.

### **Weitere Informationen**

Für weitere Informationen zur Vollhubüberwachung siehe Kapitel [8.4.2.](#page-54-2)

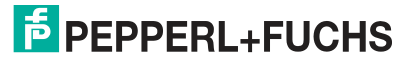

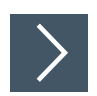

### **Anpassen der Überwachungseinstellungen**

- **1.** Verwenden Sie die Pulldown-Menüs und Kontrollkästchen, um die Informationen für die gewünschten Überwachungsaktivitäten einzugeben.
- **2.** Klicken Sie auf **Übernehmen,** um die Einstellungen zu bestätigen.

### **10.4.8 Kanal-Registerkarte "Diagnosefunktion"**

Diese Registerkarte enthält alle Informationen zu den überwachten Werten, z. B. Losbrechzeit, Laufzeit und Vollhubzahl, falls diese Überwachungen aktiviert wurden. Außerdem können für jede Diagnoseinstanz oder jeden Fehler der Diagnosetyp und ein zugehöriger Status konfiguriert werden.

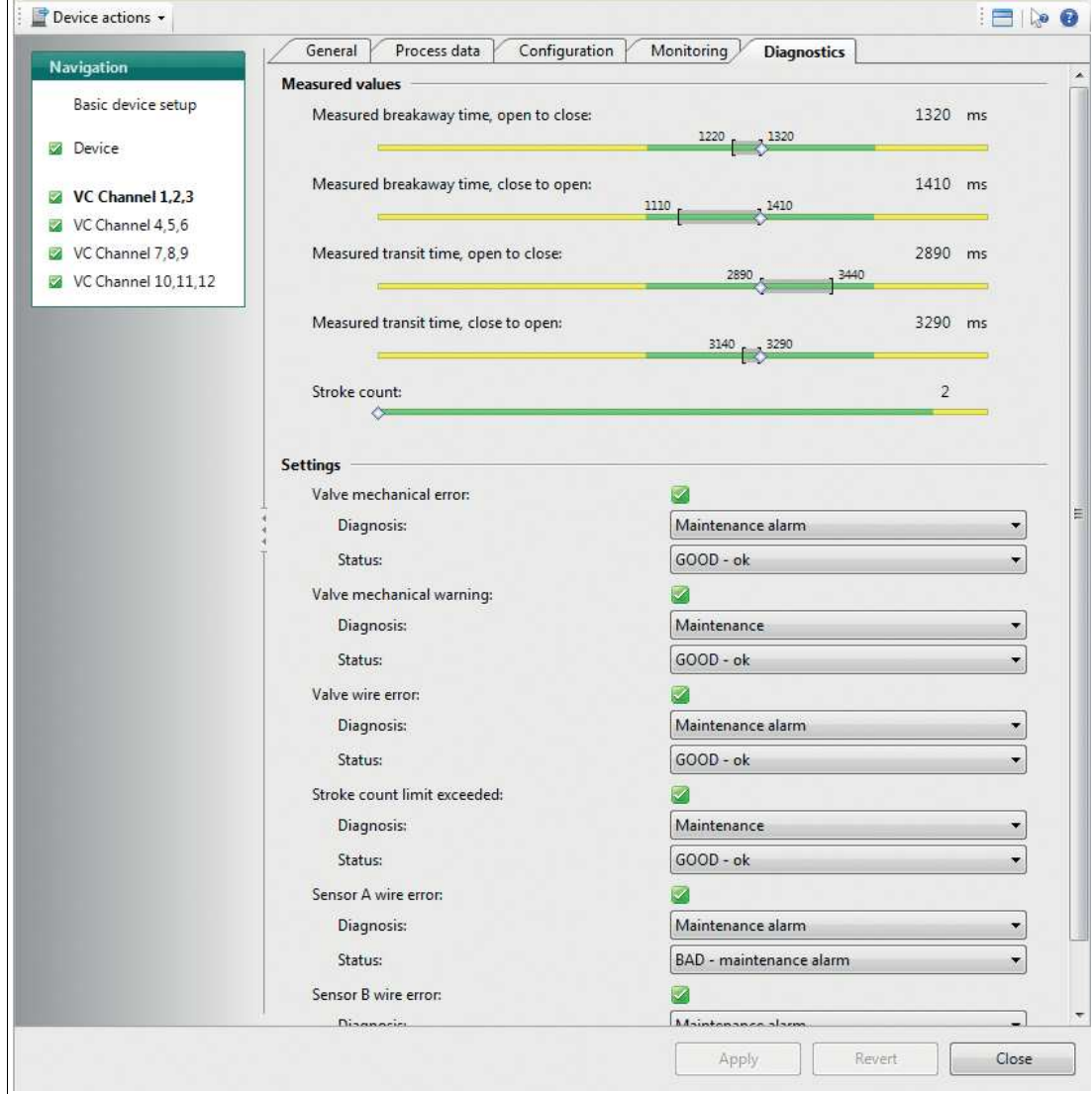

Abbildung 10.29Kanal-Registerkarte "Diagnosefunktion"

Die Registerkarte "Diagnosefunktion" enthält die folgenden Kanalinformationen und Parameter:

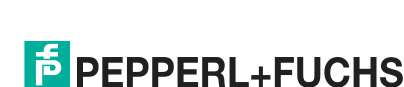

### **Diagnoseparameter im Onlinemodus**

**Abschnitt "Messwerte":**

Nur im Onlinemodus verfügbar. Visualisiert die Zeiten und Vollhubzahlen für eine schnelle Erkennung.

Diese Informationen sind nur verfügbar, wenn die Überwachung der Losbrech-/Transportzeit oder der Vollhubzahl aktiviert ist.

### **Bereich "Einstellungen":**

Die folgenden Einstellungen bestimmen die Reaktion des Geräts auf herstellerspezifische Diagnoseereignisse. Für jeden Fehlertyp können Sie bestimmen, wie er diagnostiziert werden soll, und den Status festlegen, den der Prozesswert bei der folgenden Diagnose ausgibt:

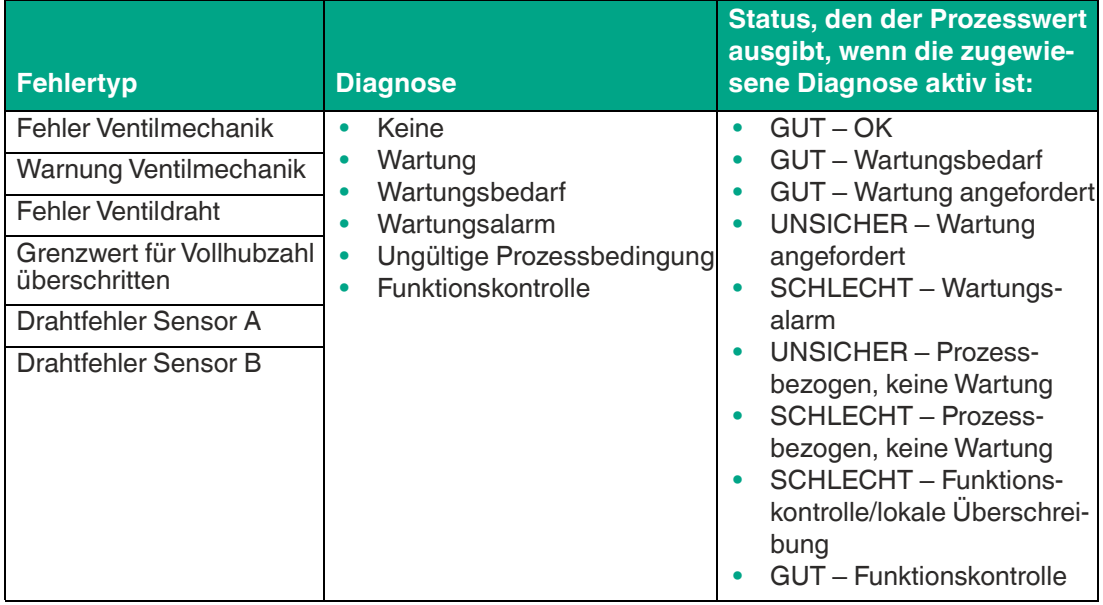

### **Diagnoseparameter im Onlinemodus**

Diagnoseinformationen werden zusätzlich im Onlinemodus angezeigt, um Probleme oder Fehler in Echtzeit zu diagnostizieren. Alle vom DTM ausgegebenen Diagnoseinformationen werden über ein NAMUR NE 107-Symbol an den folgenden Stellen dargestellt:

- Linke Navigationsleiste
- Registerkarte "Diagnosefunktion"
- Oberer DTM-Informationsabschnitt "Allgemeiner Status".

2020-02

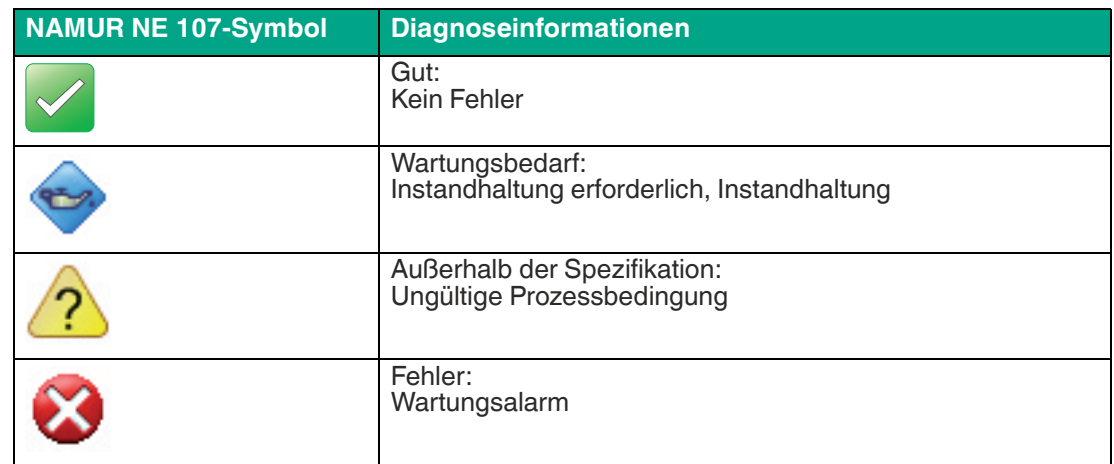

### **NAMUR NE 107-Diagnoseinformationen**

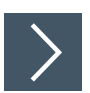

### **Einstellen der Diagnose**

- **1.** Stellen Sie die Diagnoseinformationen des Kanals nach Bedarf ein oder passen Sie sie an.
- **2.** Klicken Sie auf **Übernehmen,** um die Einstellungen zu bestätigen.

### **Weitere Informationen**

Für weitere Informationen zur Diagnose des Geräts siehe Kapitel [6.3](#page-41-0) und siehe Kapitel [8.4](#page-54-3).

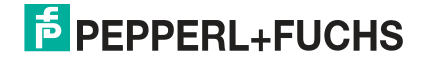

# Your automation, our passion.

### **Explosionsschutz**

- **Eigensichere Barrieren**
- Signaltrenner
- Feldbusinfrastruktur FieldConnex<sup>®</sup>
- Remote-I/O-Systeme
- **Elektrisches Ex-Equipment**
- Überdruckkapselungssysteme
- Bedien- und Beobachtungssysteme
- Mobile Computing und Kommunikation
- HART Interface Solutions
- · Überspannungsschutz
- **Wireless Solutions**
- Füllstandsmesstechnik

### **Industrielle Sensoren**

- · Näherungsschalter
- Optoelektronische Sensoren
- **Bildverarbeitung**
- Ultraschallsensoren
- Drehgeber
- Positioniersysteme
- Neigungs- und Beschleunigungssensoren
- Feldbusmodule
- AS-Interface
- **I**dentifikationssysteme
- Anzeigen und Signalverarbeitung
- Connectivity

**Pepperl+Fuchs Qualität** Informieren Sie sich über unsere Qualitätspolitik:

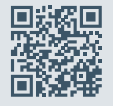

**www.pepperl-fuchs.com/qualitaet**

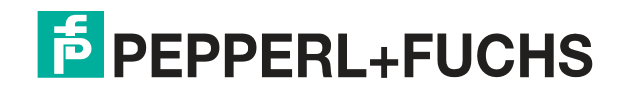

**[www.pepperl-fuchs.com](https://www.pepperl-fuchs.com/)** © Pepperl+Fuchs · Änderungen vorbehalten Printed in Germany / DOCT-5374B